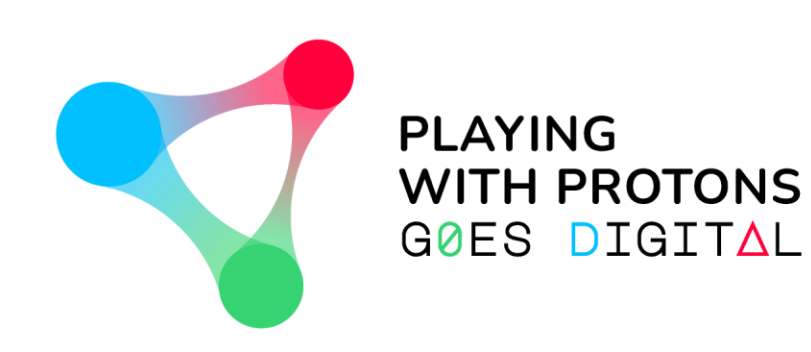

## **AUGMENTED REALITY AUTHORING TOOL**

**- USER GUIDE -**

NAVIGATING THROUGH THE AUTHORING TOOL v.1.2.0

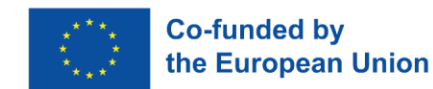

PLAYING WITH PROTONS GOES DIGITAL is a project funded by the Erasmus+ Programme of the European Union (REF: 2020-1-IT02-KA226-SCH-095525). The European Commission support for the production of this publication does not constitute an endorsement of the contents which reflects the views only of the authors, and the Commission cannot be held responsible for any use which may be made of the information contained therein.

## **WELCOME!**

*This Authoring Tool has been developed exclusively for the Playing with Protons Goes digital project. Its use under the scope of this Erasmus+ project is free for educational and non-commercial use.*

• This is a walk-through document that will help you understand how the Playing with Protons AR Authoring Tool for Windows and Mac works.

• Here, you will learn to create, save and share your own AR-enhanced projects with multimedia contents such as 3D models, avatars, images, videos, gif files and more.

*Also, don't miss the "Navigating through the Viewer" document to see how you can visualize your projects in your Android devices!*

# **INITIAL WINDOW**

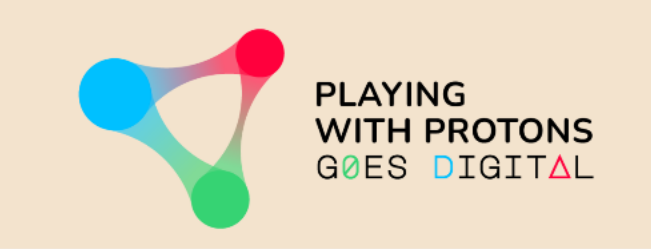

#### **The first time you enter, the tool will ask you for a code.**

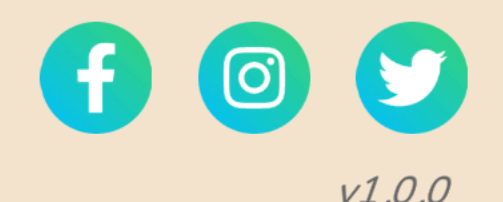

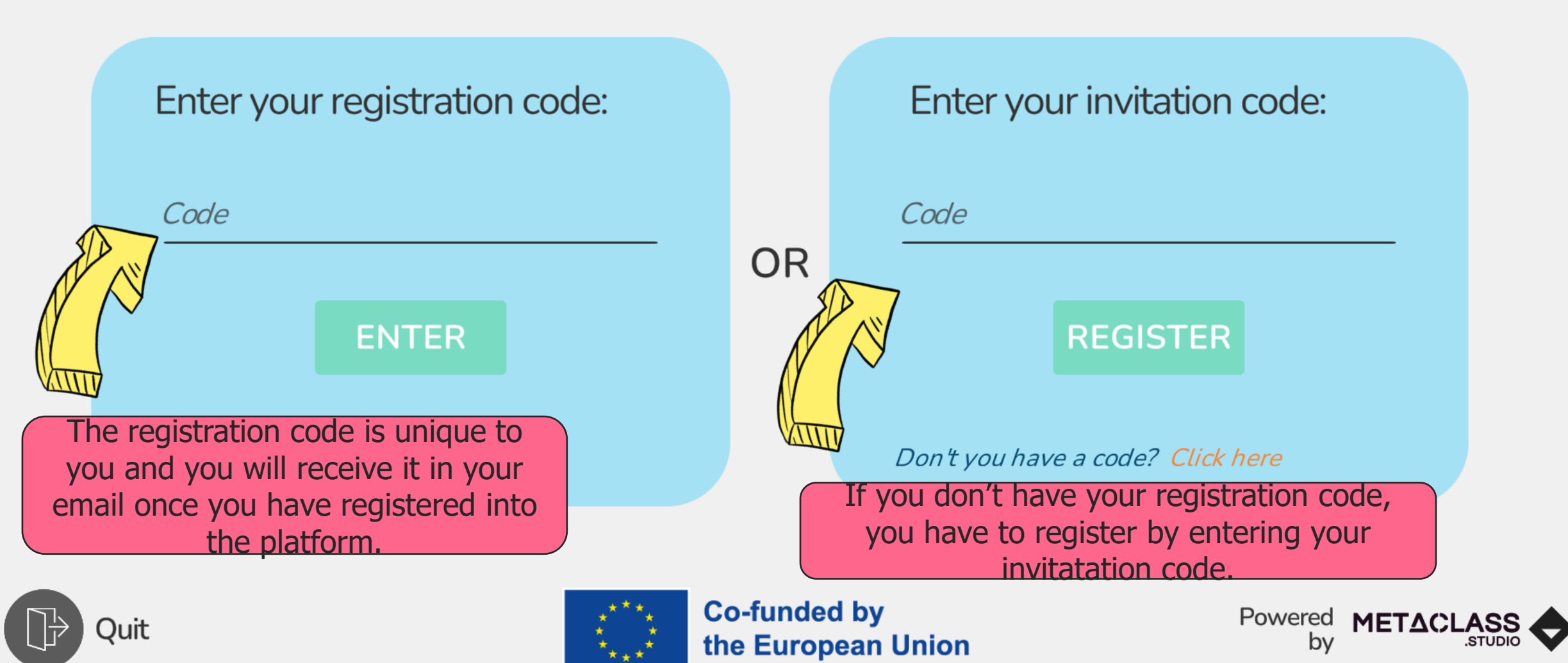

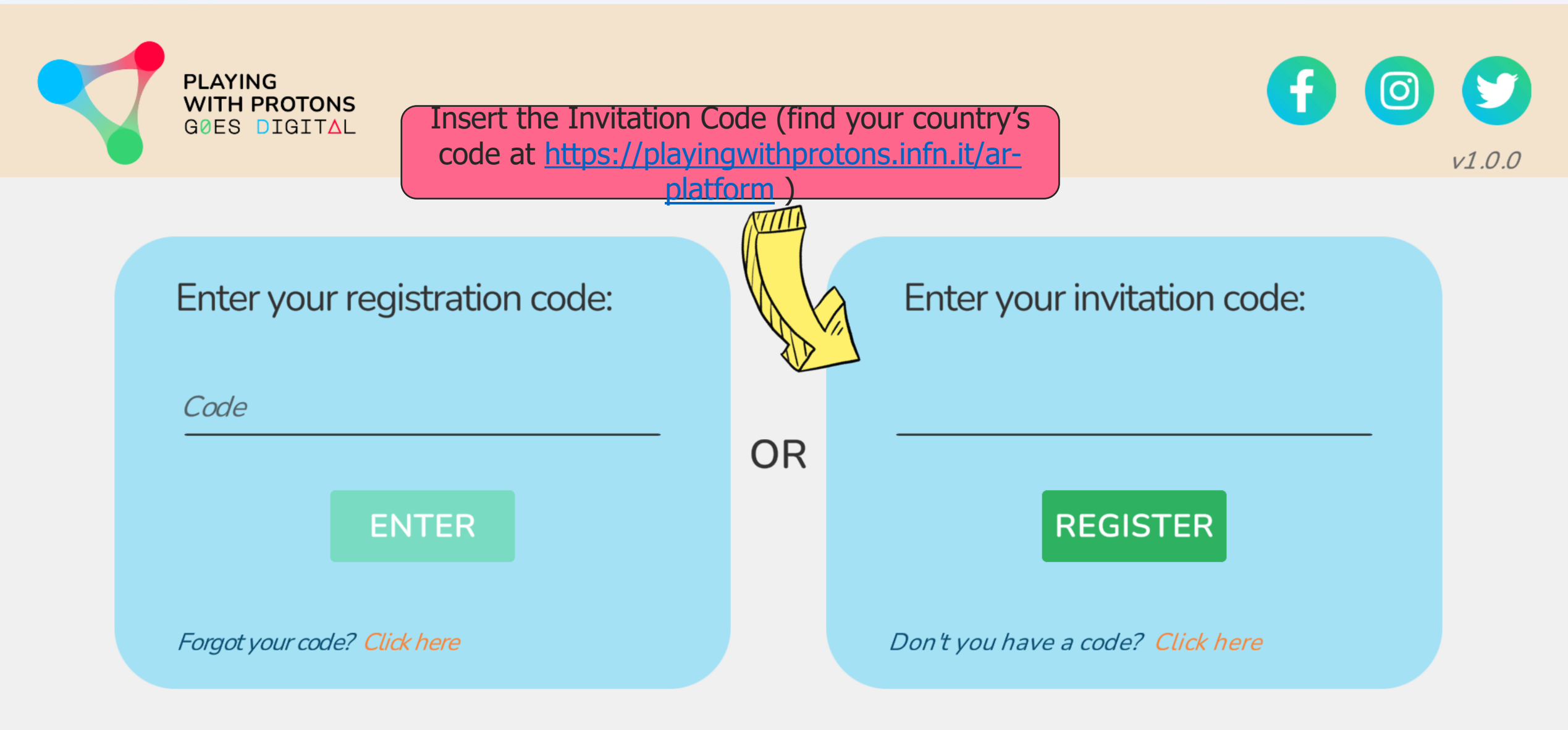

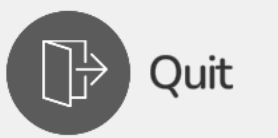

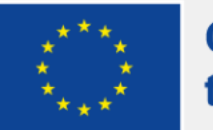

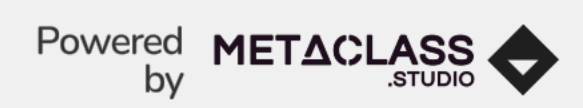

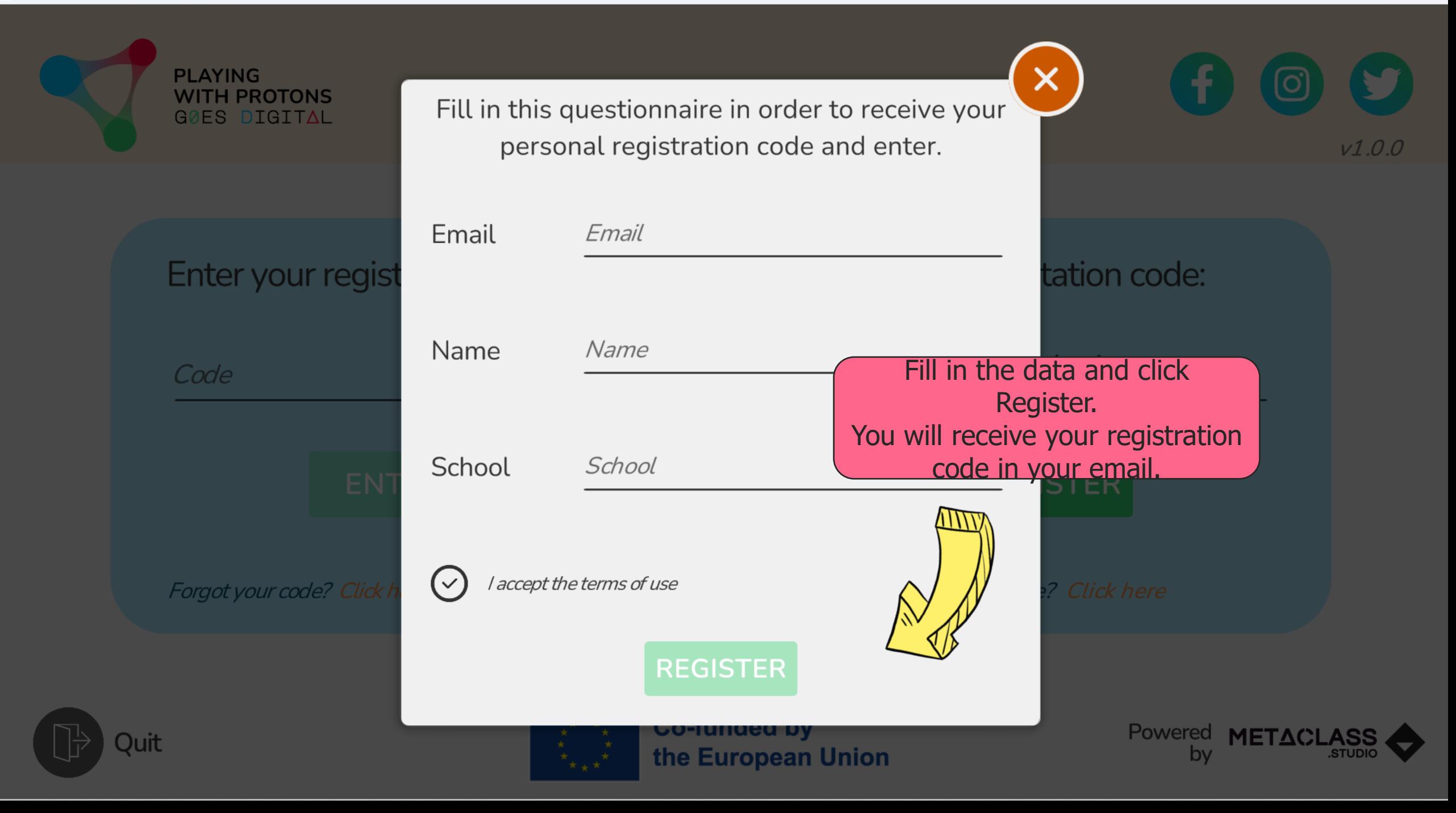

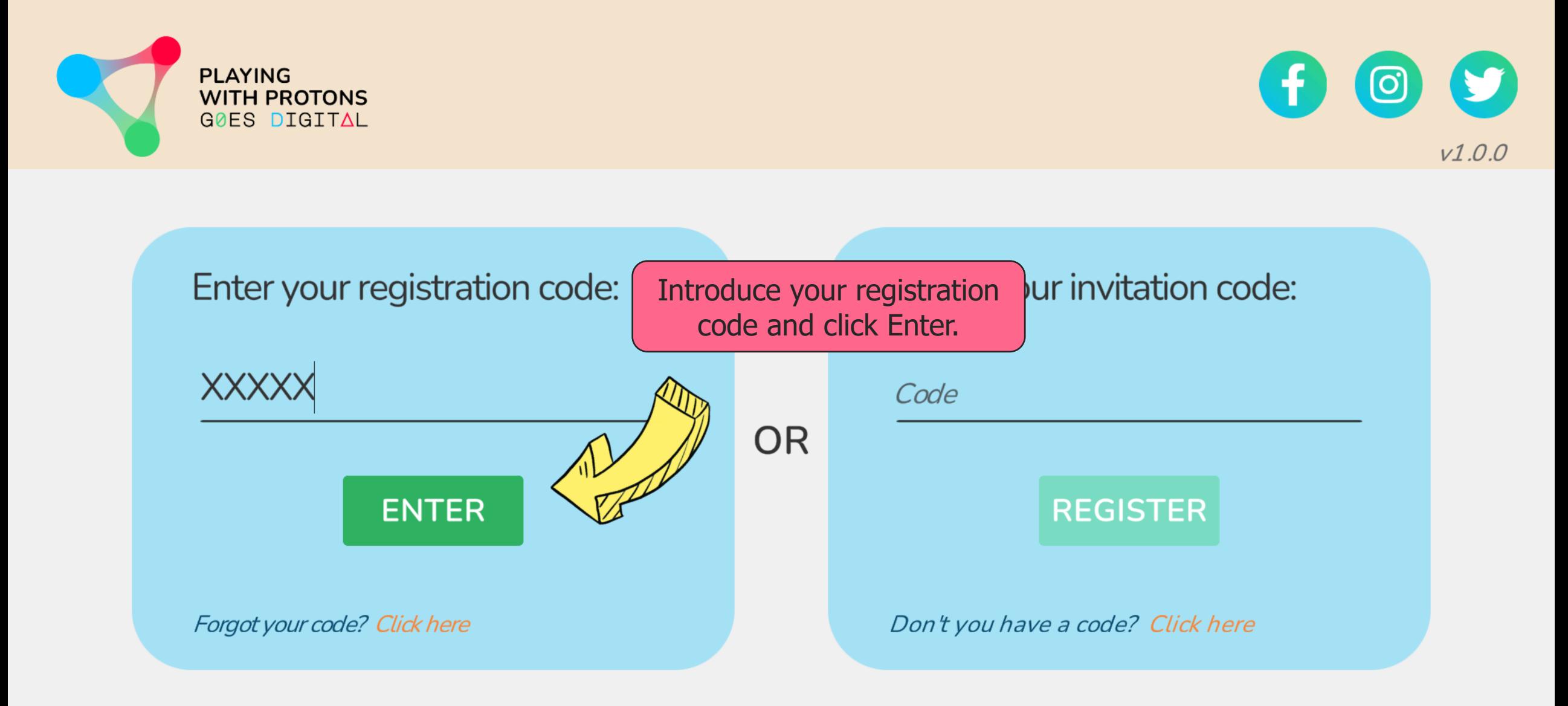

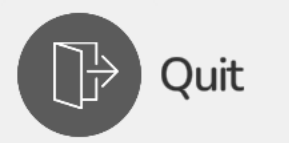

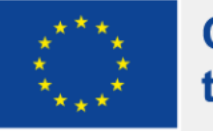

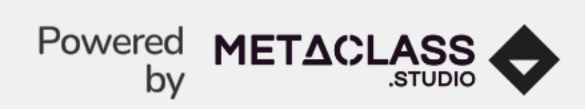

## **HOME PAGE**

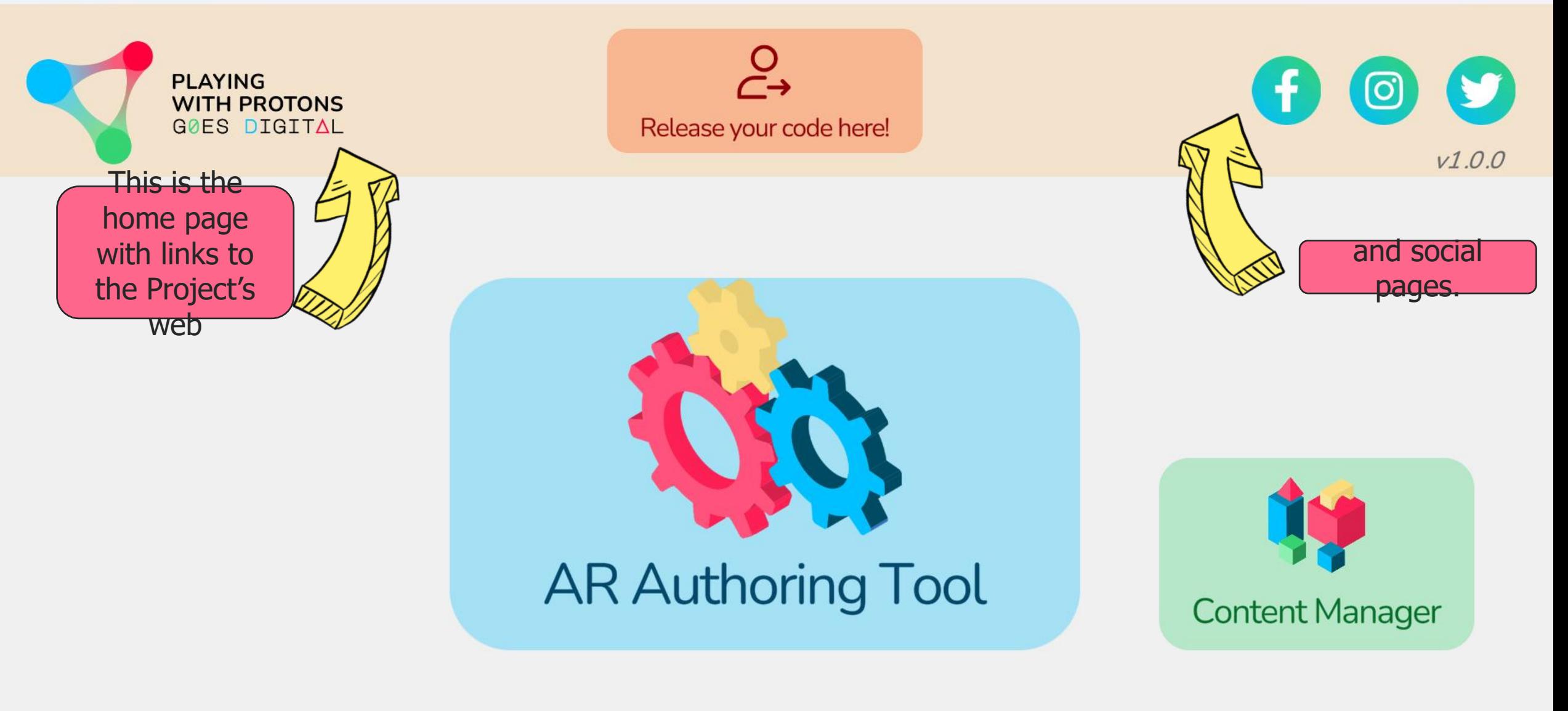

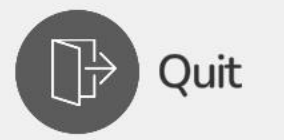

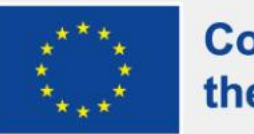

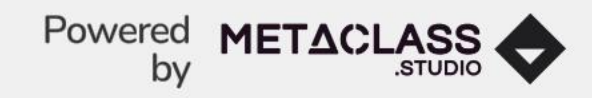

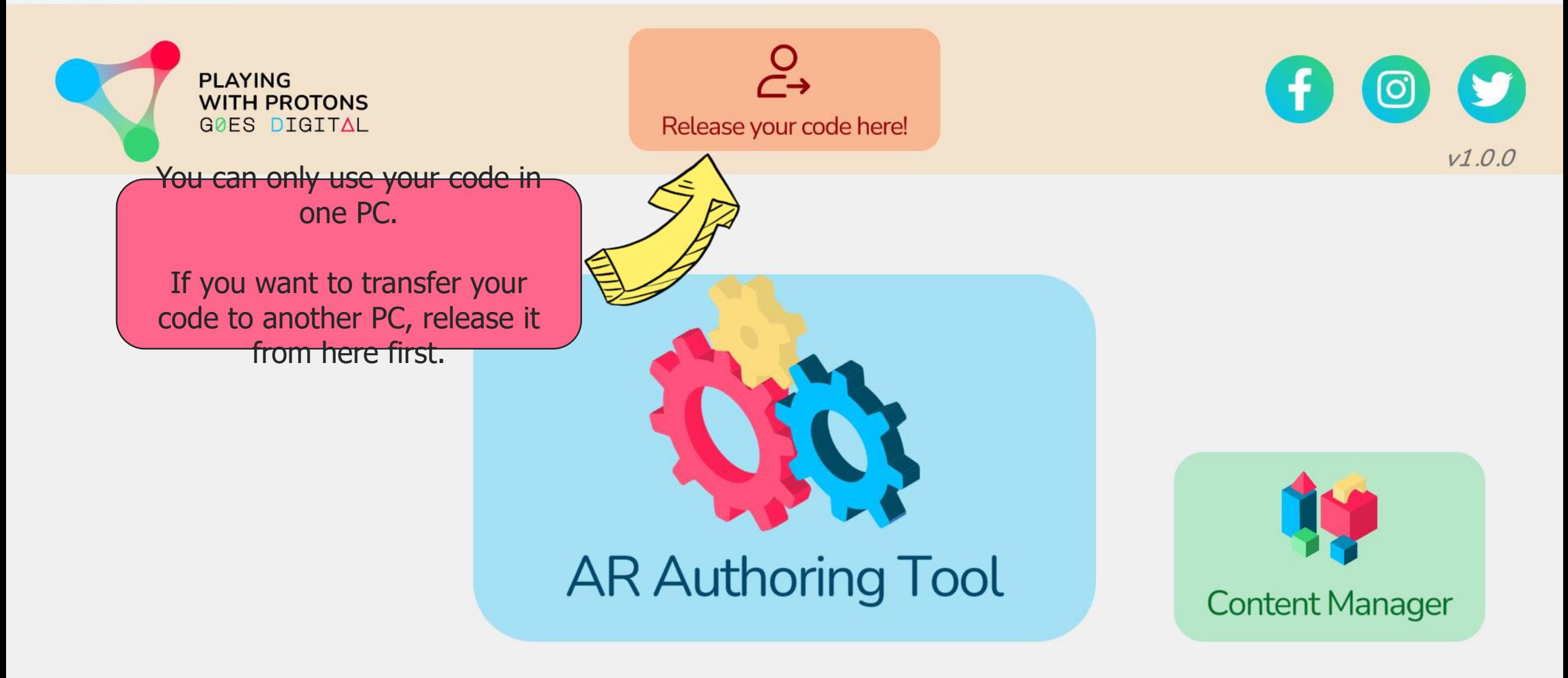

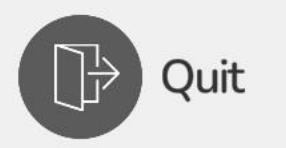

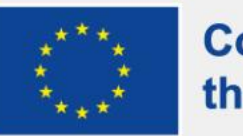

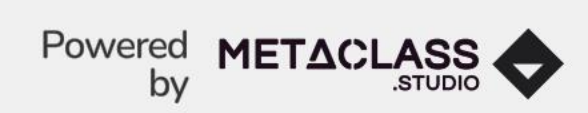

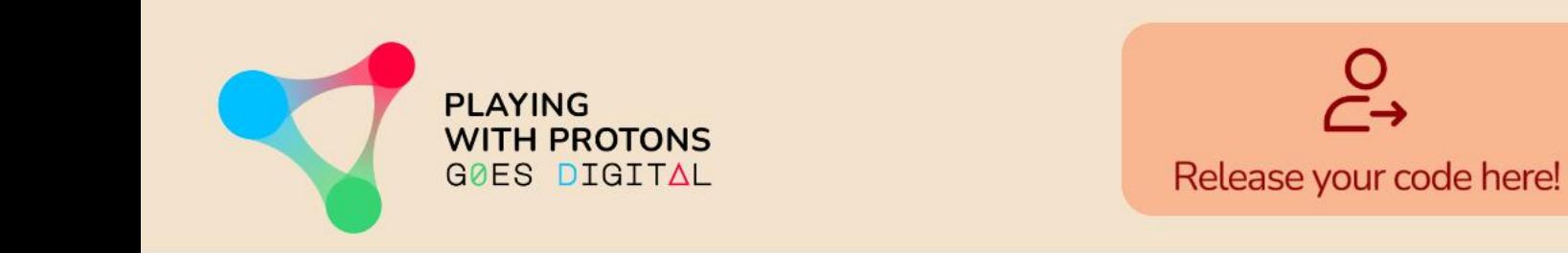

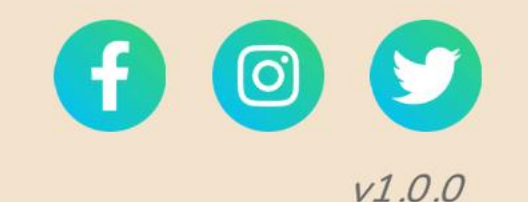

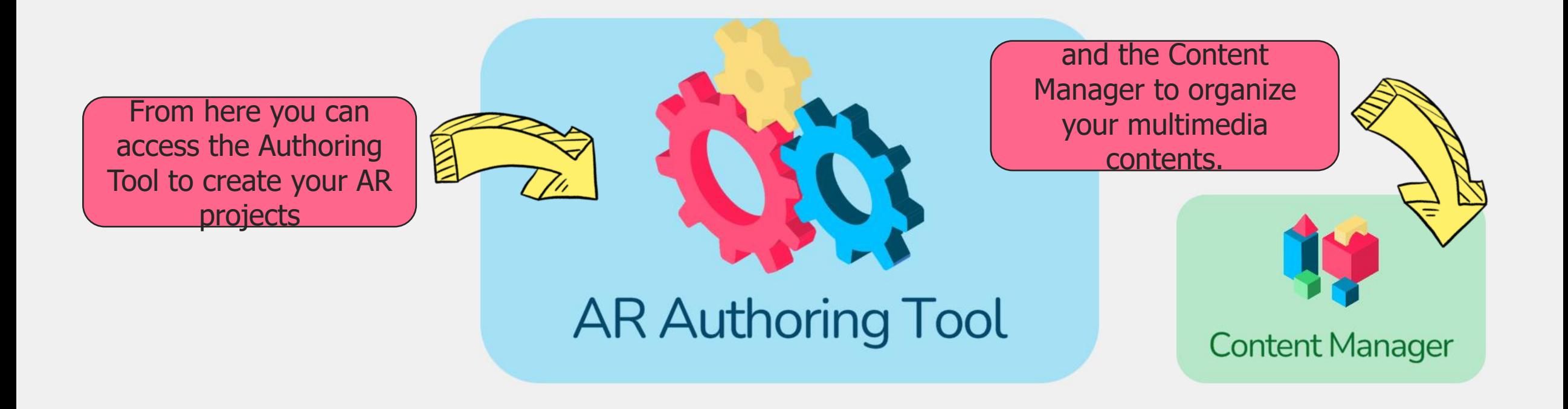

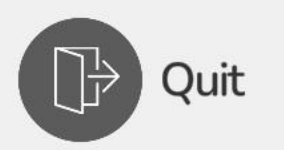

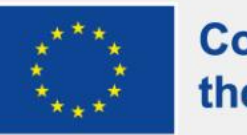

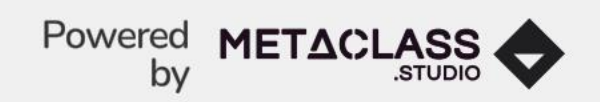

# **AR AUTHORING TOOL**

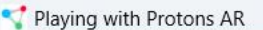

PLAYING<br>WITH PROTONS<br>GOES DIGITAL

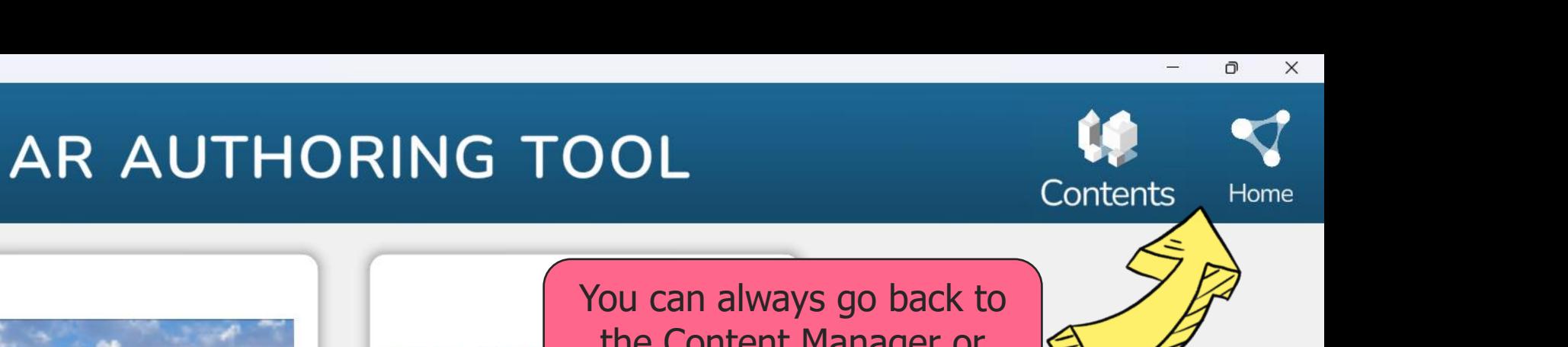

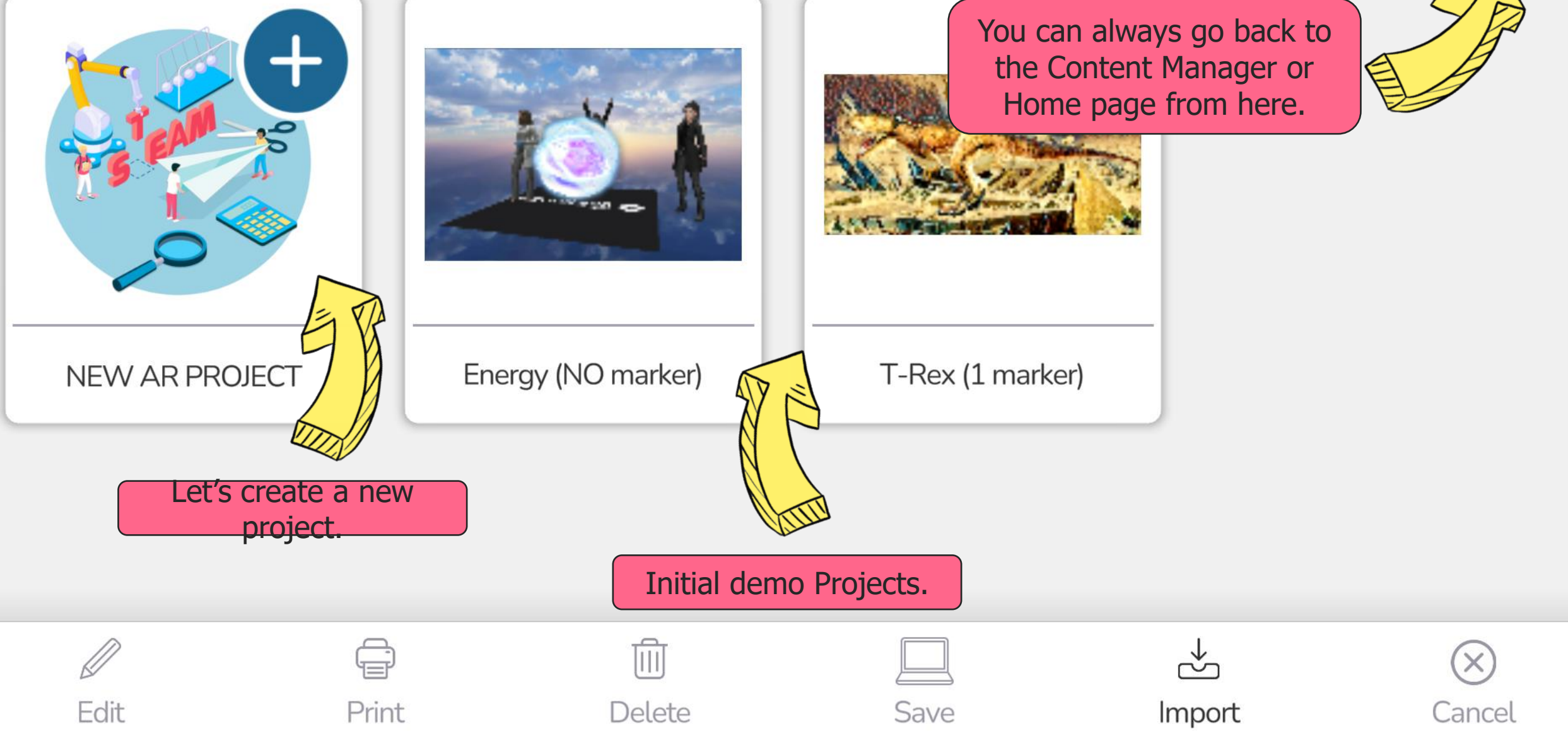

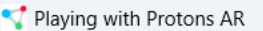

PLAYING<br>WITH PROTONS<br>G0ES DIGITAL

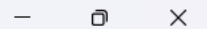

## New Project

#### Choose a template to create a new scene

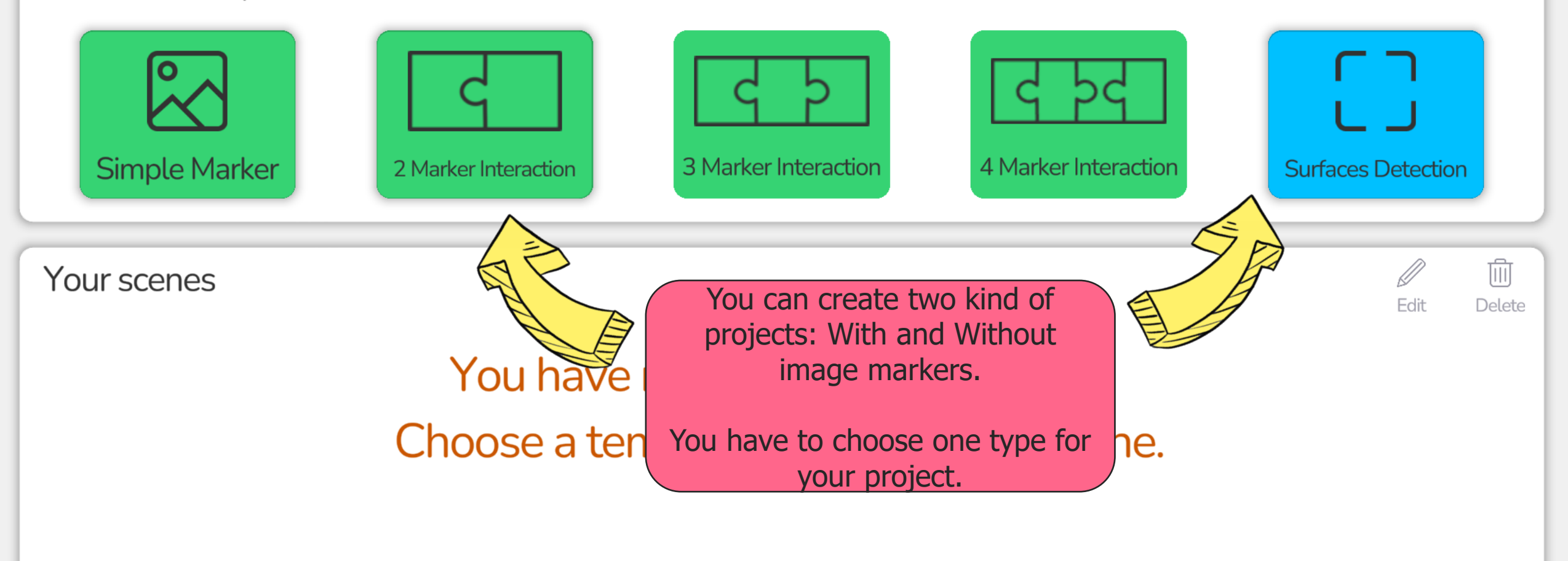

### **<< Back**

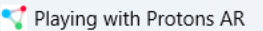

**PLAYING<br>WITH PROTONS** 

GØES DIGITAL

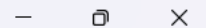

### **New Project**

#### Choose a template to create a new scene

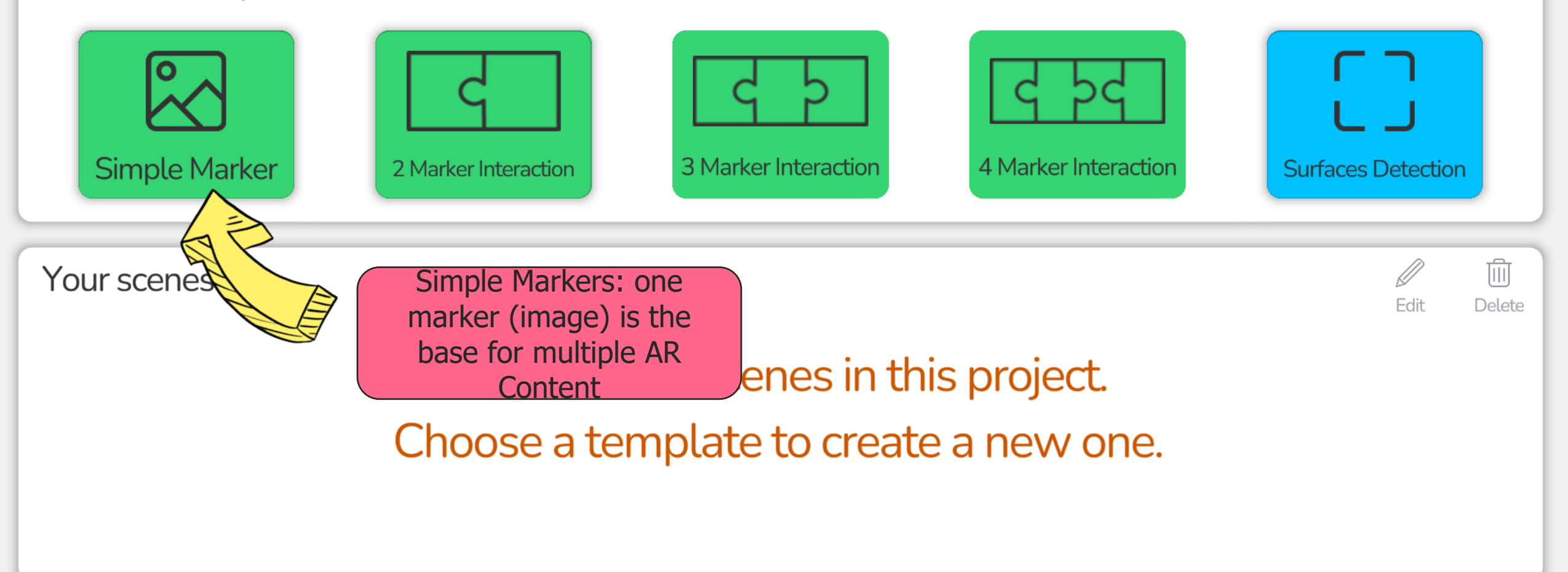

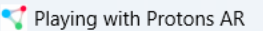

PLAYING<br>WITH PROTONS<br>G0ES DIGITAL

## **New Project**

#### Choose a template to create a new scene

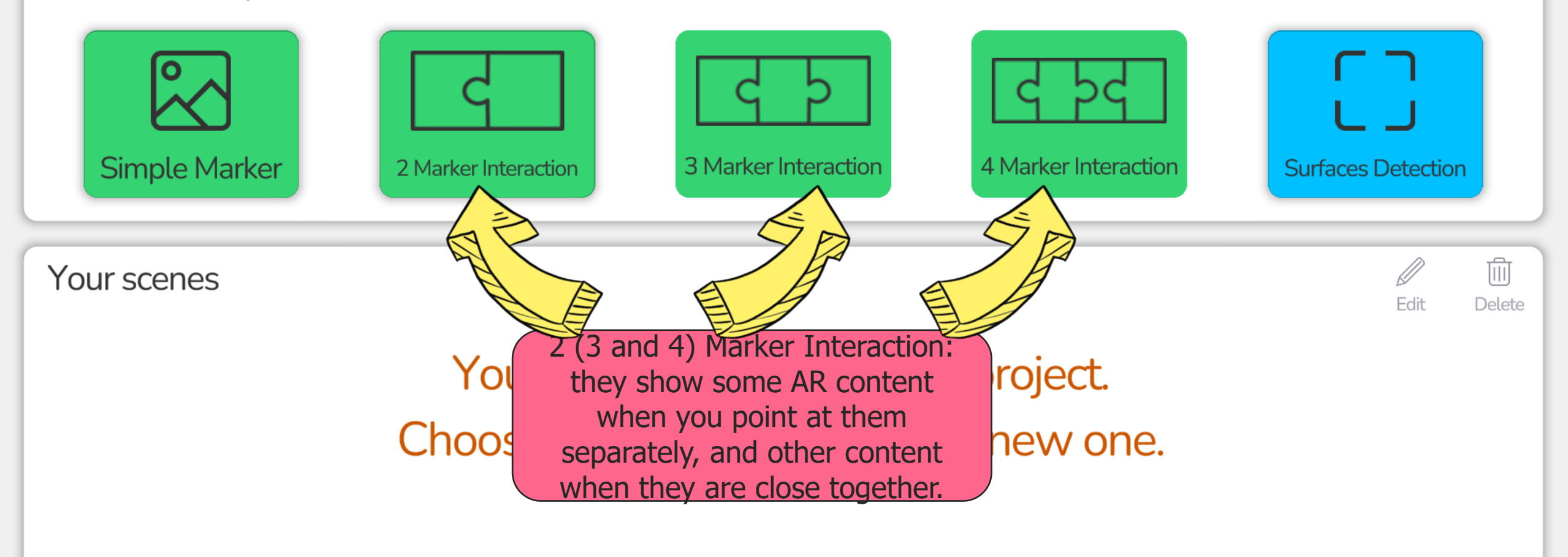

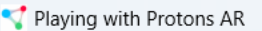

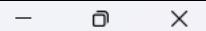

#### PLAYING<br>WITH PROTONS **New Project** GØES DIGITAL Choose a template to create a new scene **Simple Marker** 3 Marker Interaction 4 Marker Interaction 2 Marker Interaction **Surfaces Detection** 而 Your scenes Surface Detection: When the Edit Delete device detects horizontal surfaces it places the AR You have no sc content over them.<br>Choose a template to create a new one.

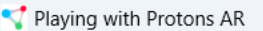

**PLAYING**<br>WITH PROTONS

GØES DIGITAL

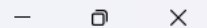

## **New Project**

#### Choose a template to create a new scene

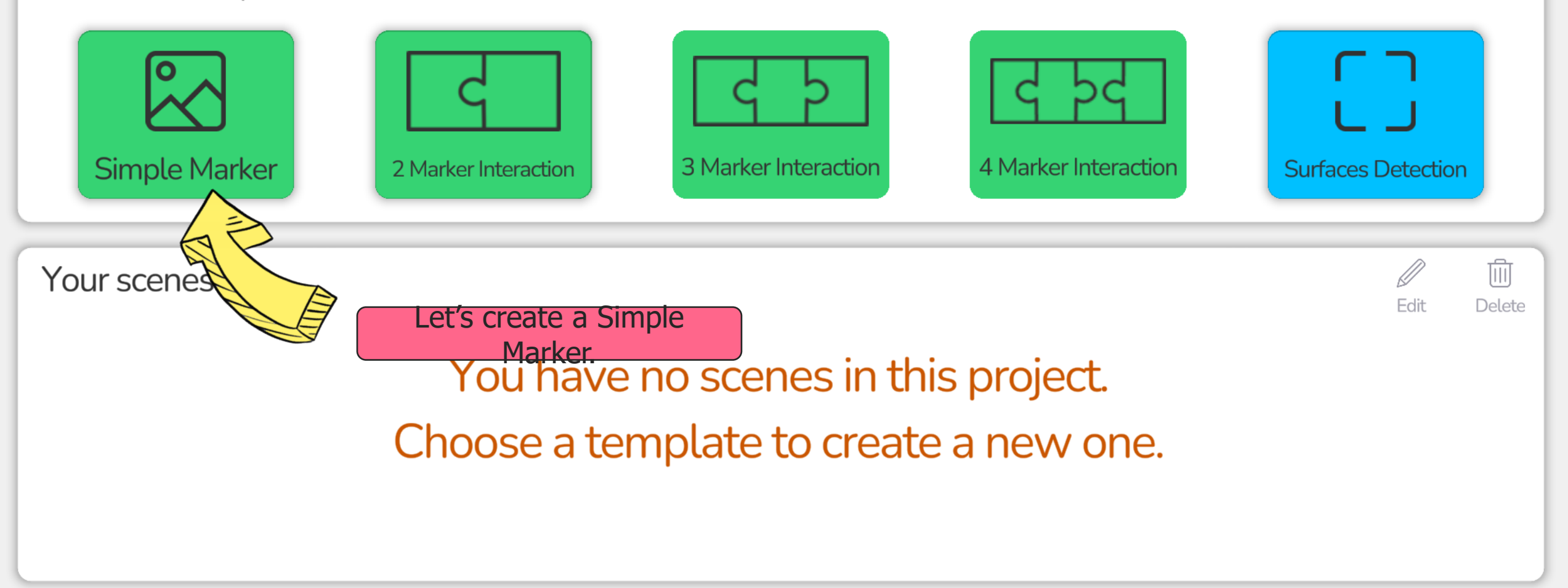

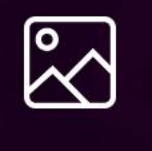

Marker

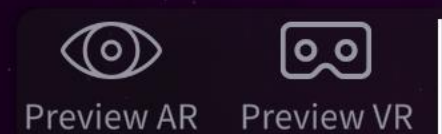

Markdr Area

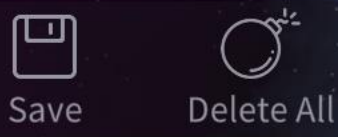

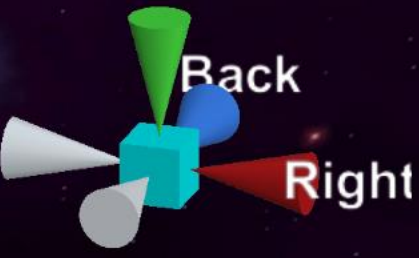

Top

 $\times$ 

 $\Box$ 

The first thing to do is to select an image for the marker.

You can do this by selecting it from the images already added to the tool, by taking a picture or uploading it (in .jpg or .png format) from the computer.

**METACLASS** 

**Load MARKER** 

**MARKER Picture** 

metaclass\_marker

**Back** 

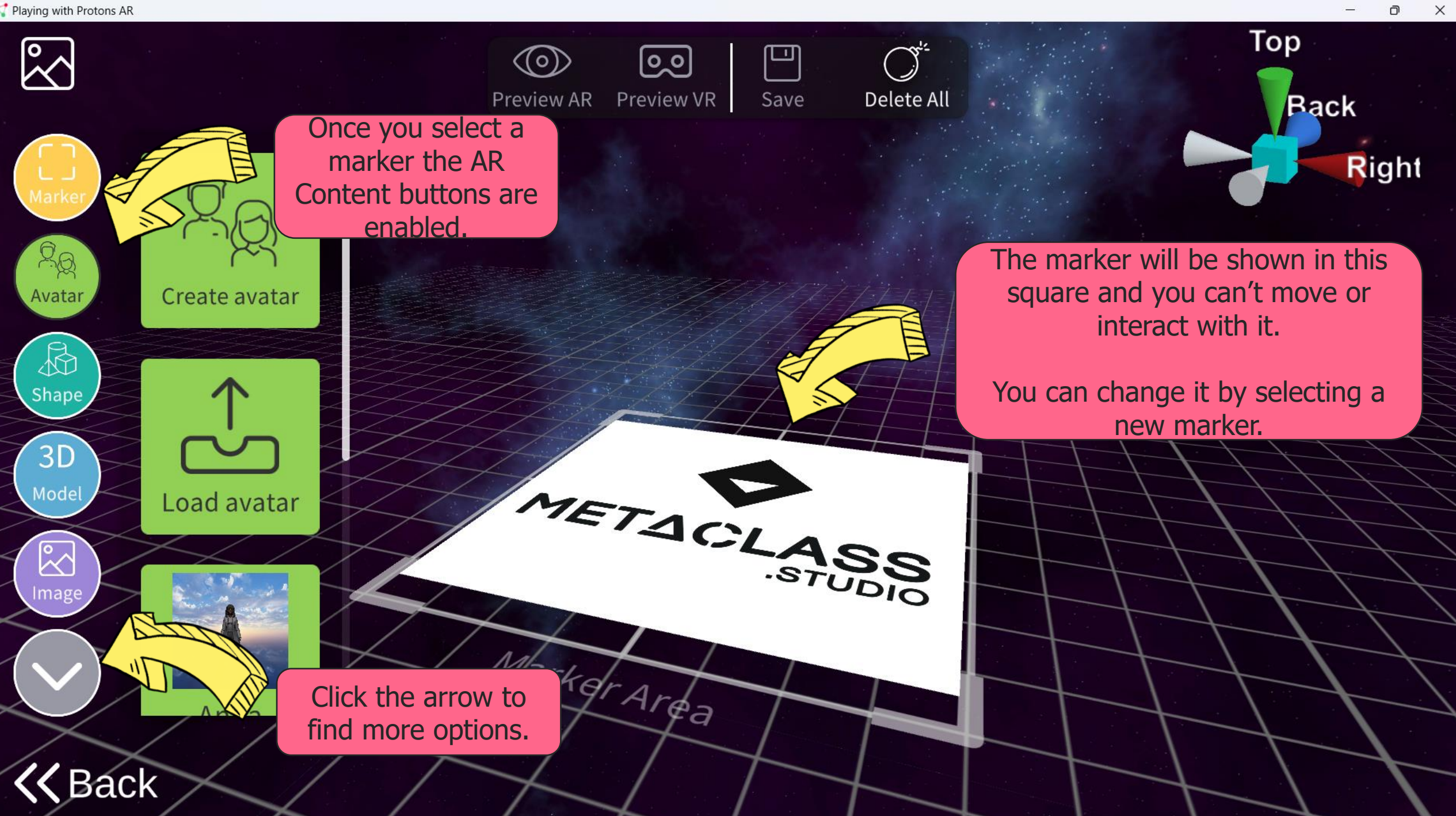

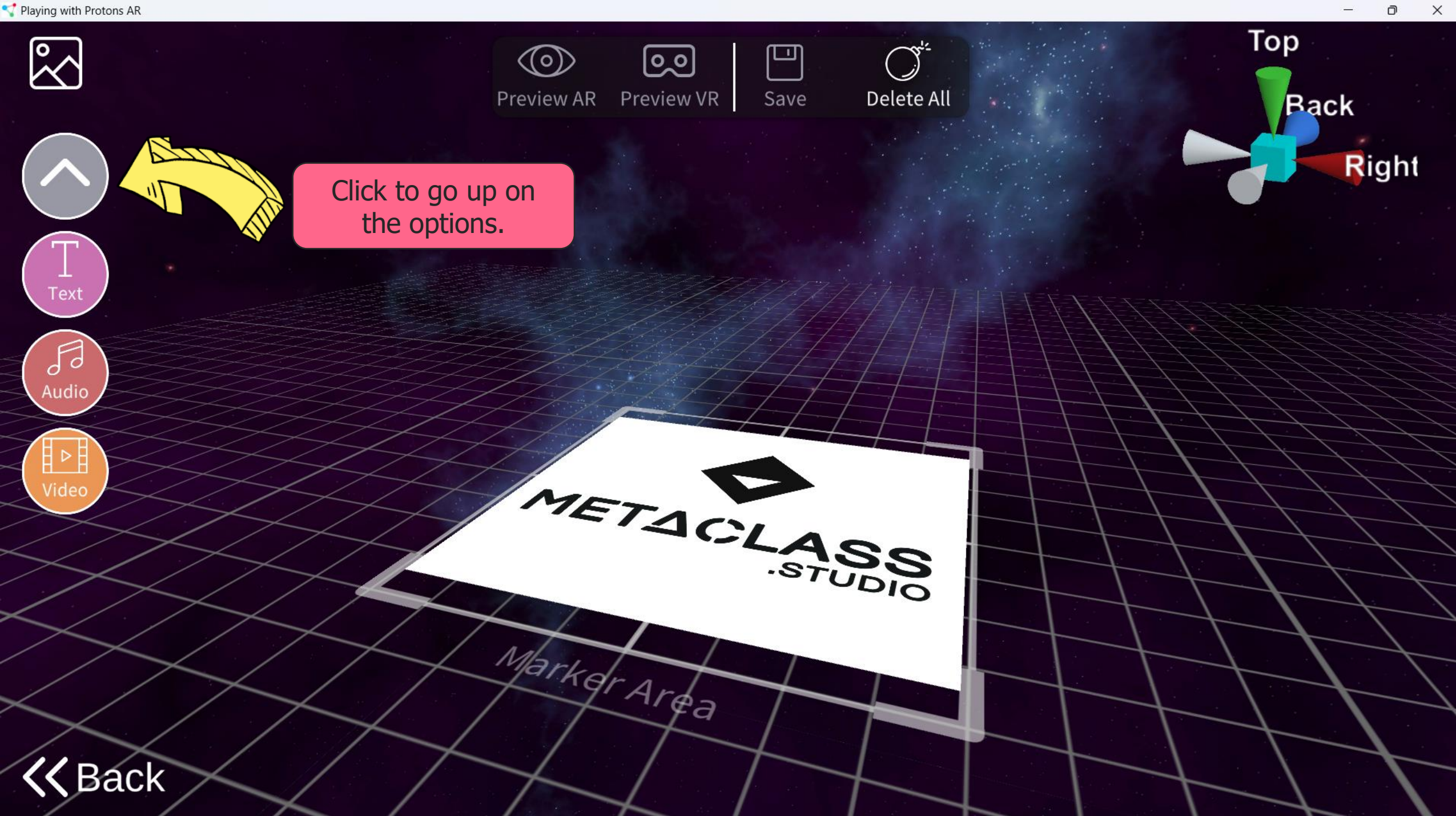

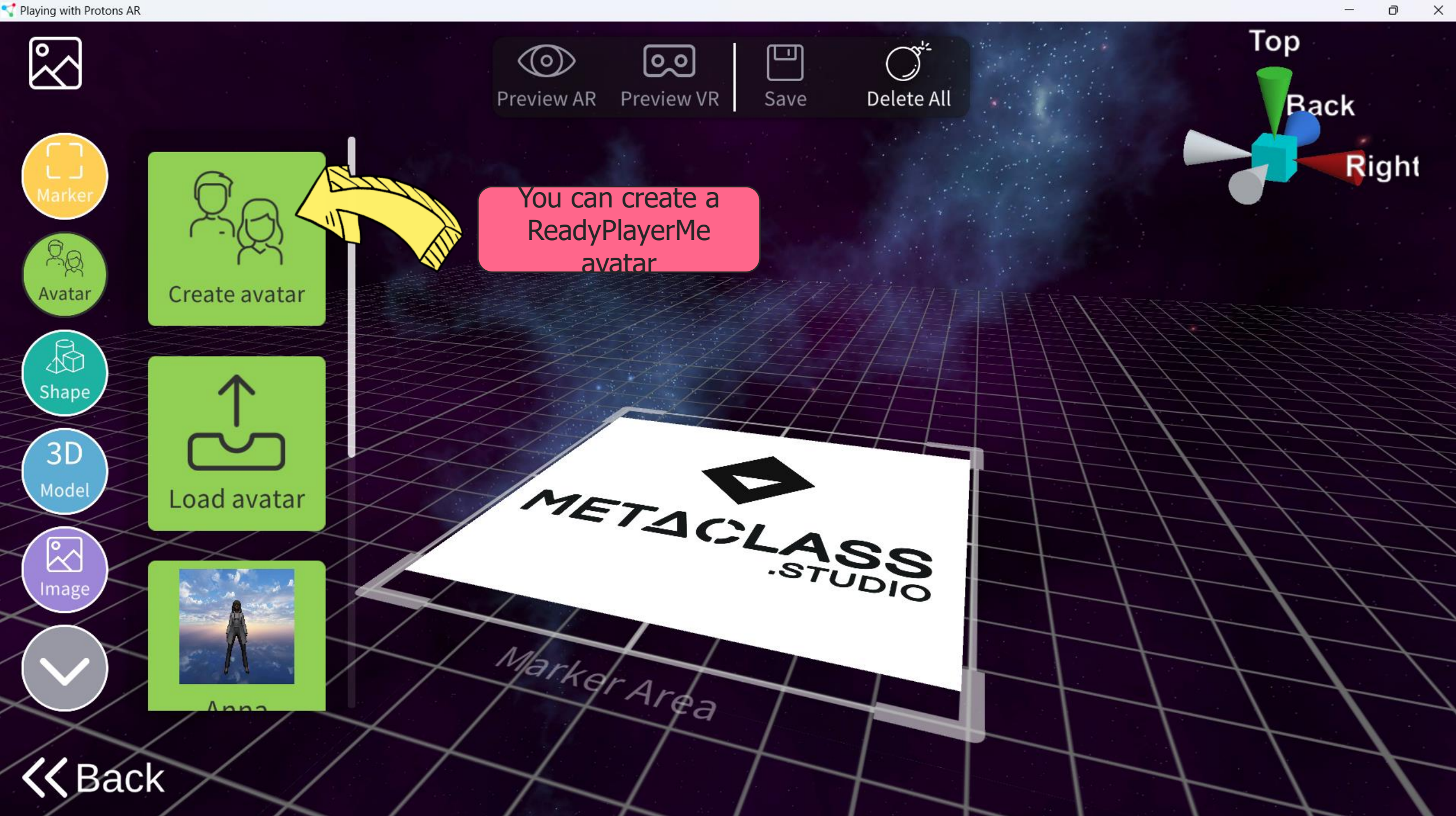

```
Playing with Protons AR
```
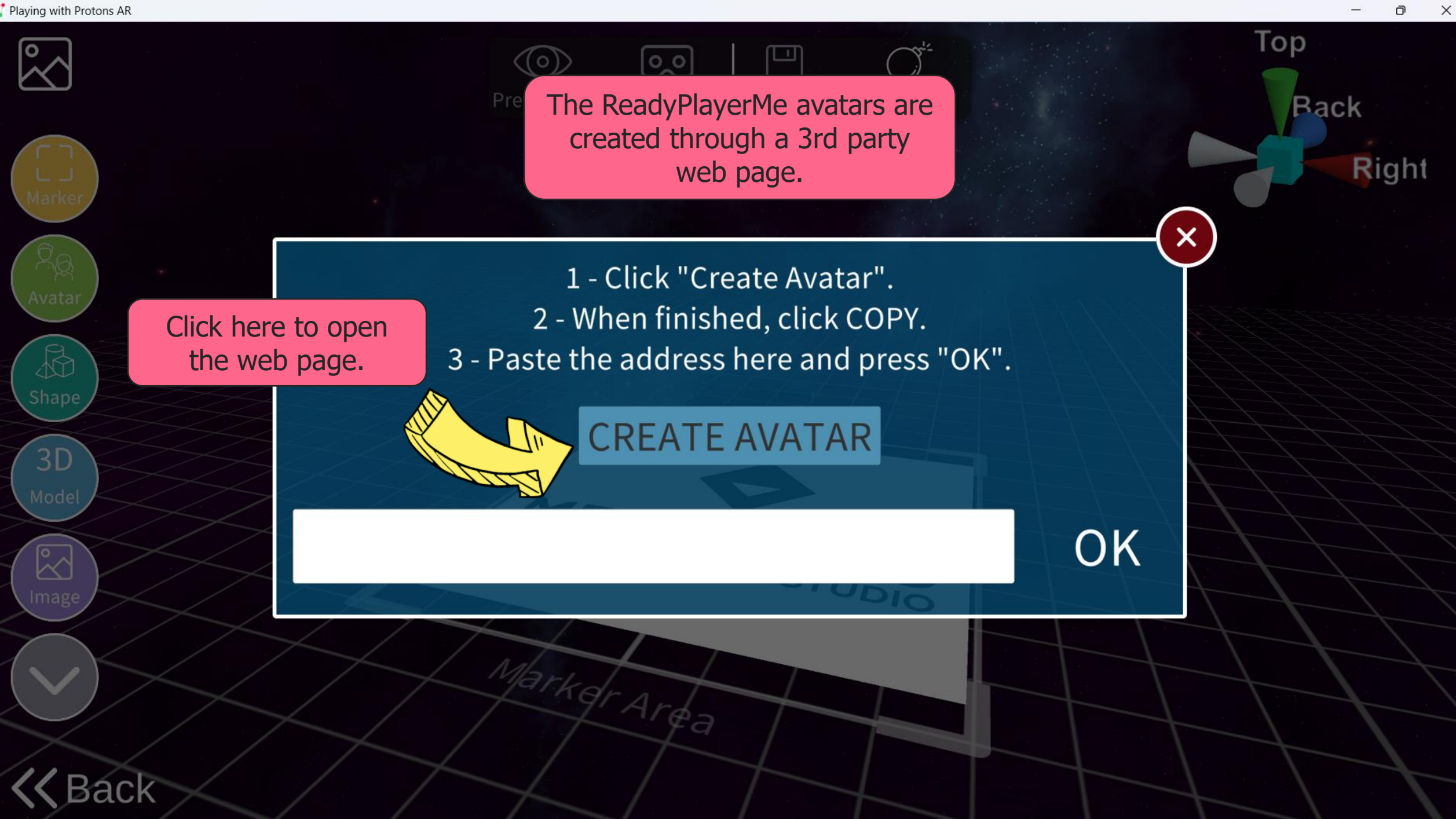

 $\Box$ 

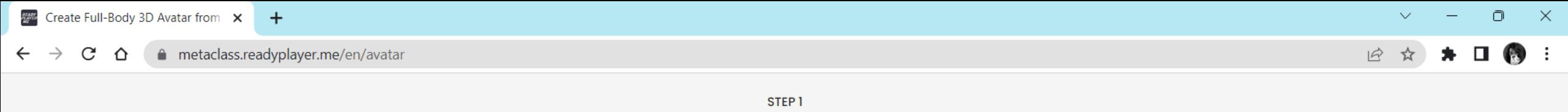

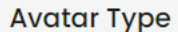

### Choose your body type

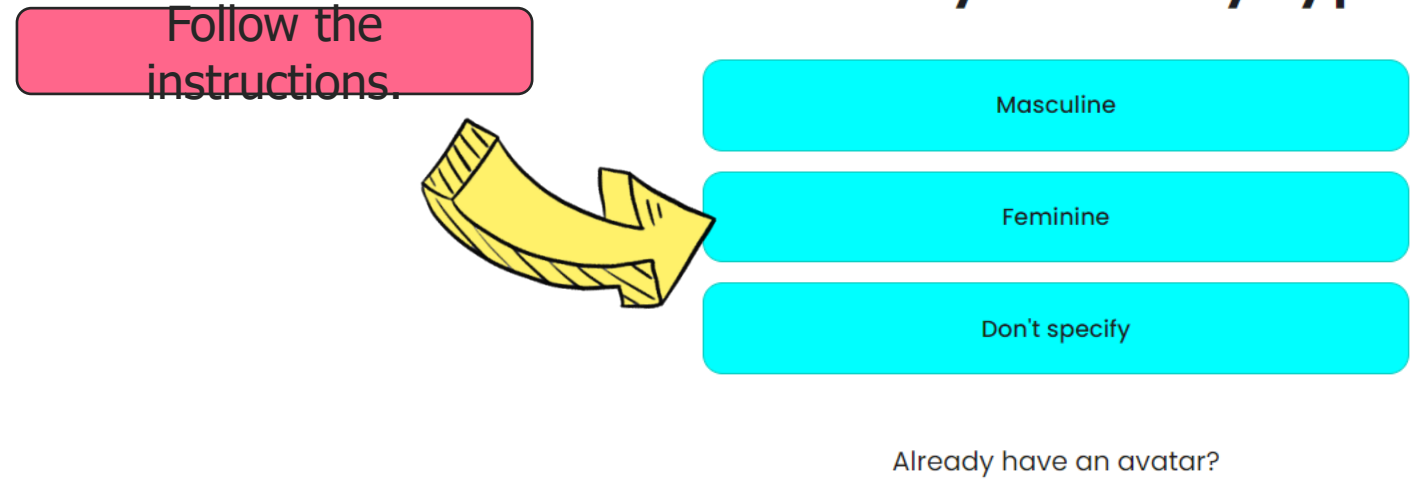

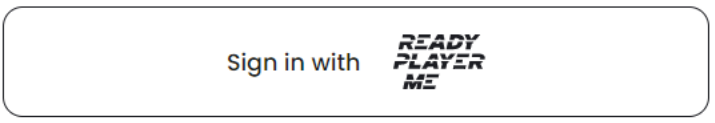

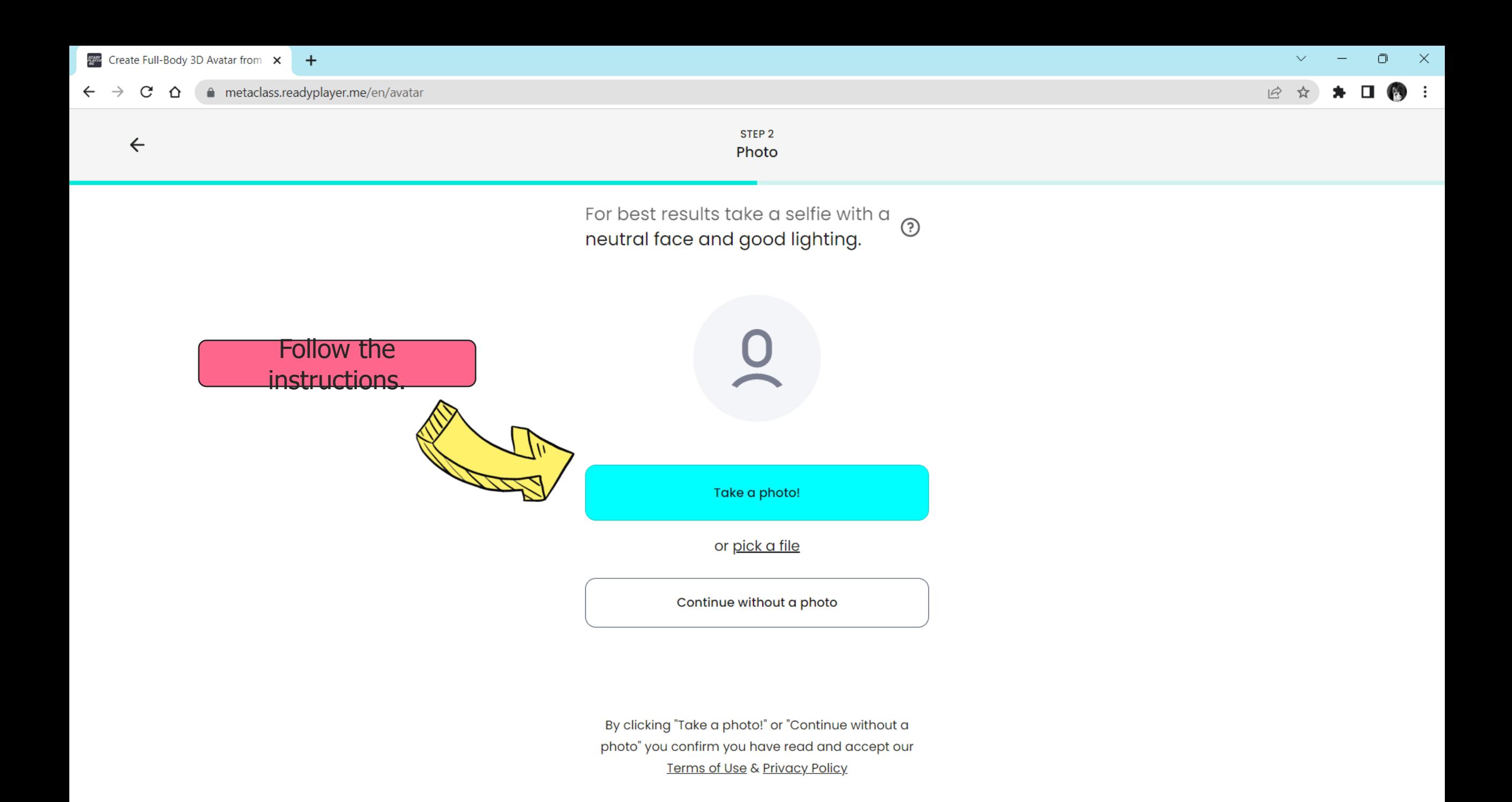

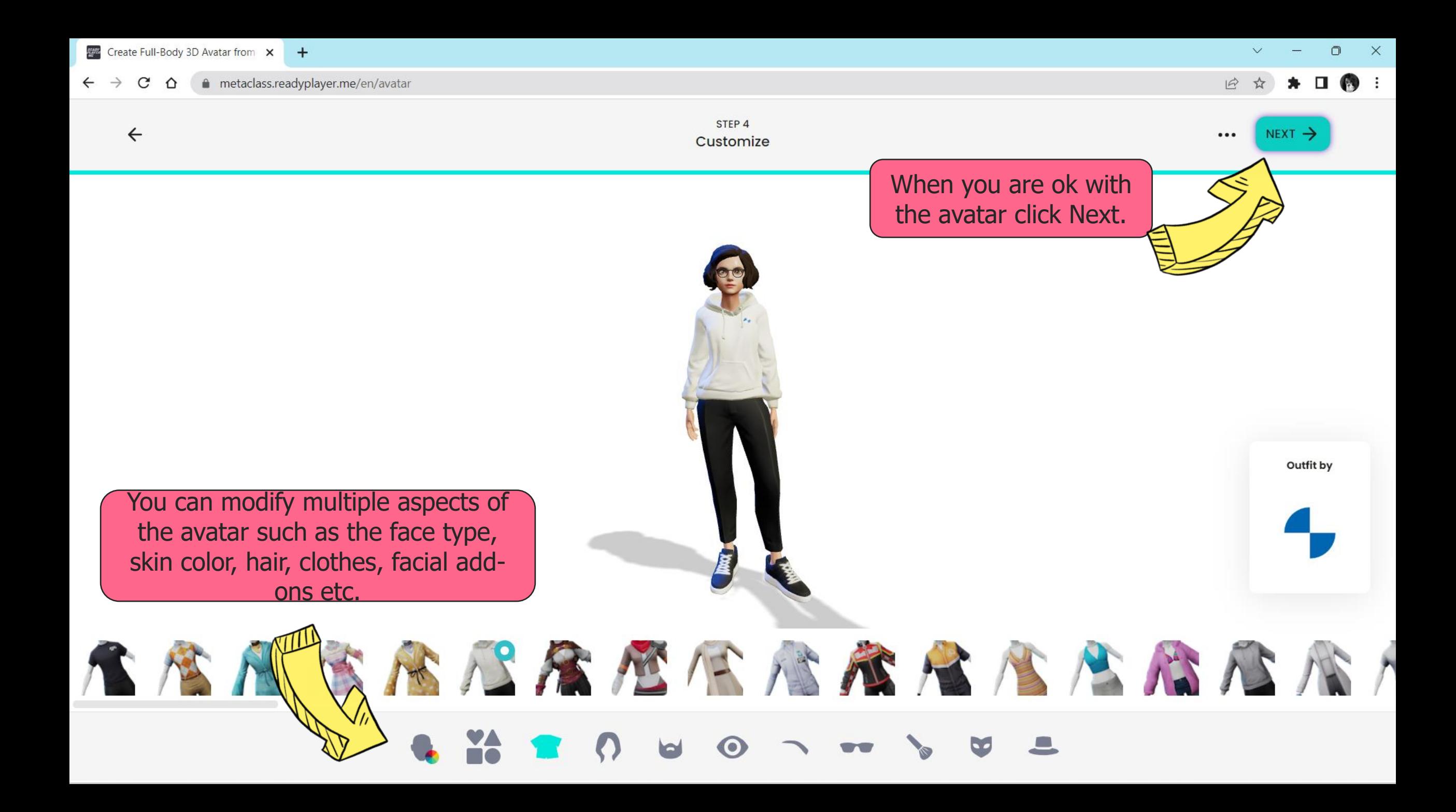

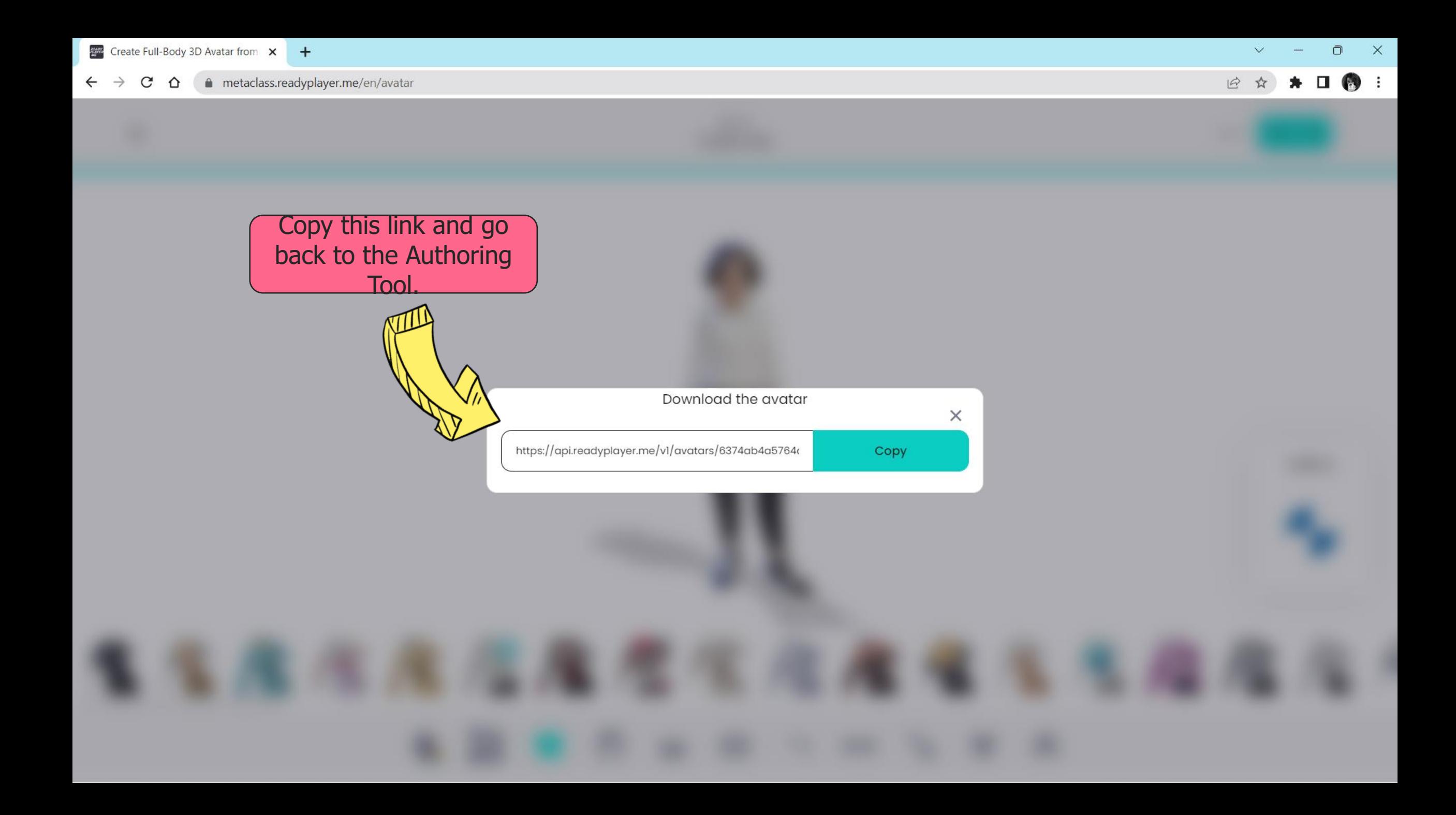

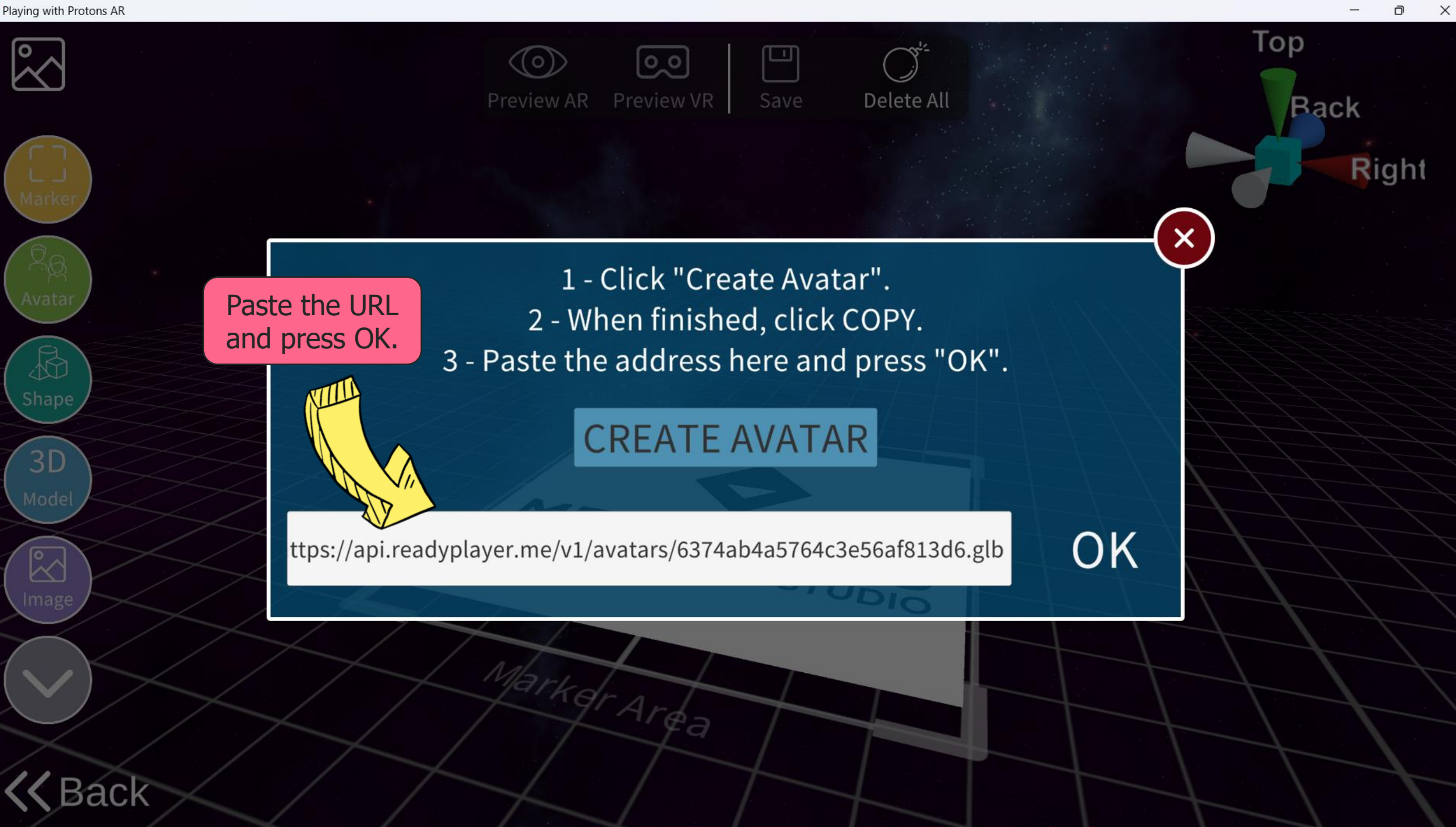

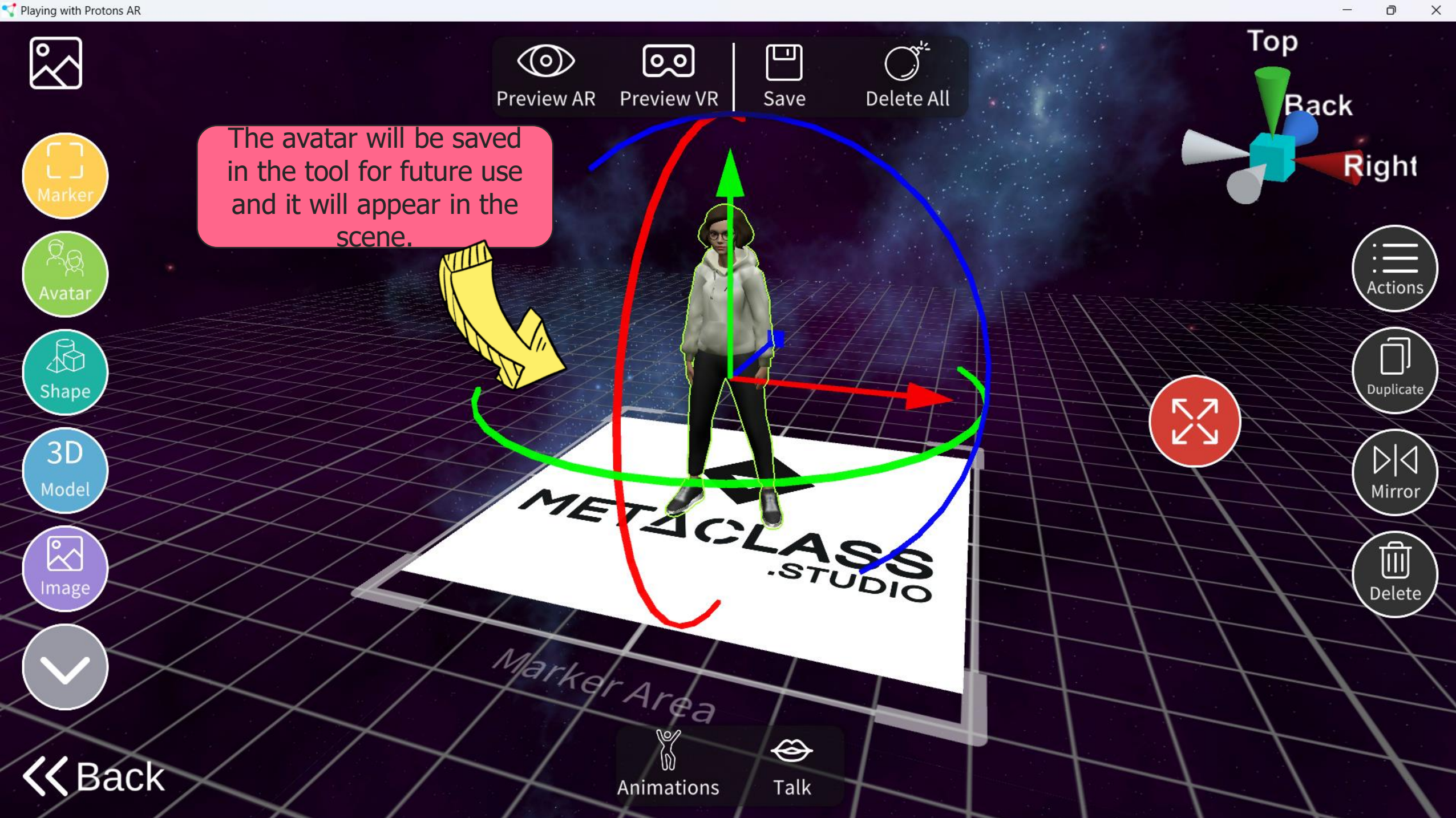

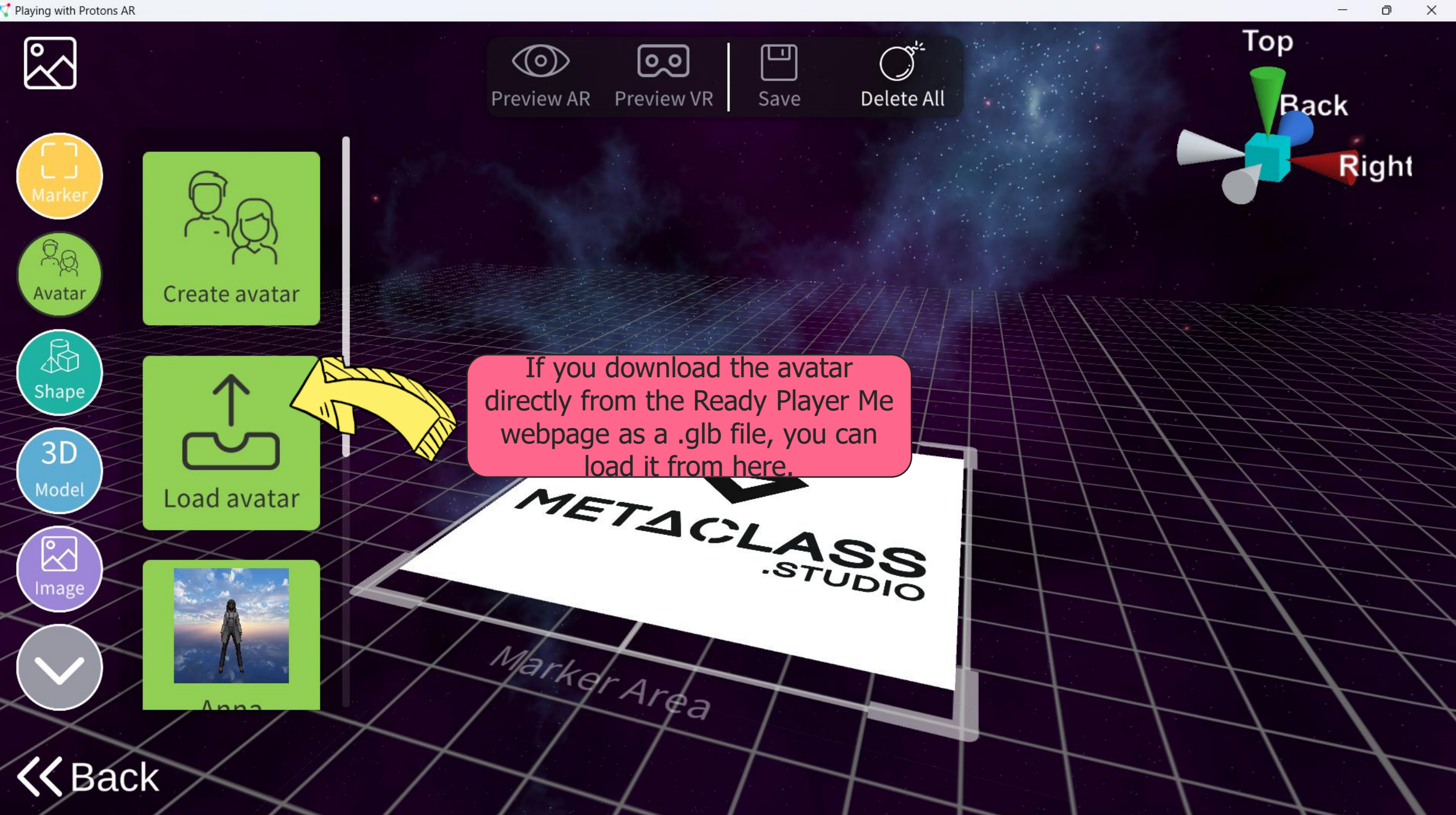

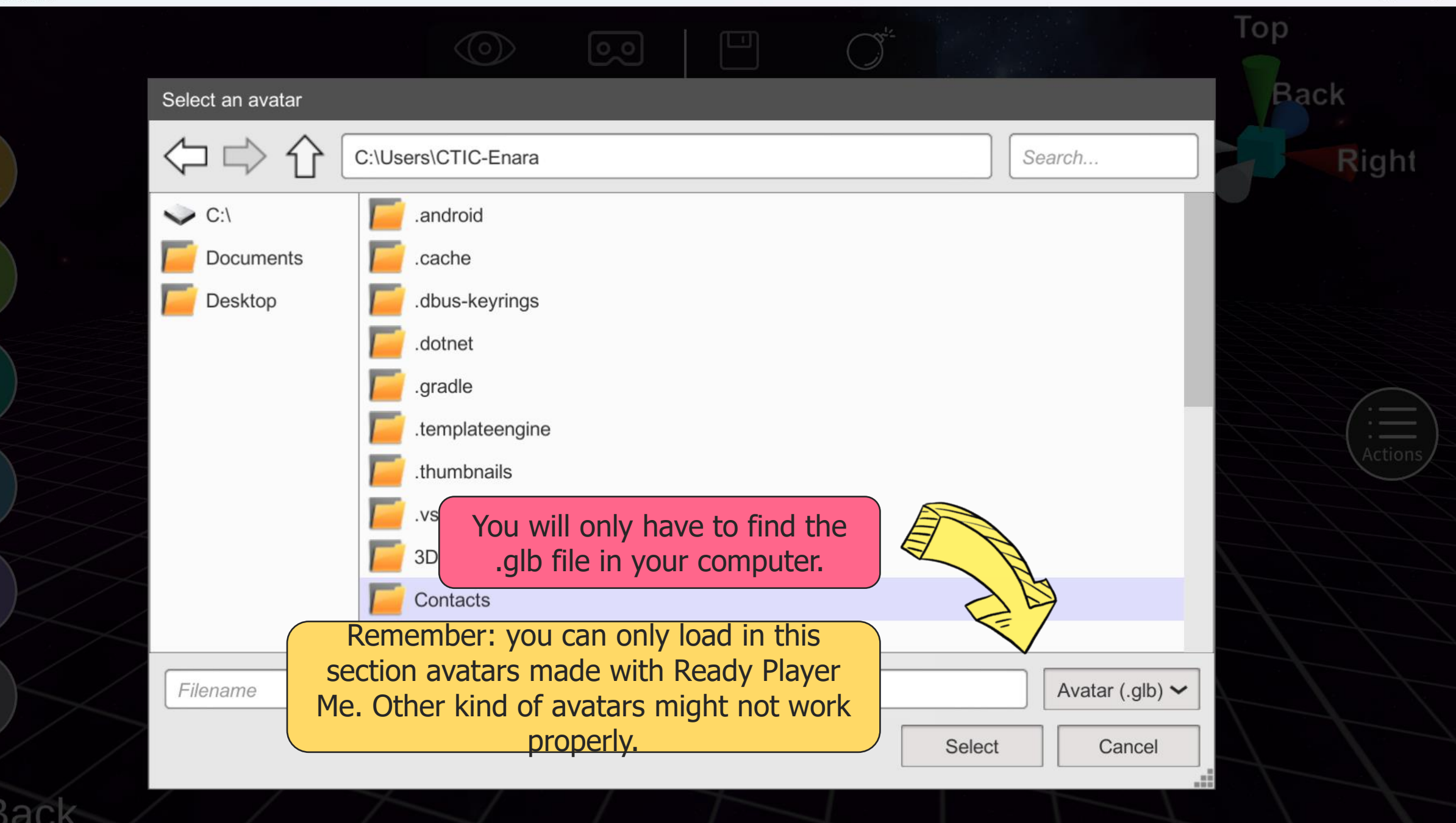

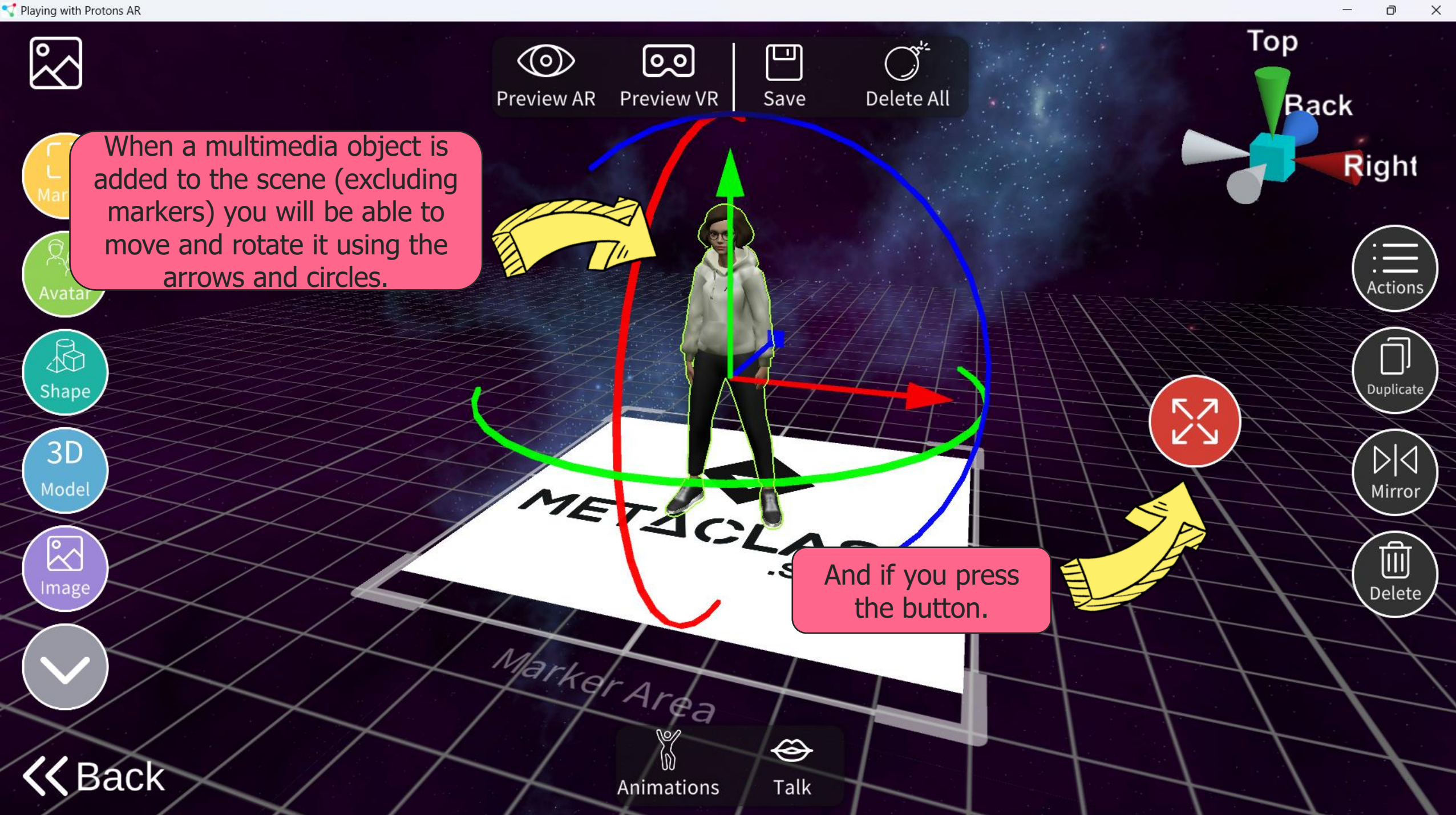

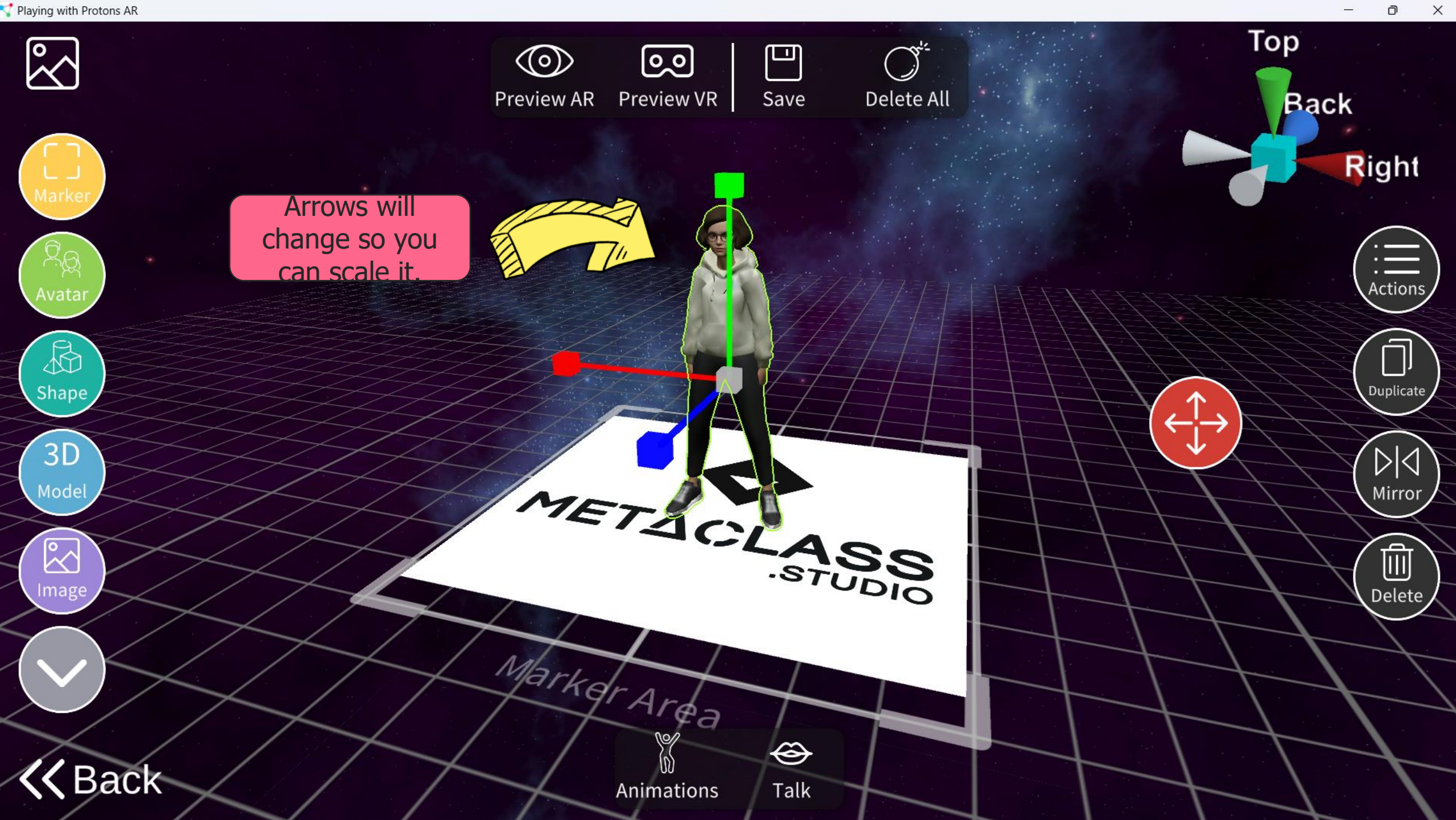

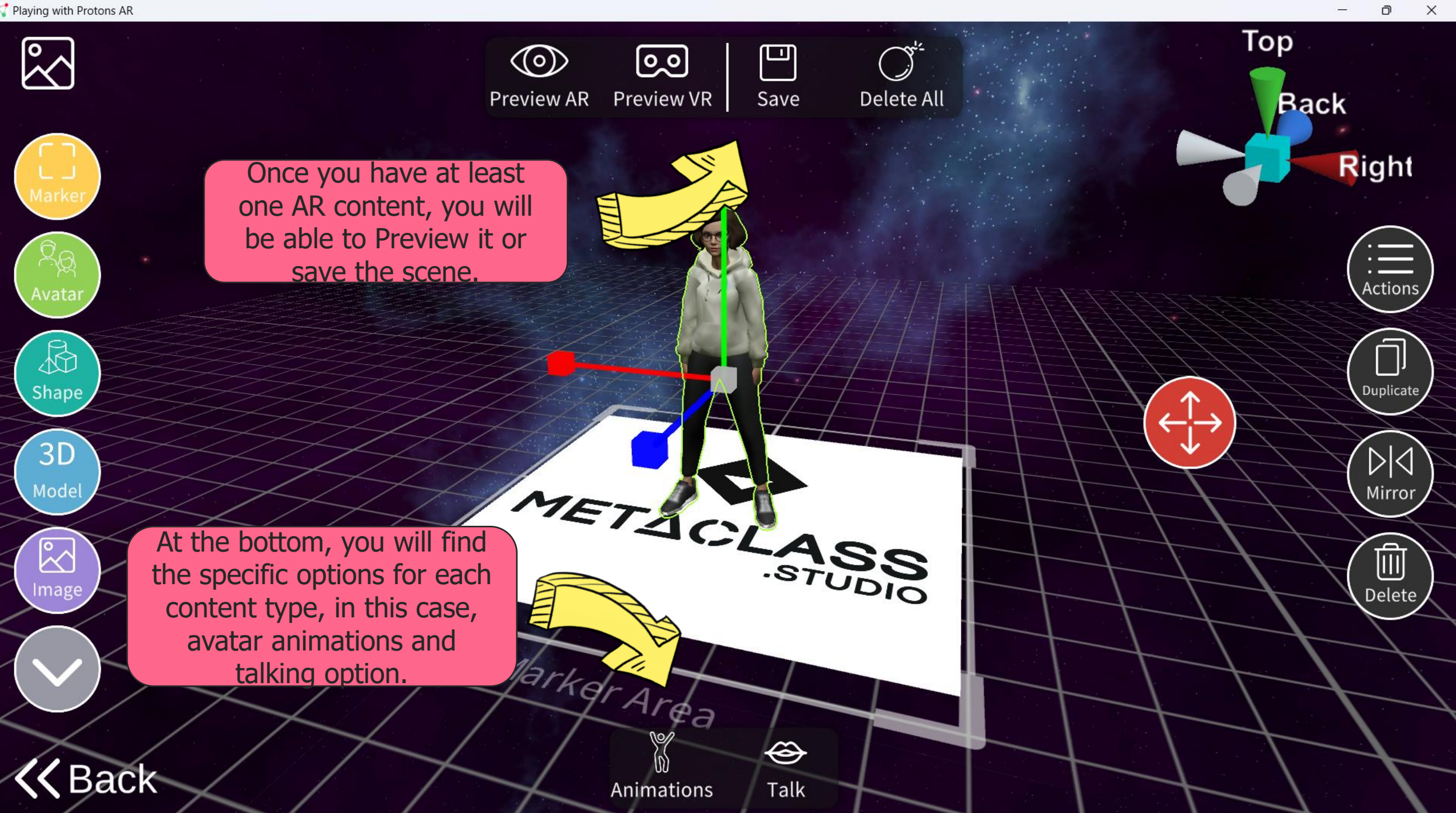

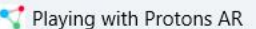

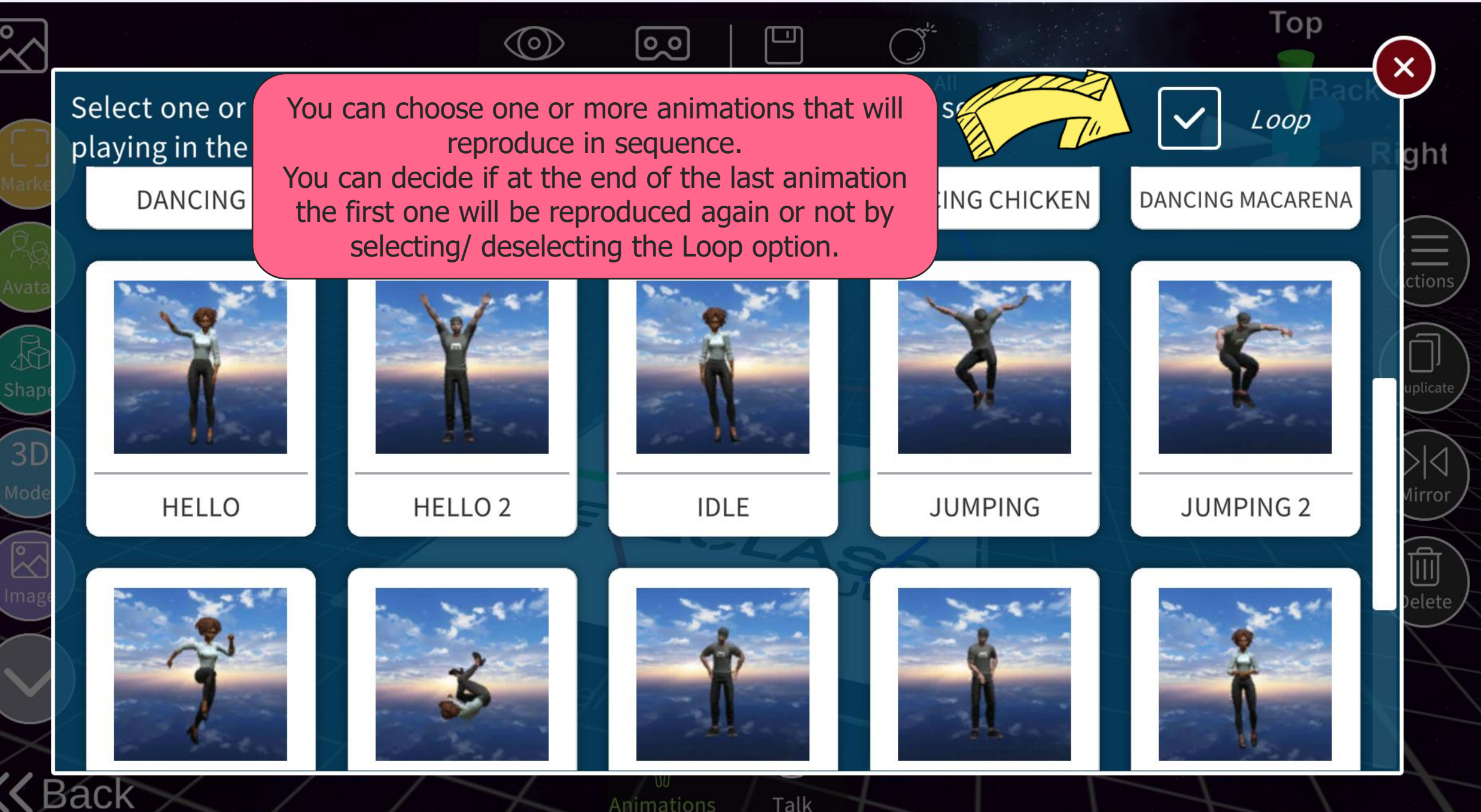

n

 $\times$ 

Animations

Talk

 $\times$ 

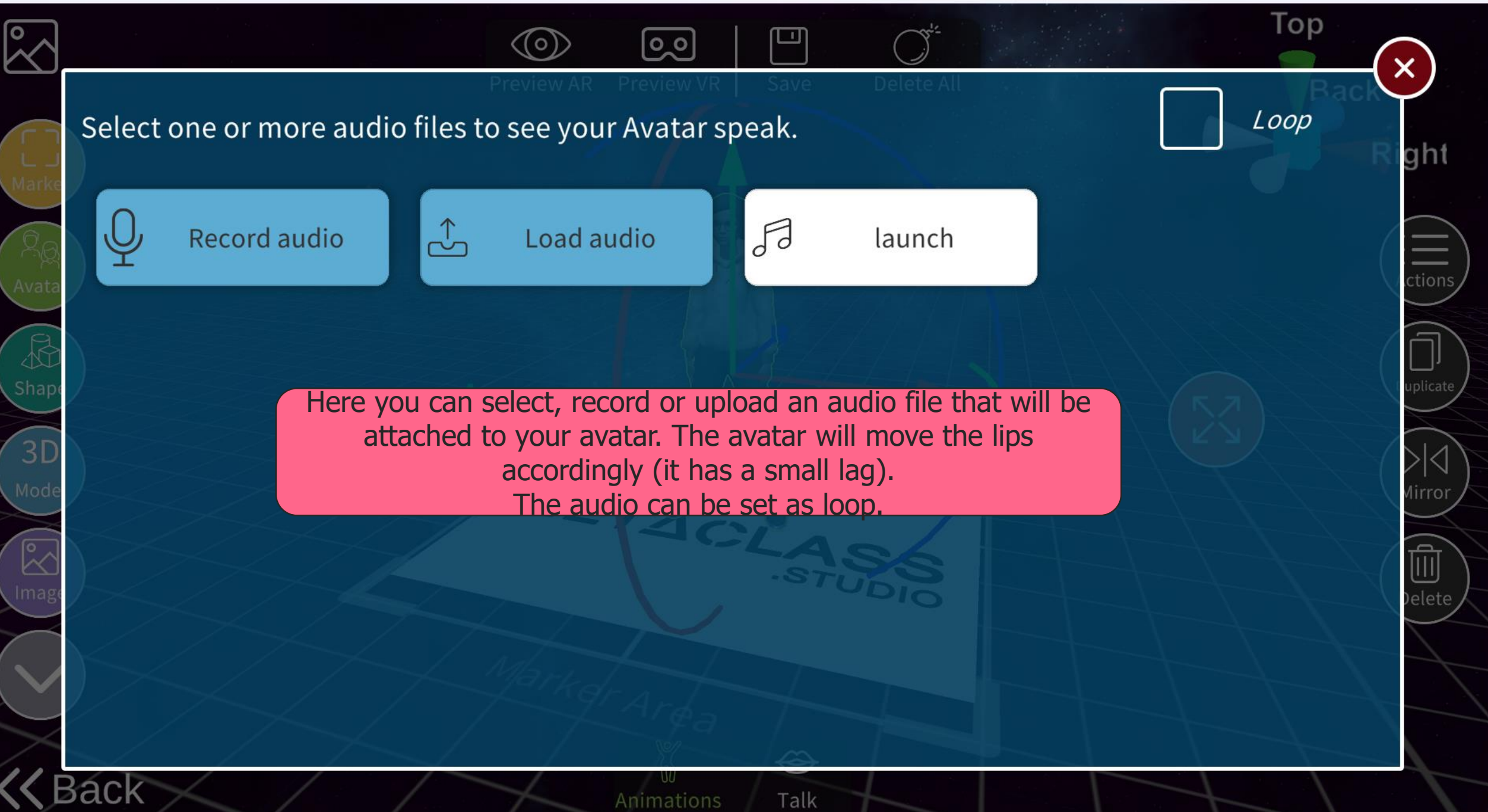
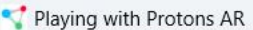

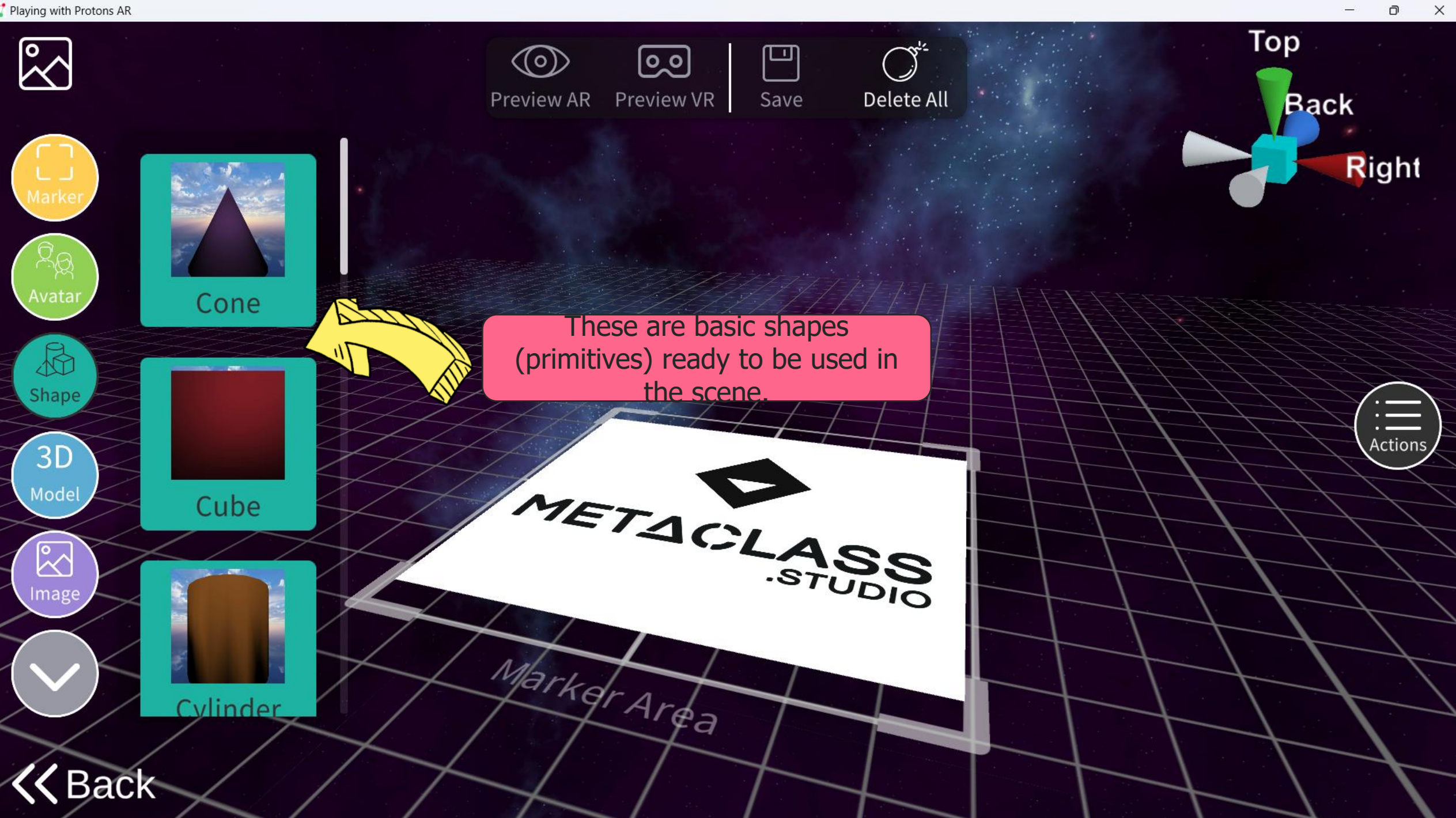

```
Playing with Protons AR
```
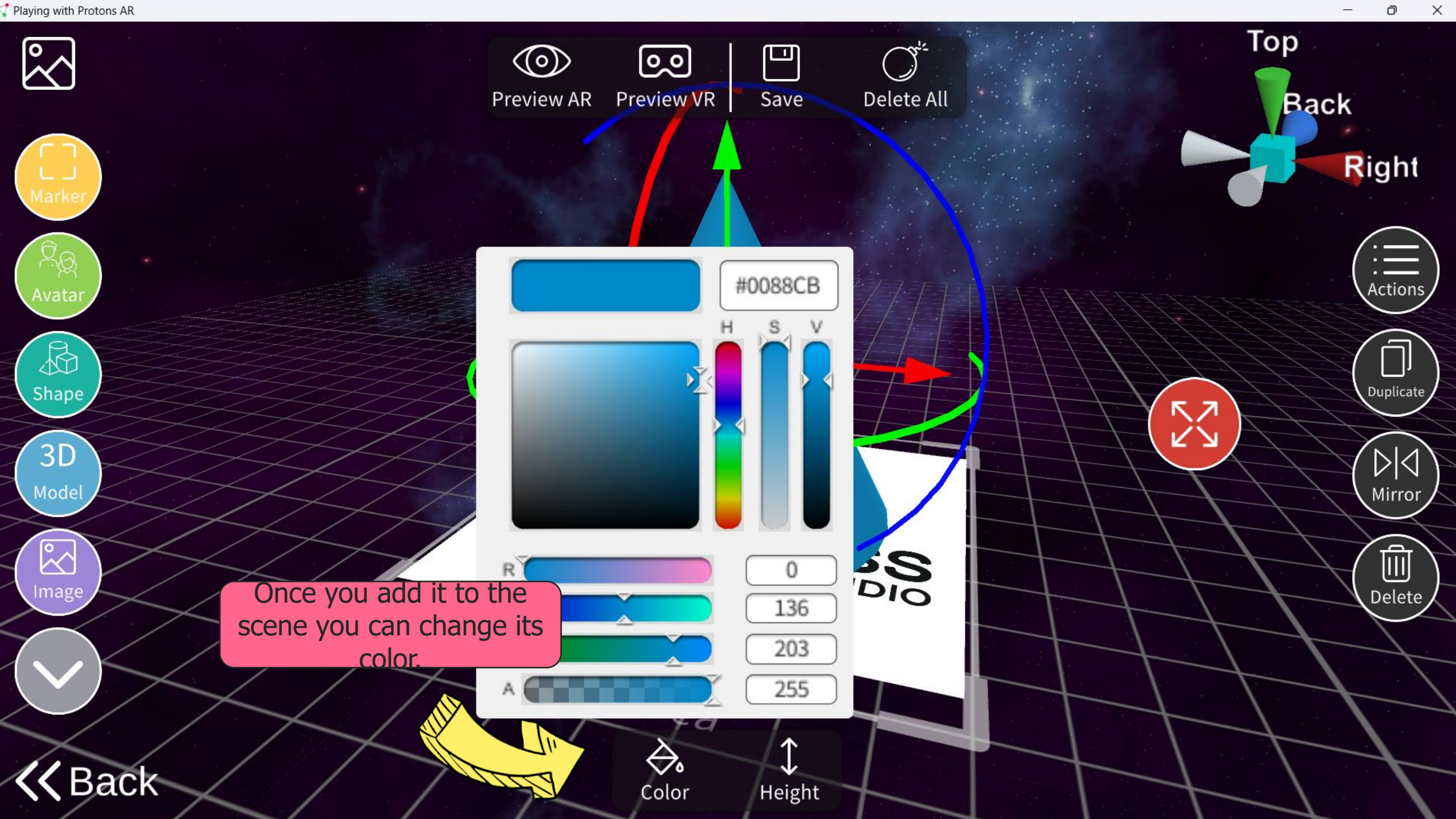

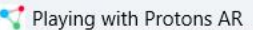

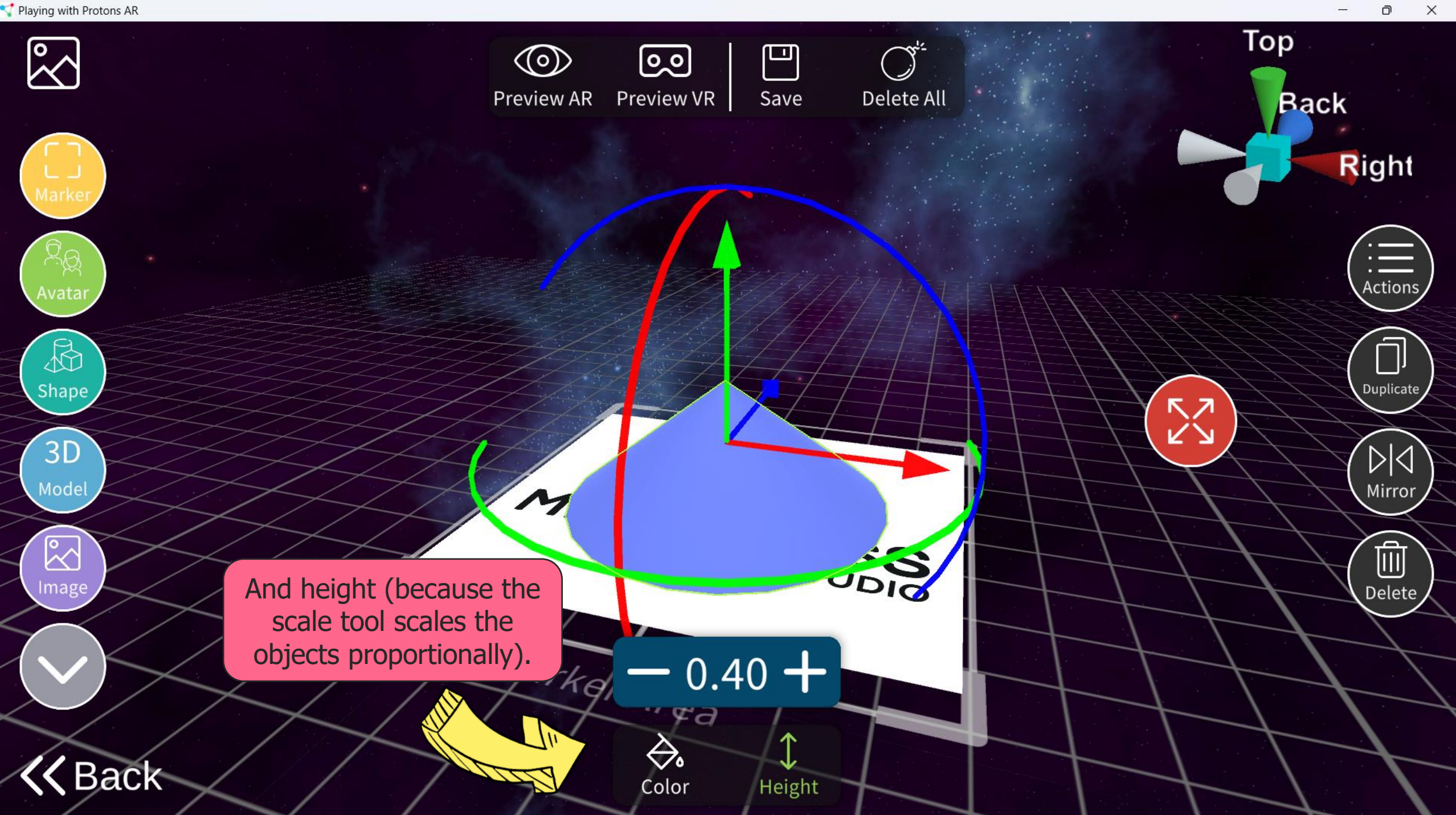

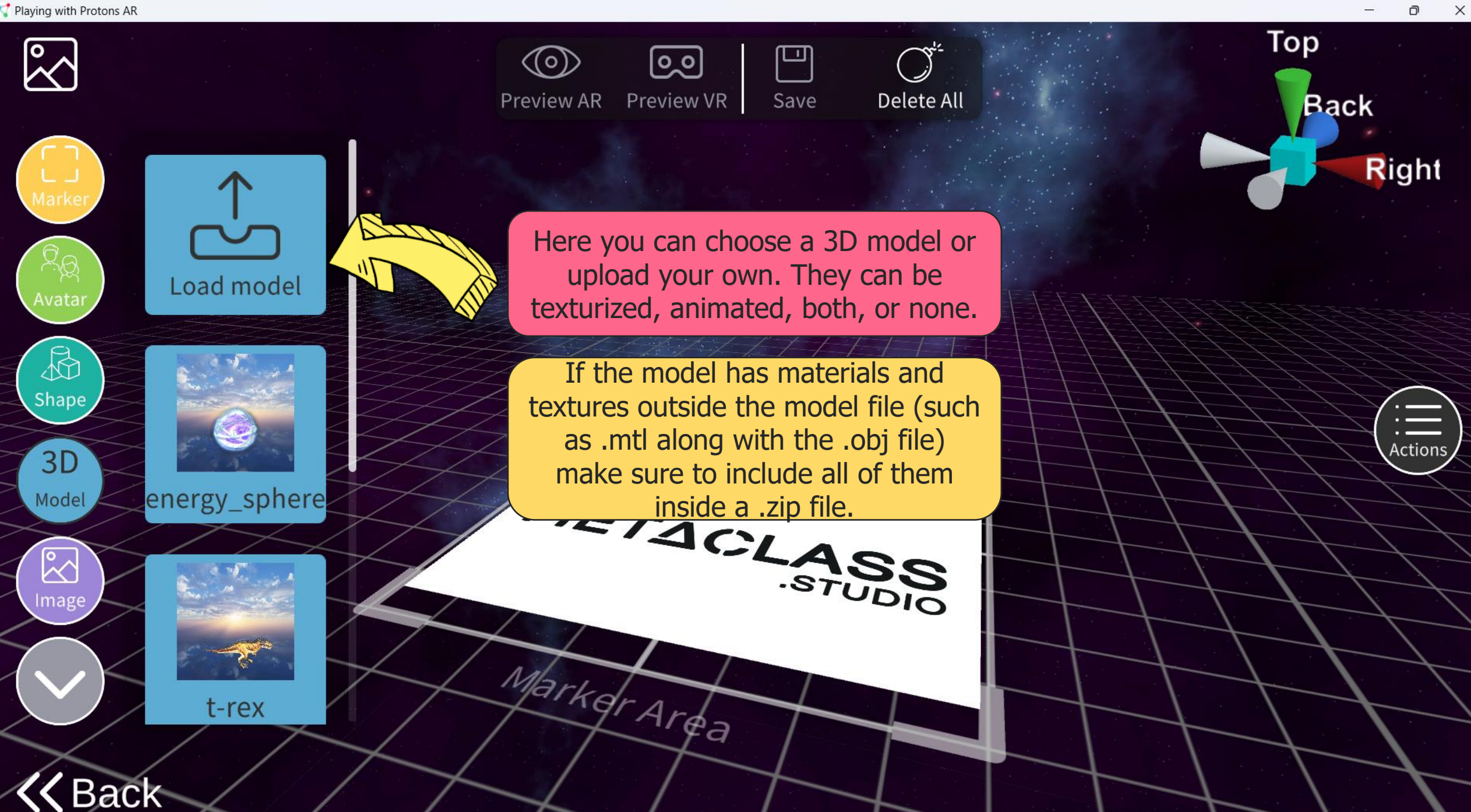

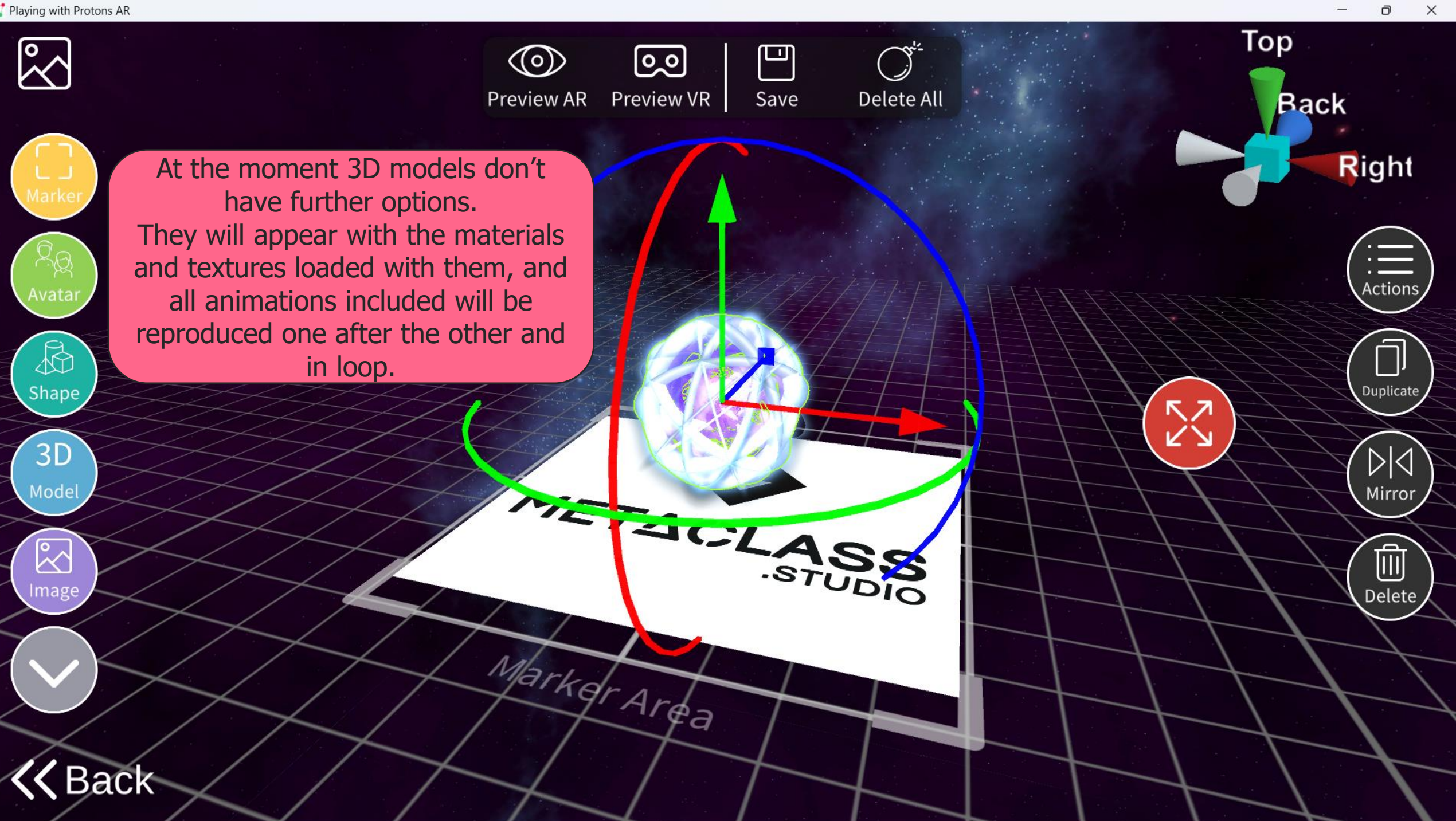

Ō

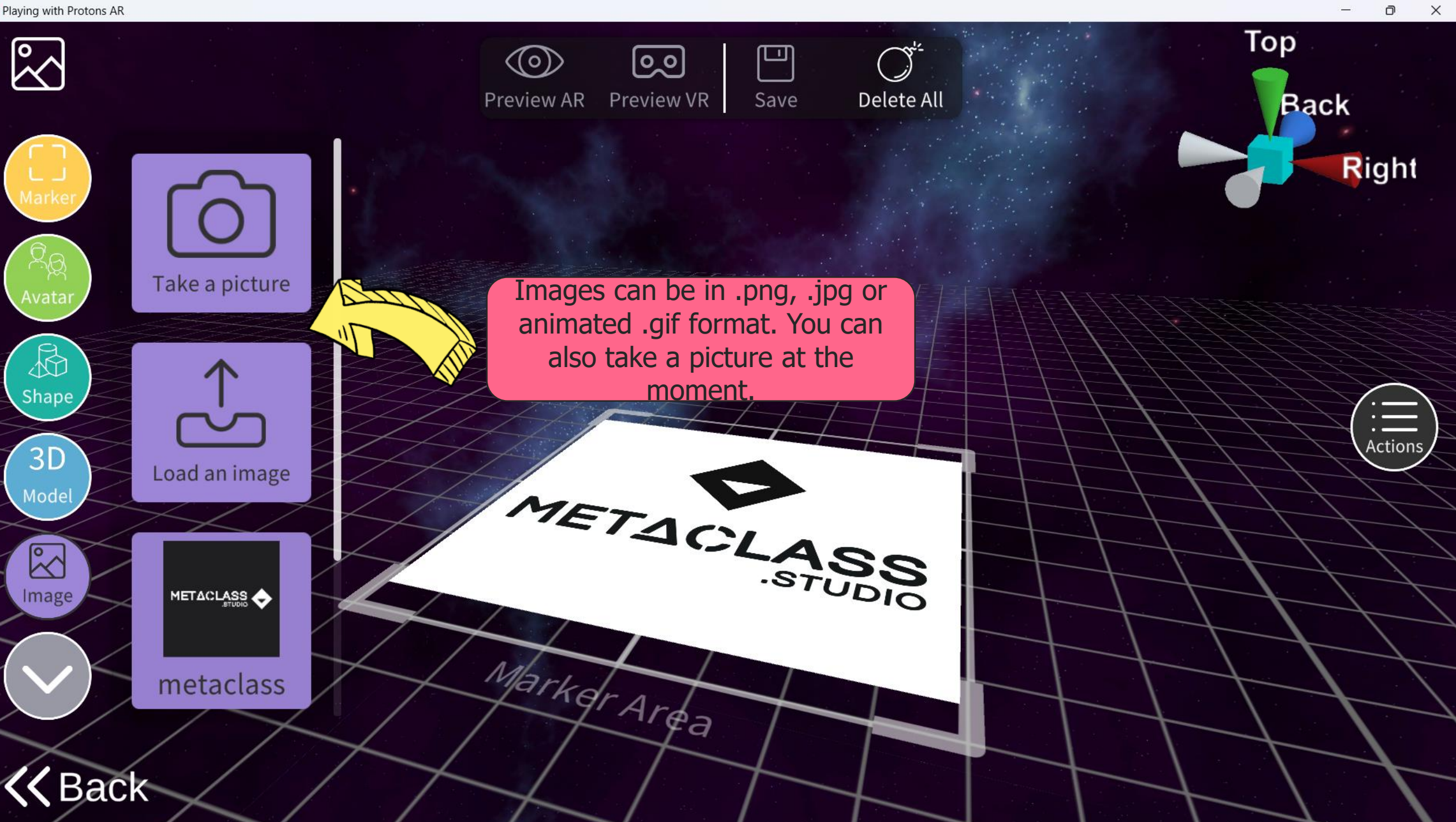

```
Playing with Protons AR
```
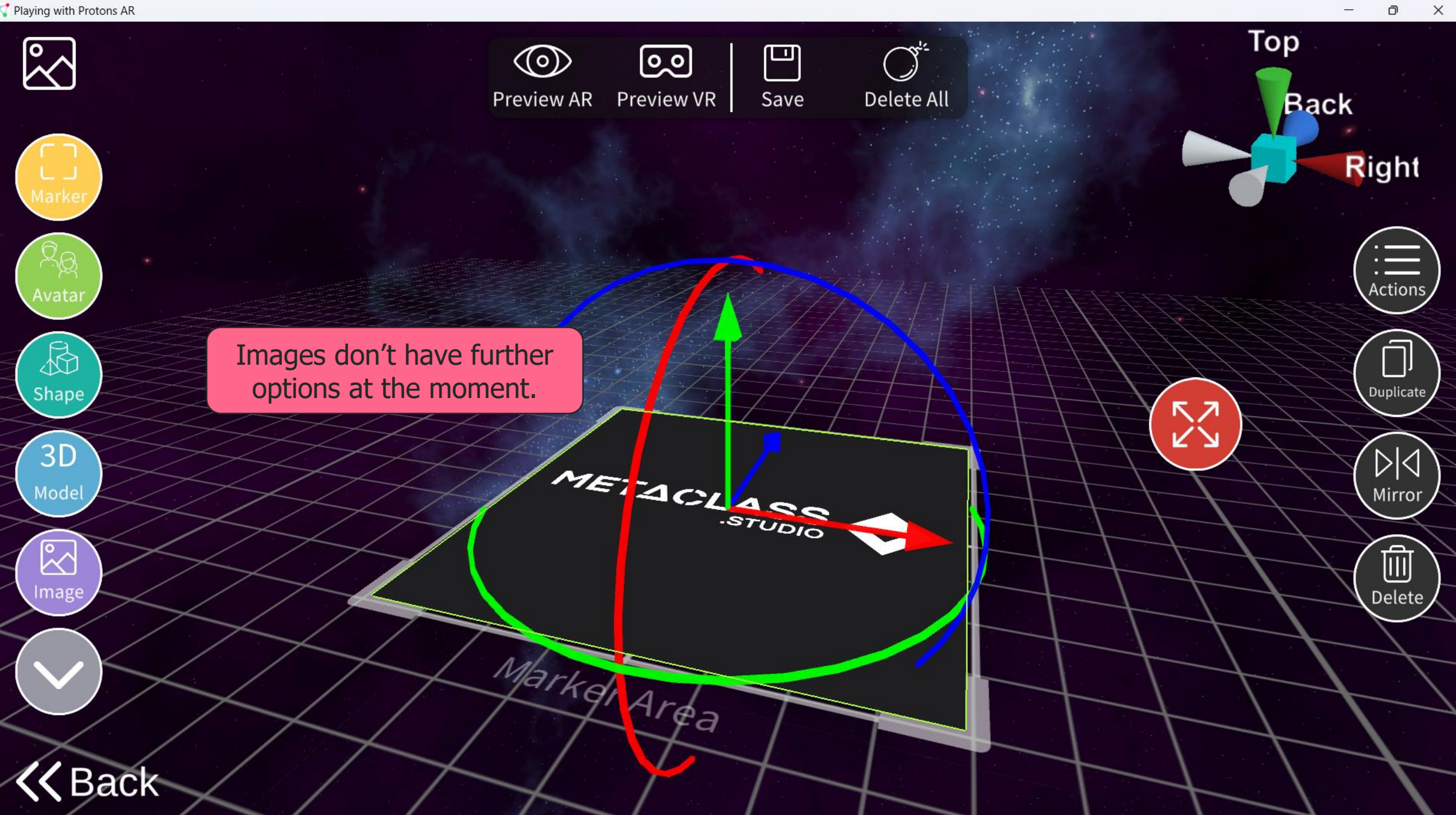

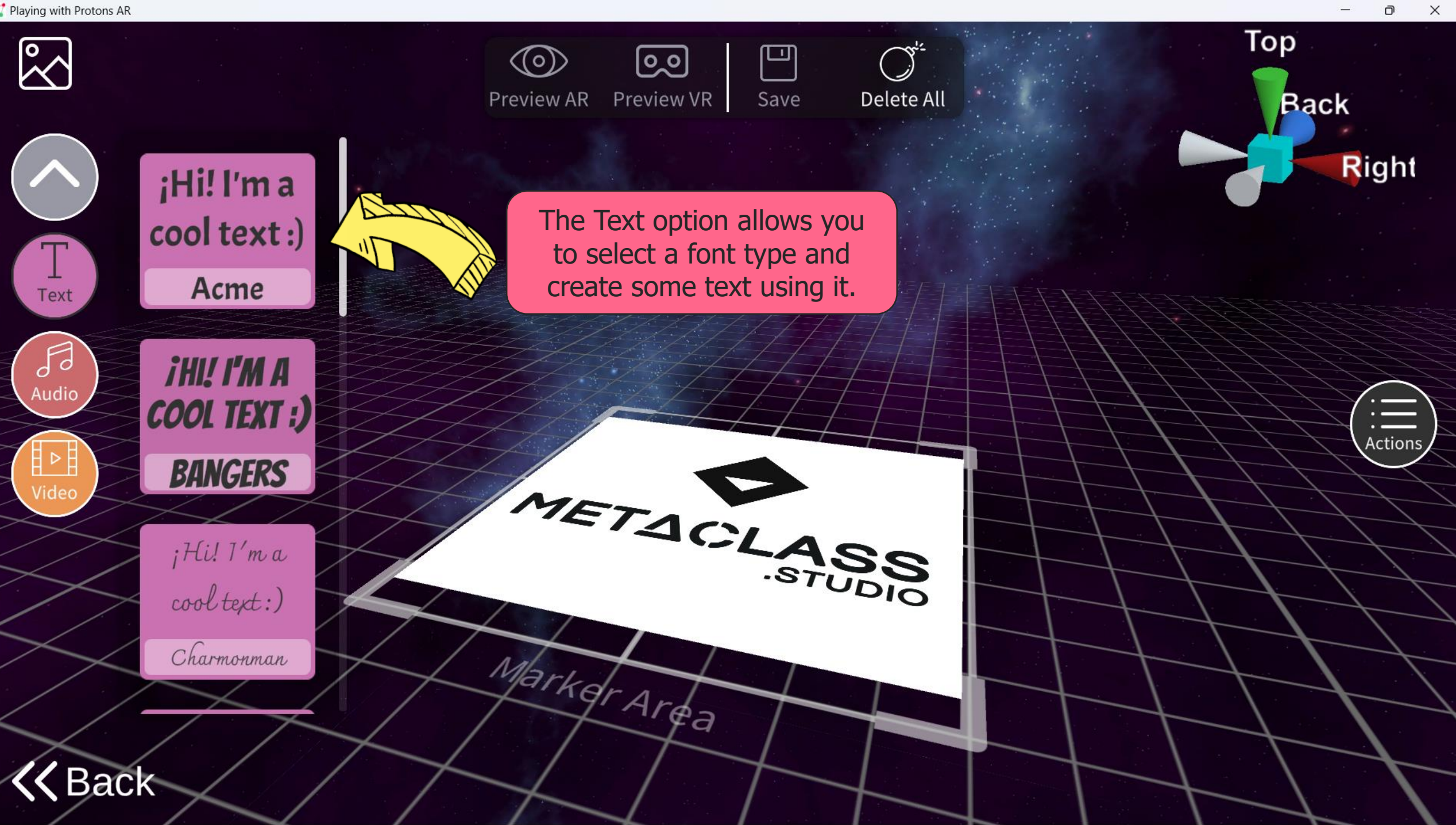

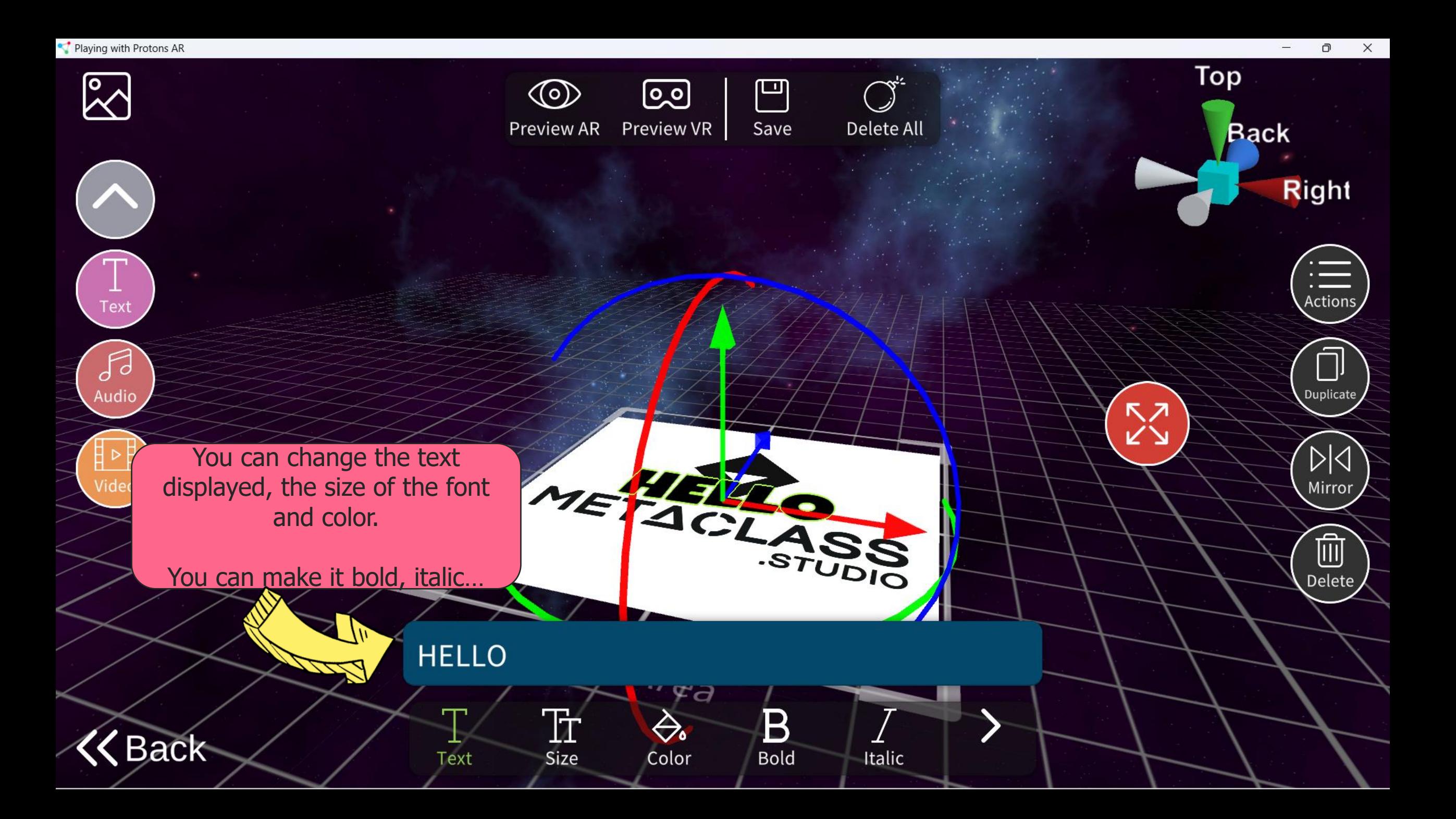

 $\boxtimes$ 

 $\sqrt{1}$ 

Text

 $\mathcal{J}$ 

Audio

타역

Video

**Back** 

**Right** 

 $\frac{1}{1}$  Actions

Duplicate

 $\mathbb{N}$ 

Mirror

 $\widehat{\mathbb{m}}$ 

Delete

Top

**KN** 

**Back** 

…underlined, or a combination of the three . Finally you can select the alignment of the text .

 $\circledcirc$ 

**Preview AR** 

<u>ြဝ</u>

Preview VR

MERE

Area

Left

Markel

Underline

凹

Save

Delete All

**OSCET** 

Center

 $\begin{array}{c}\n\overline{\mathbf{u}}\\
\hline\n\text{Right}\n\end{array}$ 

 $\equiv$ 

Justify

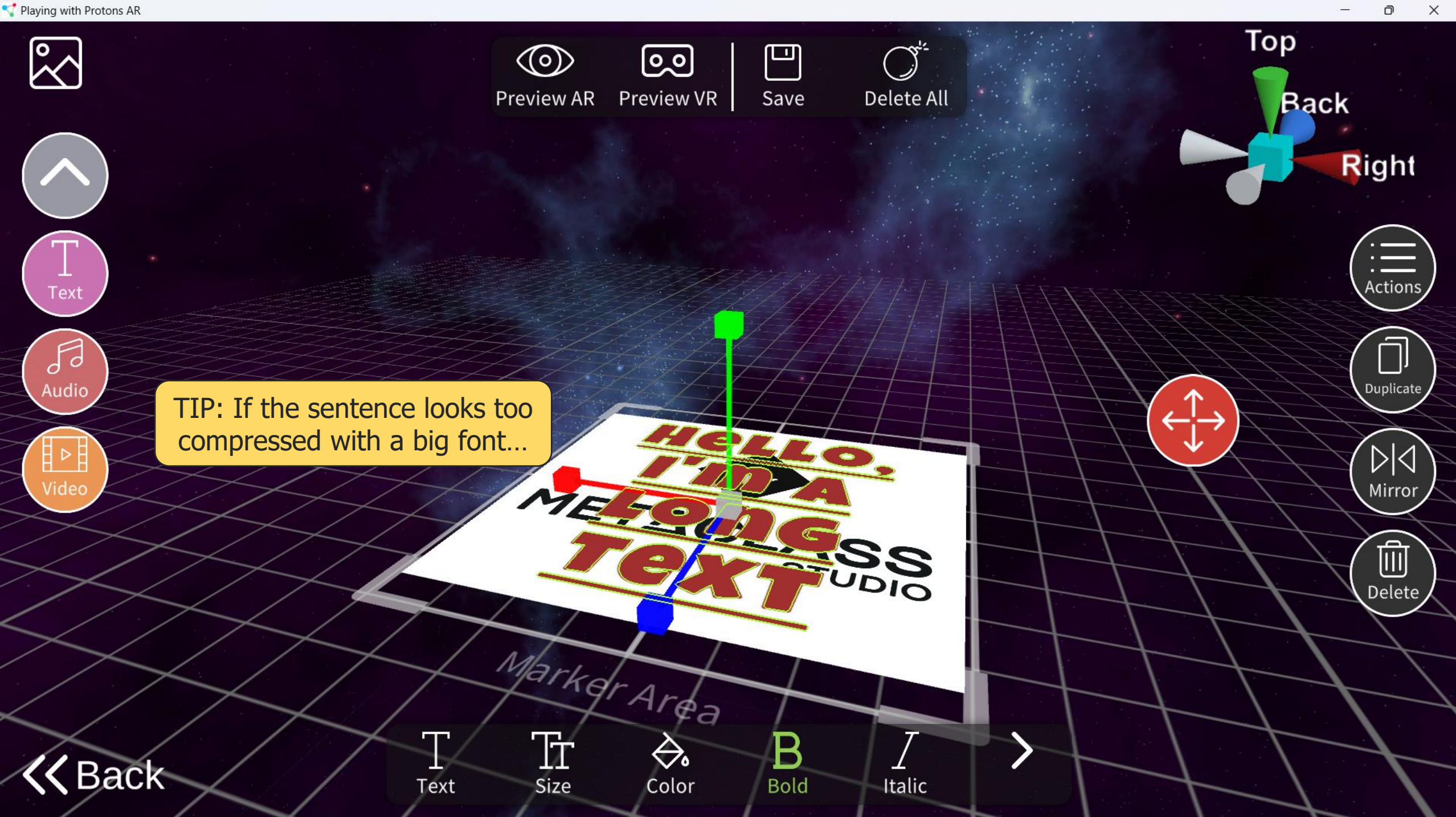

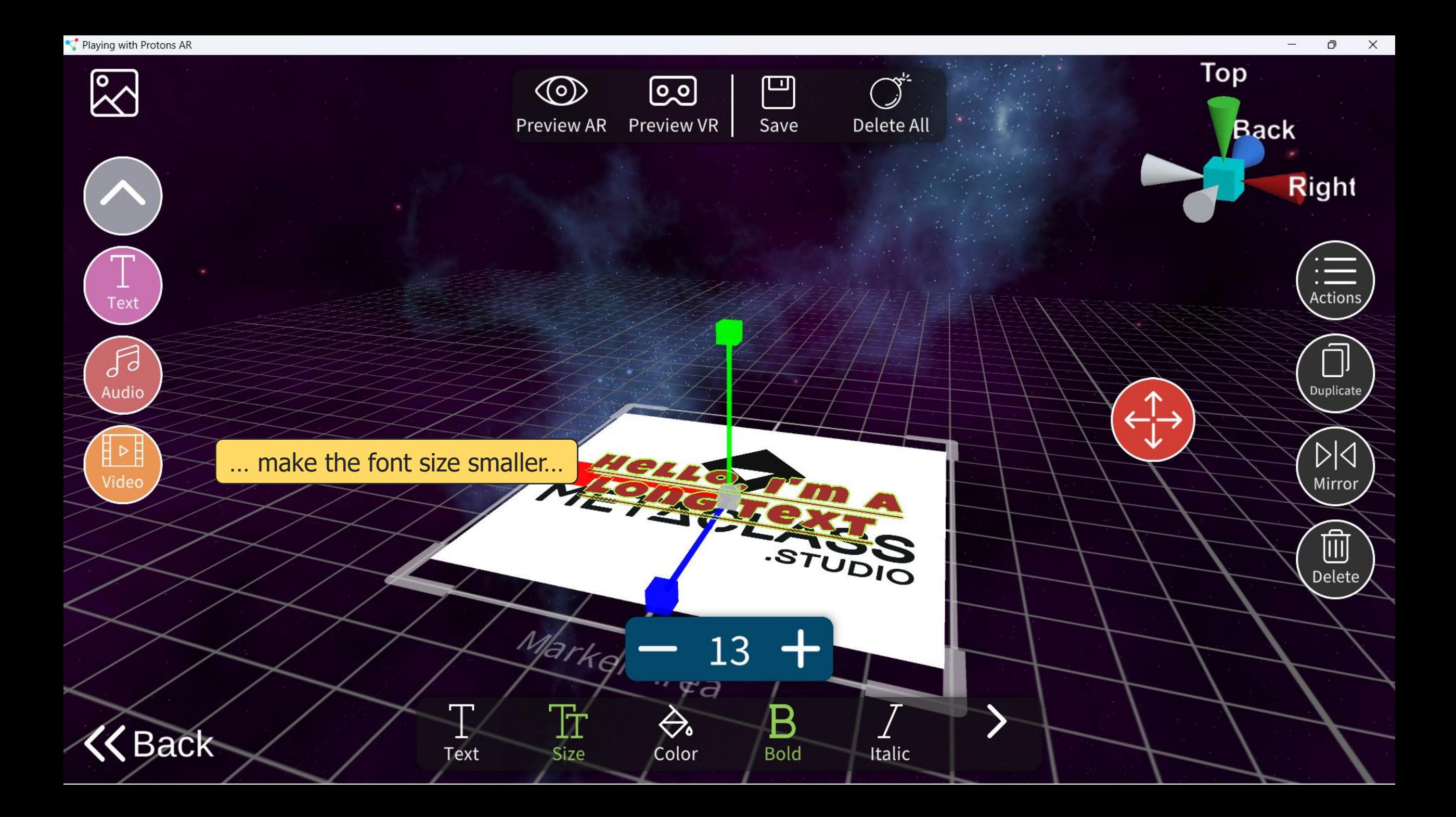

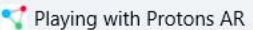

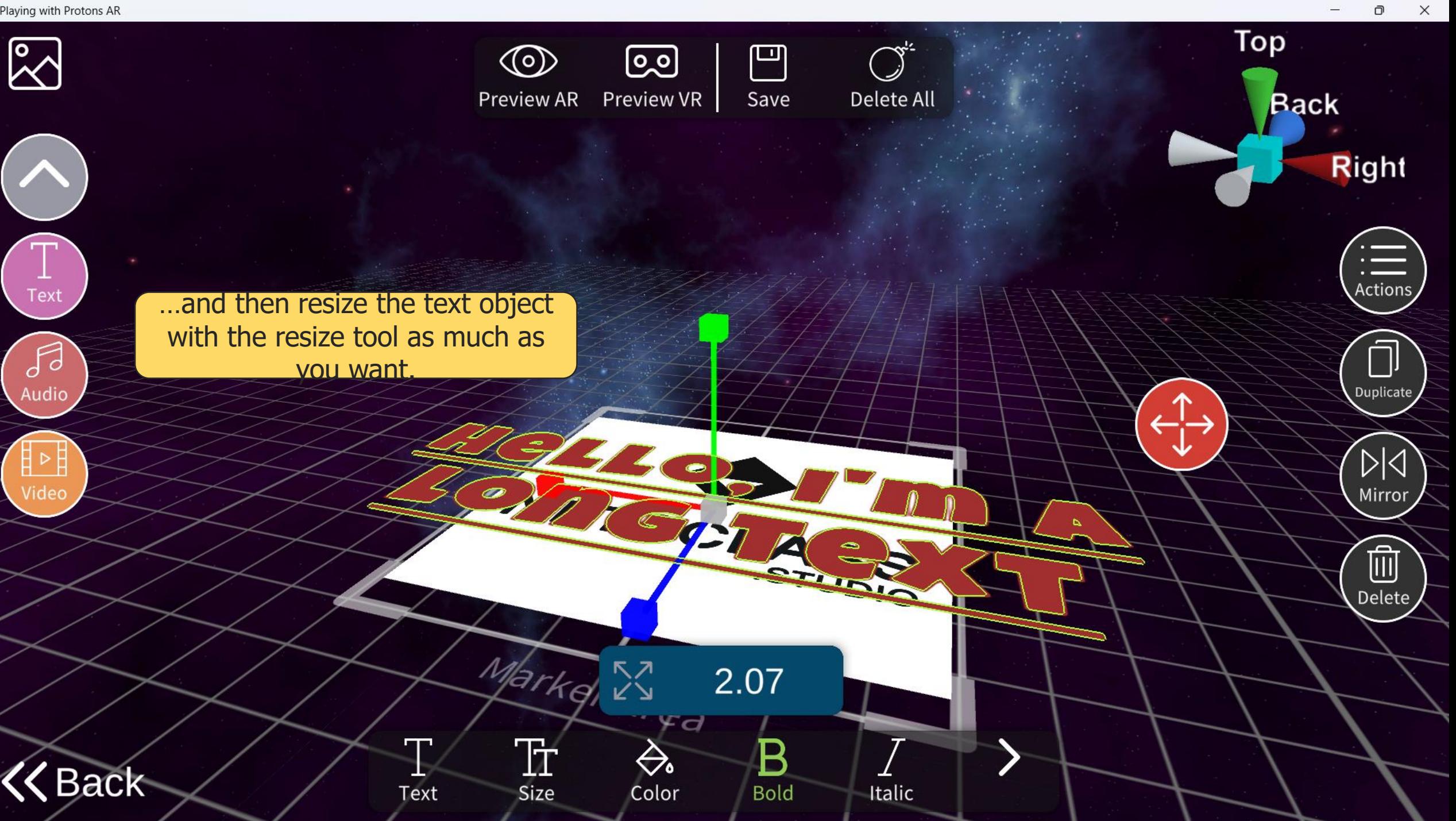

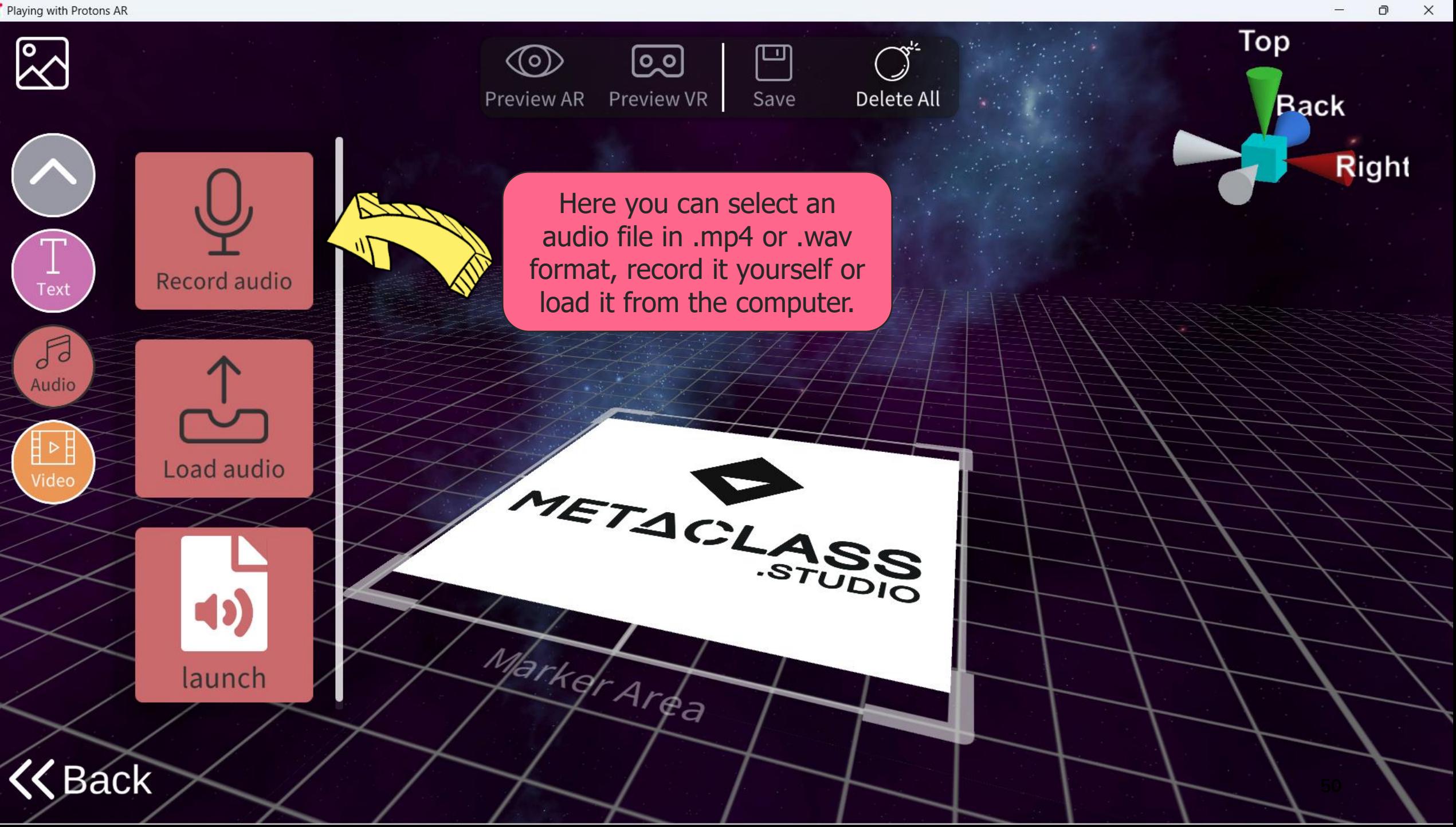

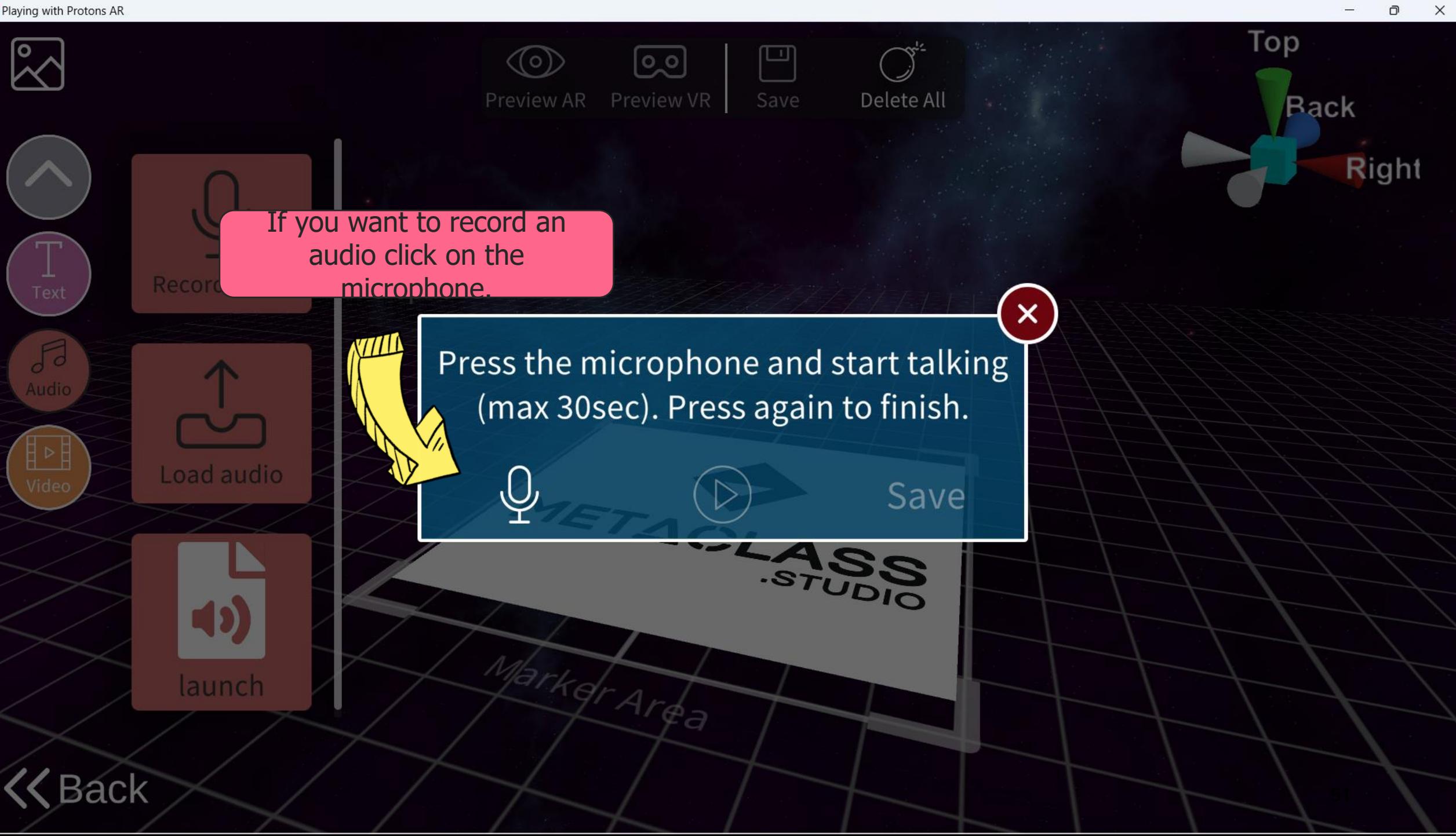

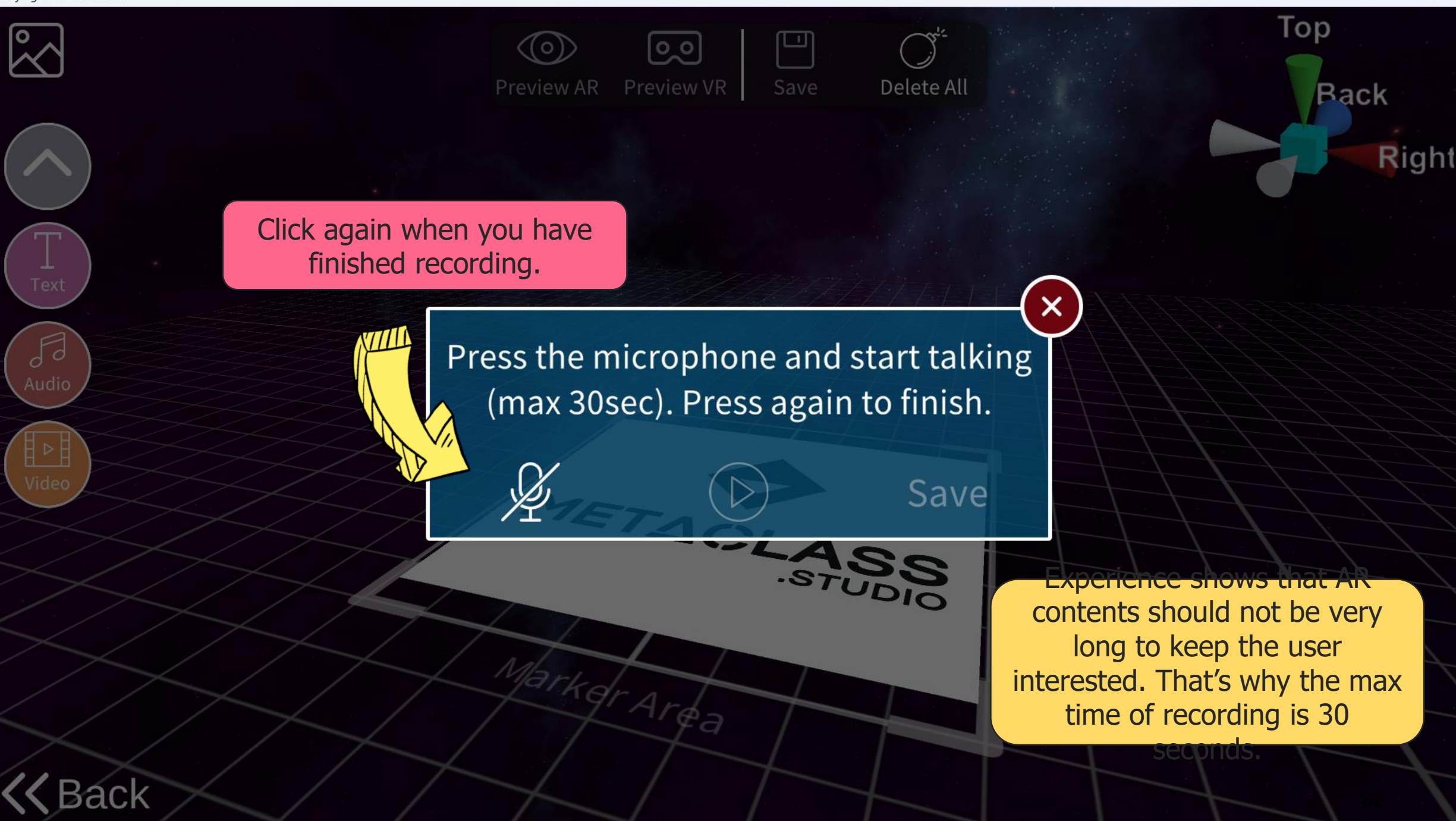

 $\times$ 

 $\Box$ 

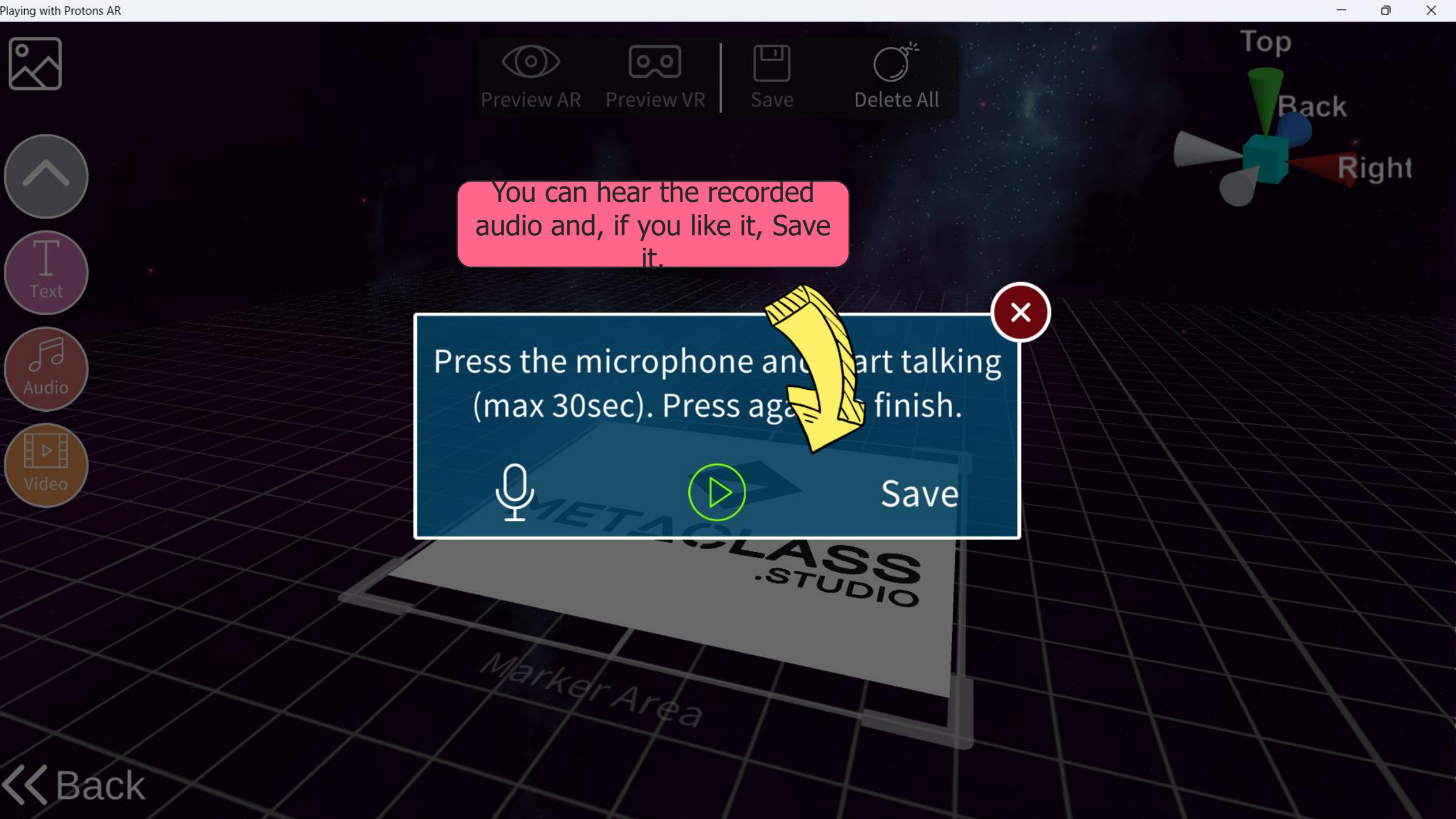

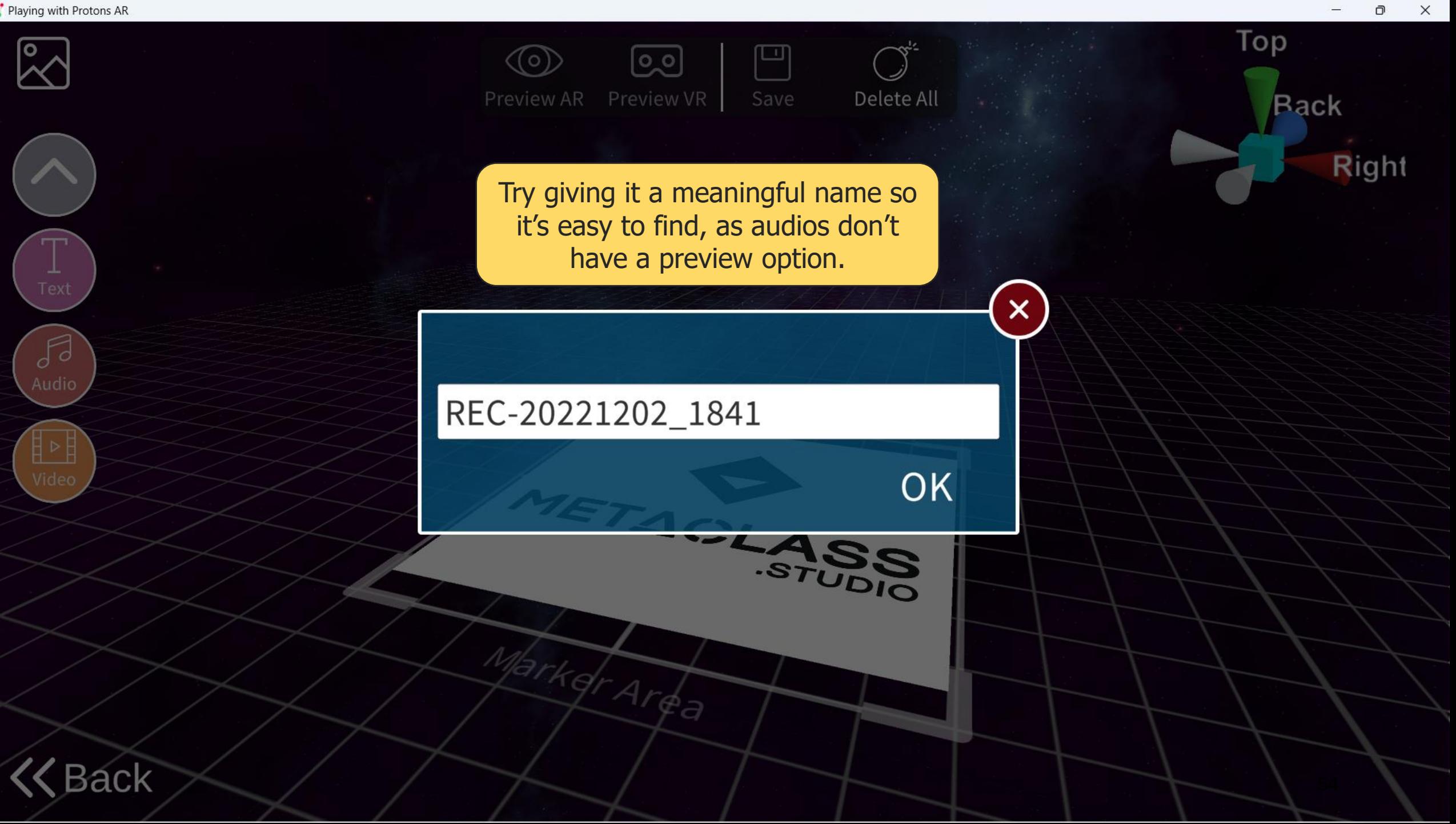

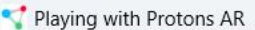

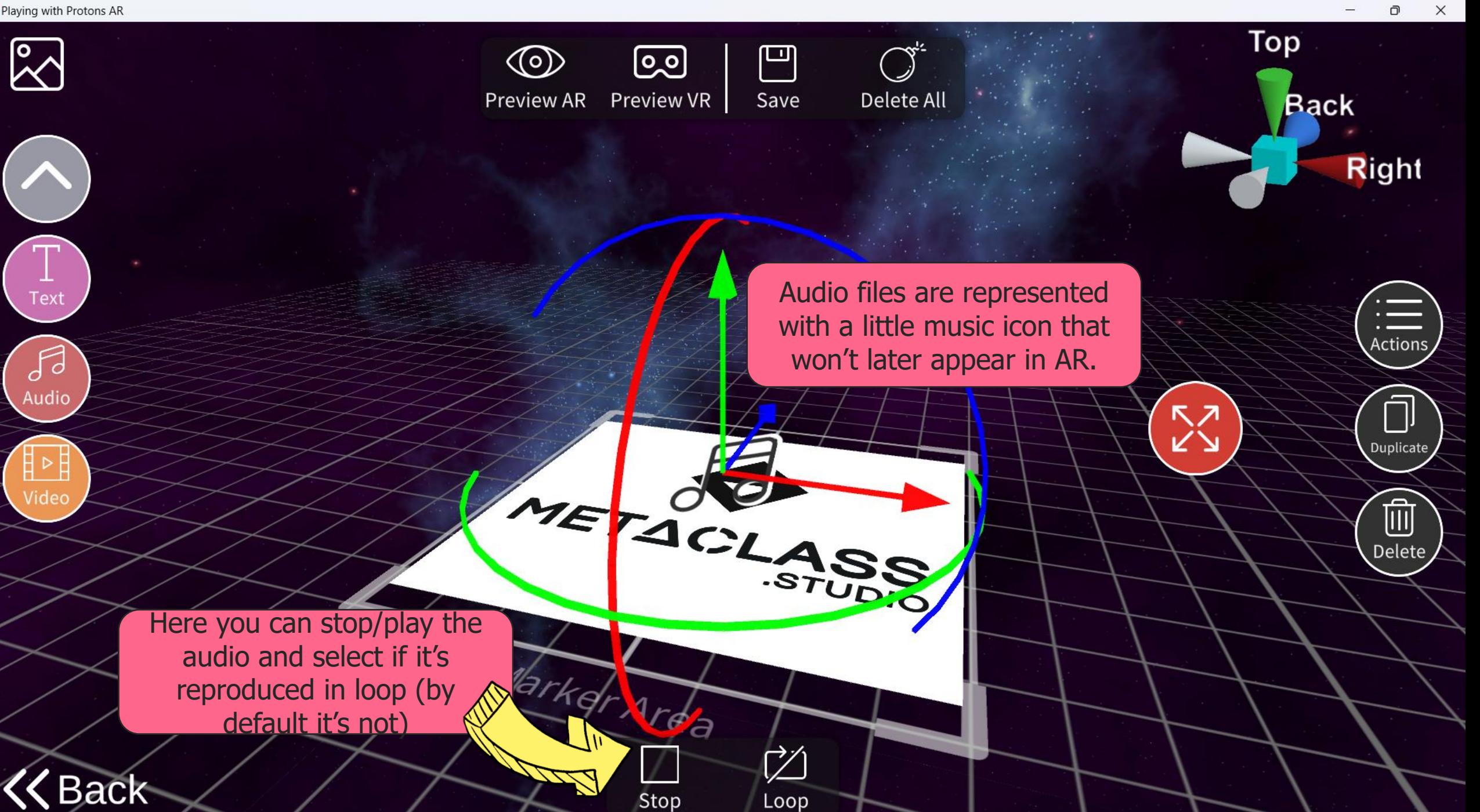

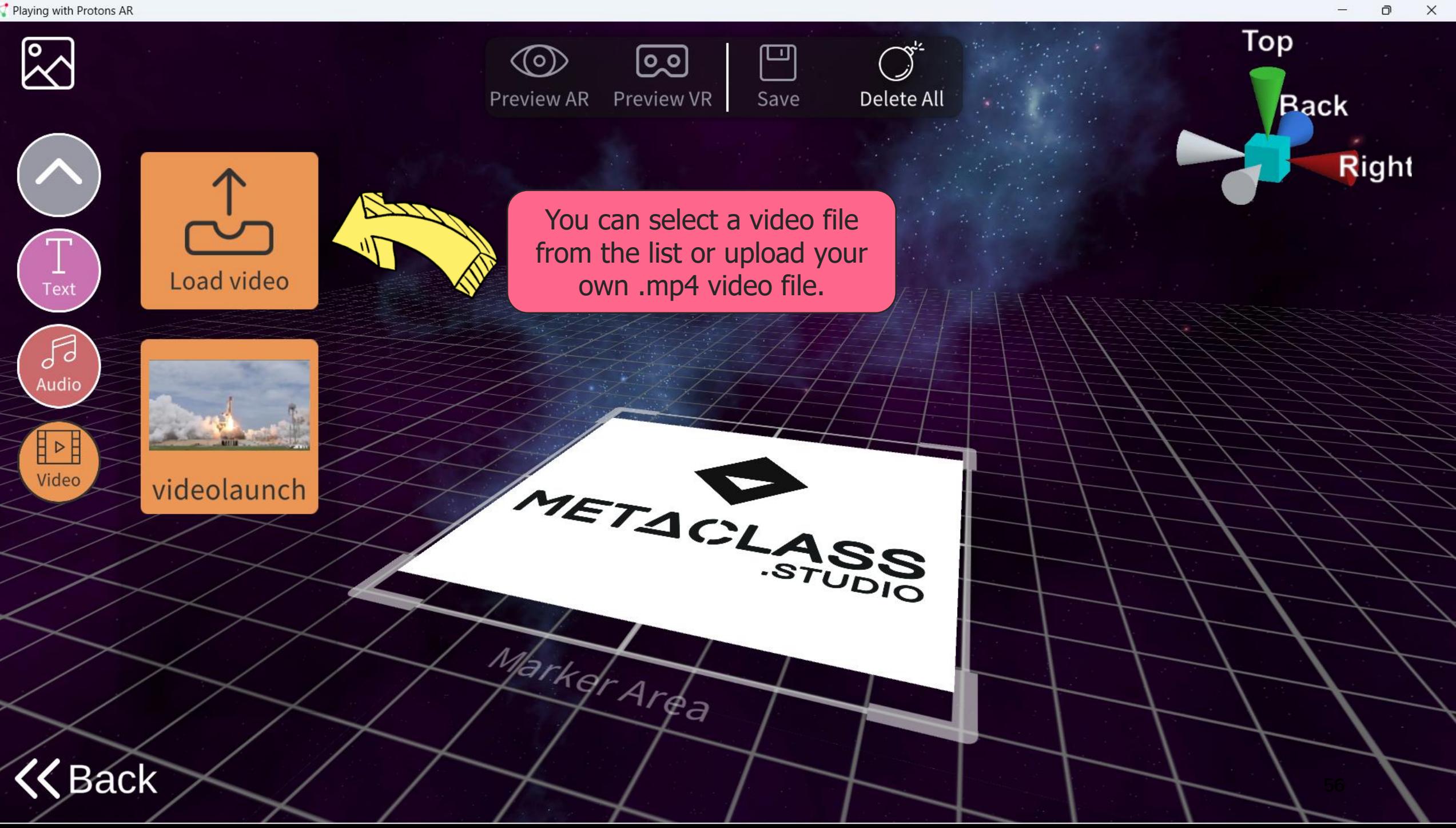

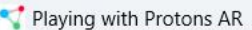

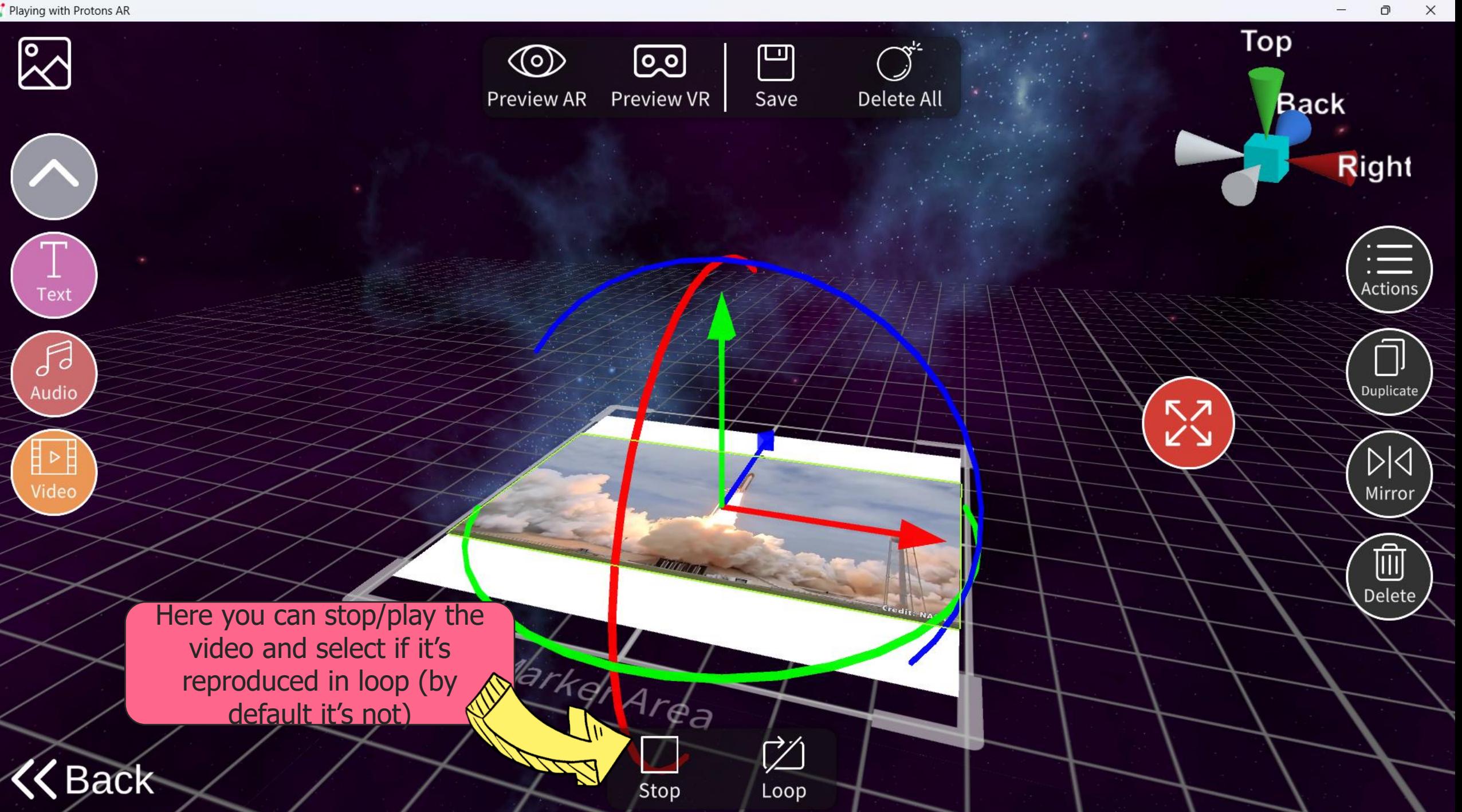

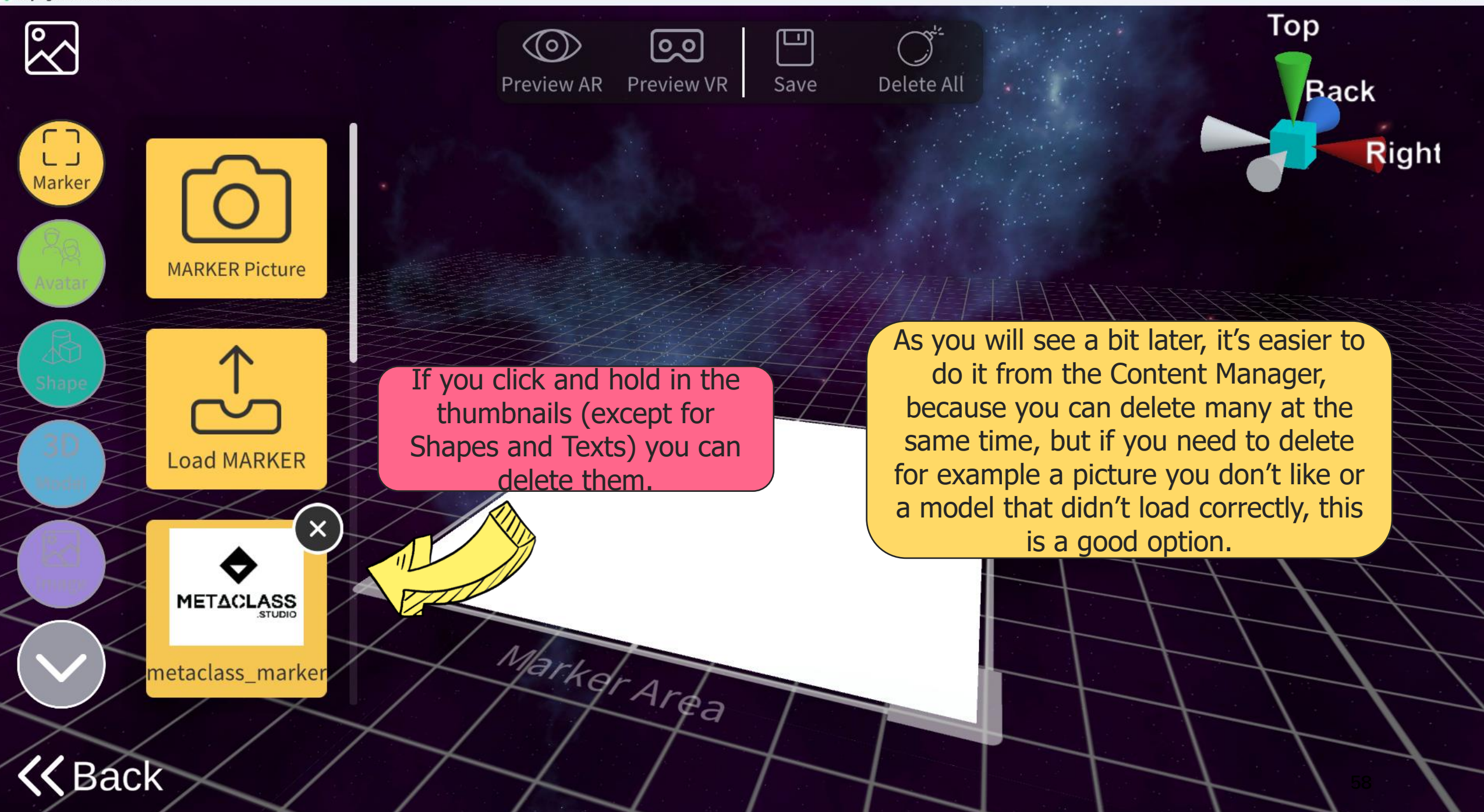

 $\times$ 

 $\Box$ 

```
Playing with Protons AR
```
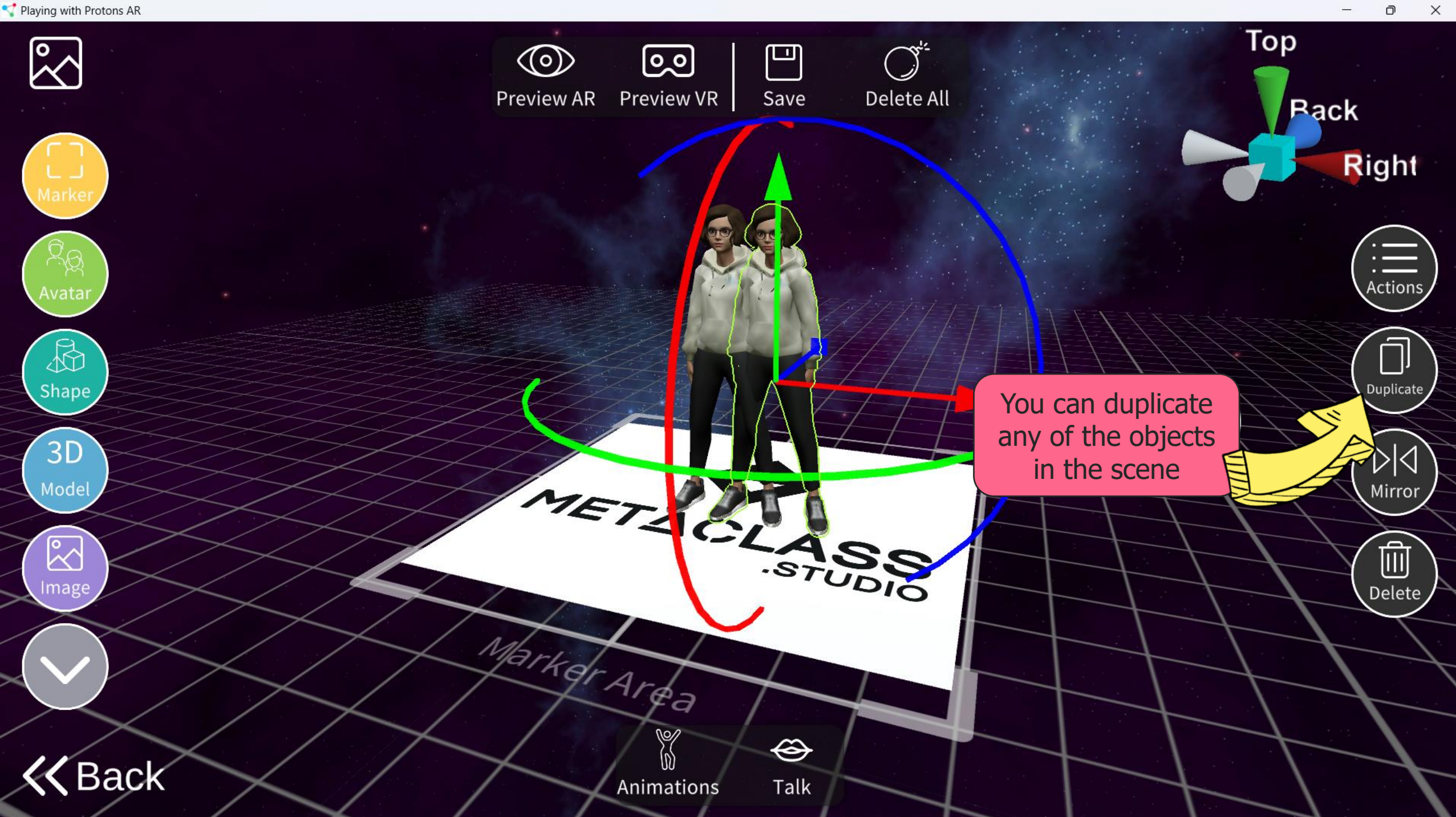

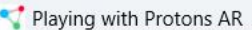

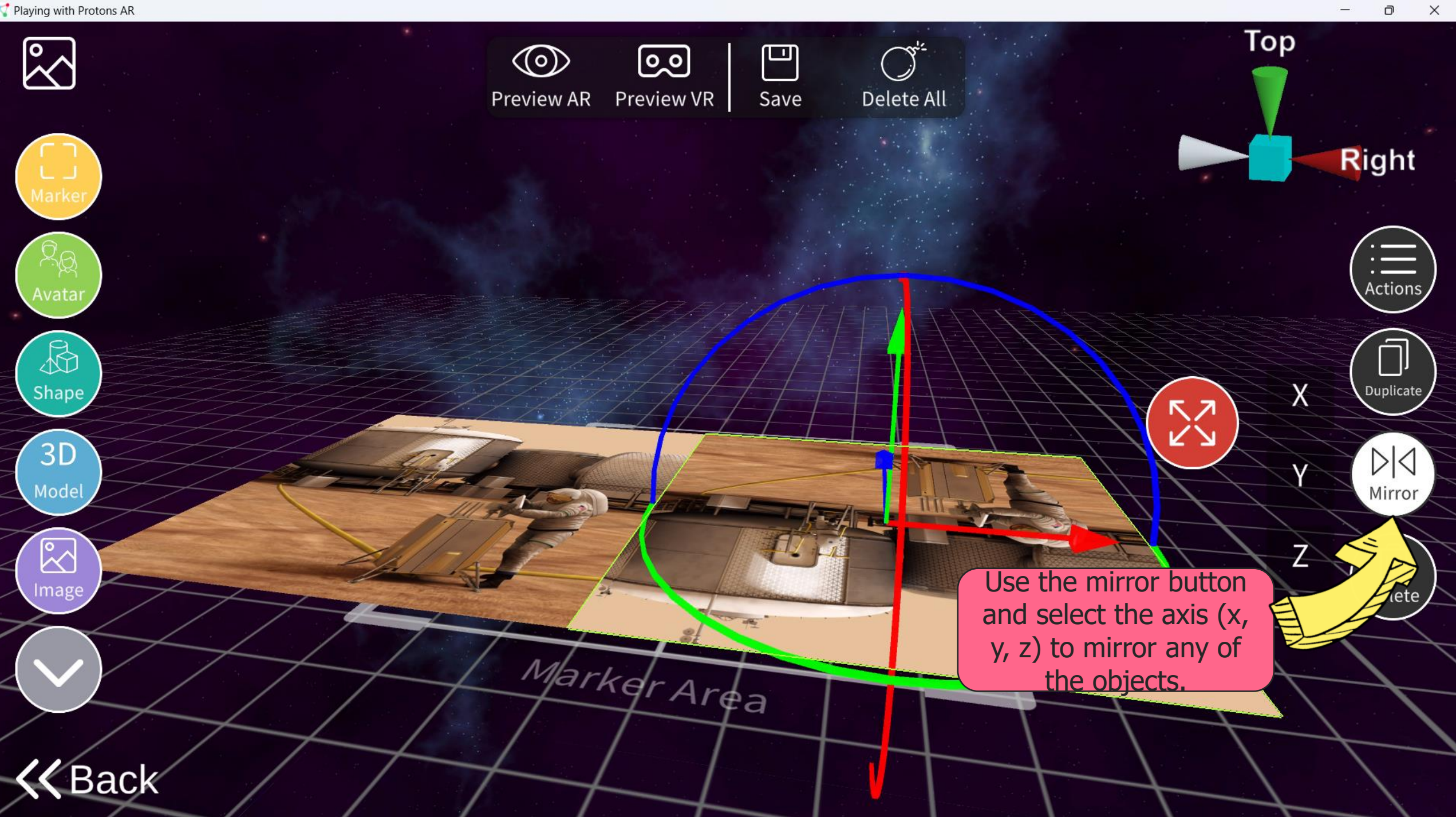

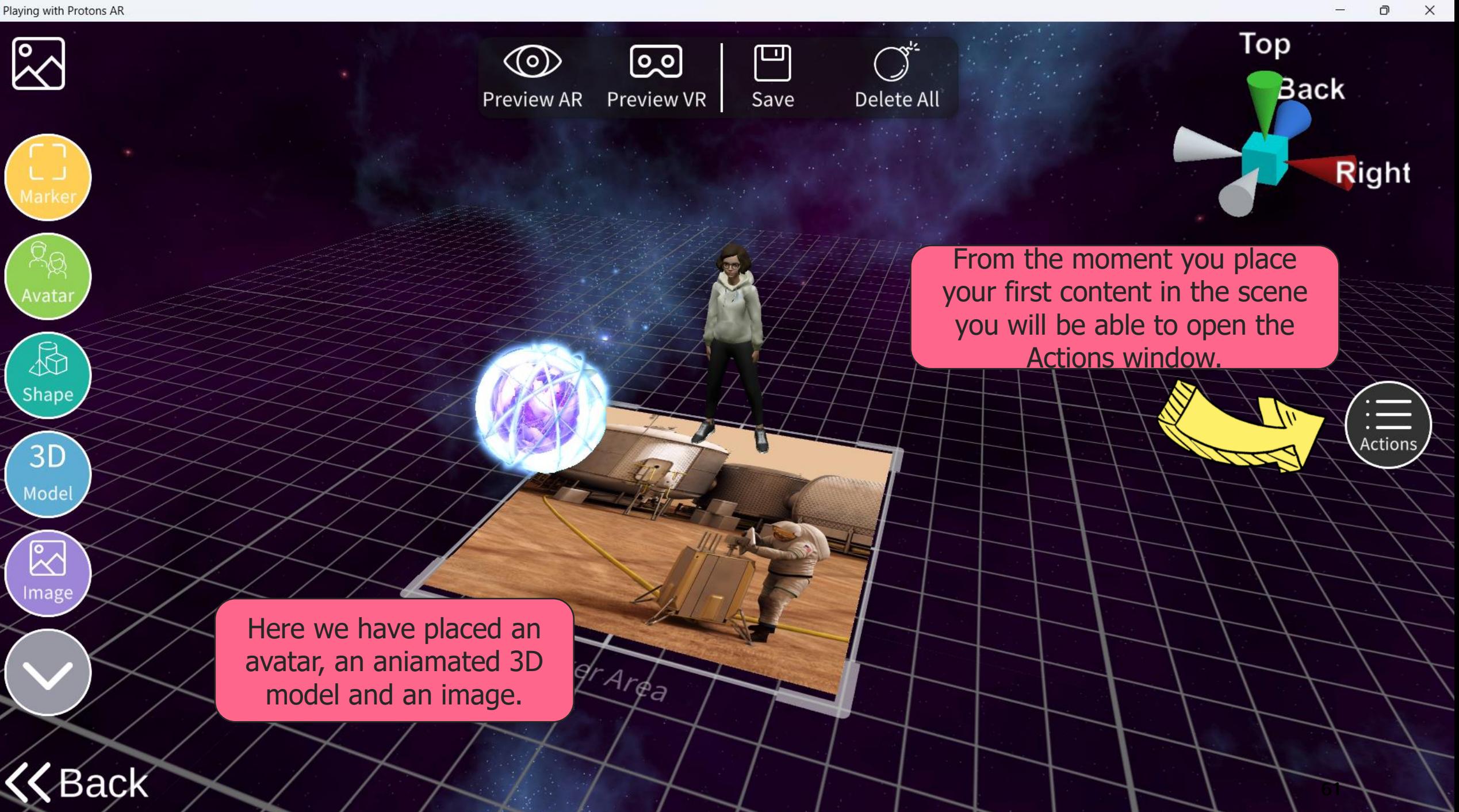

 $\Box$ 

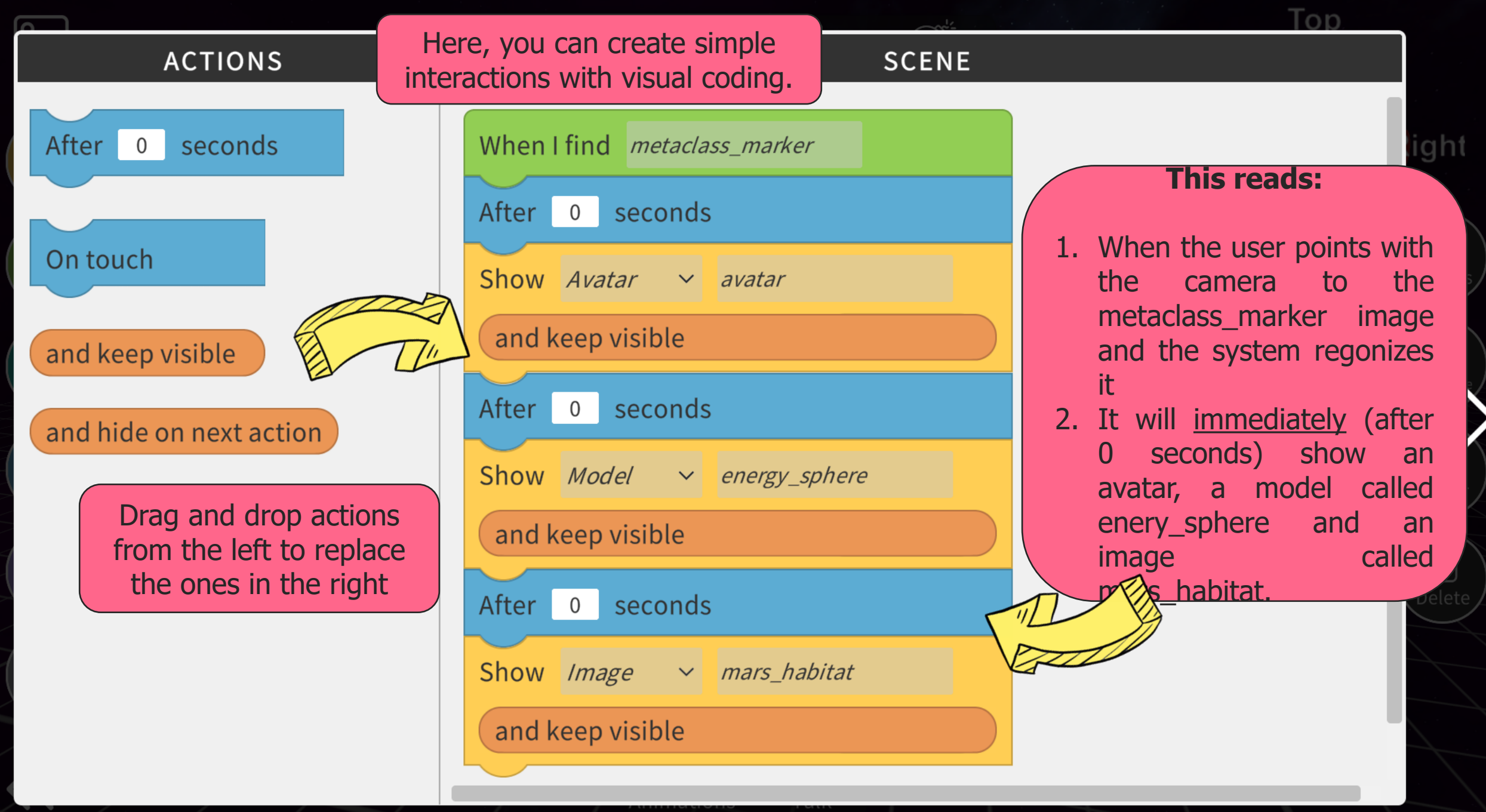

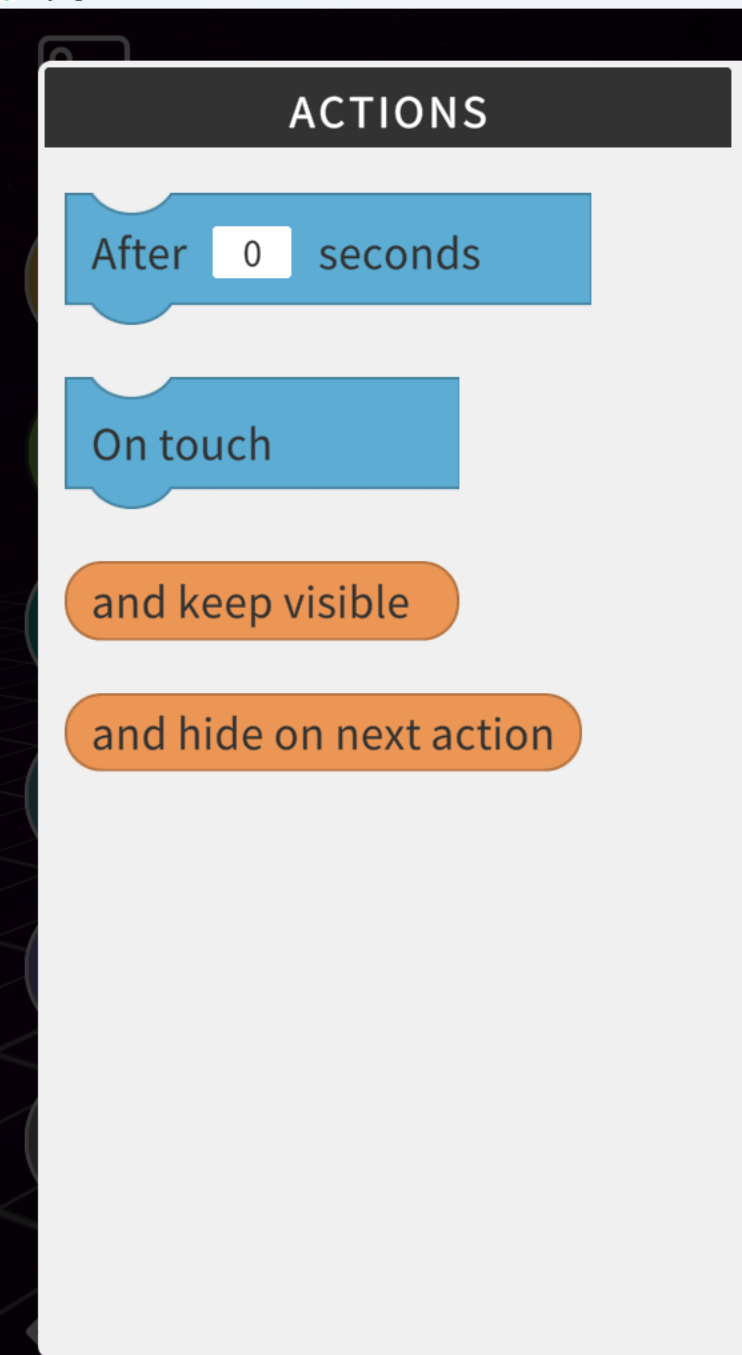

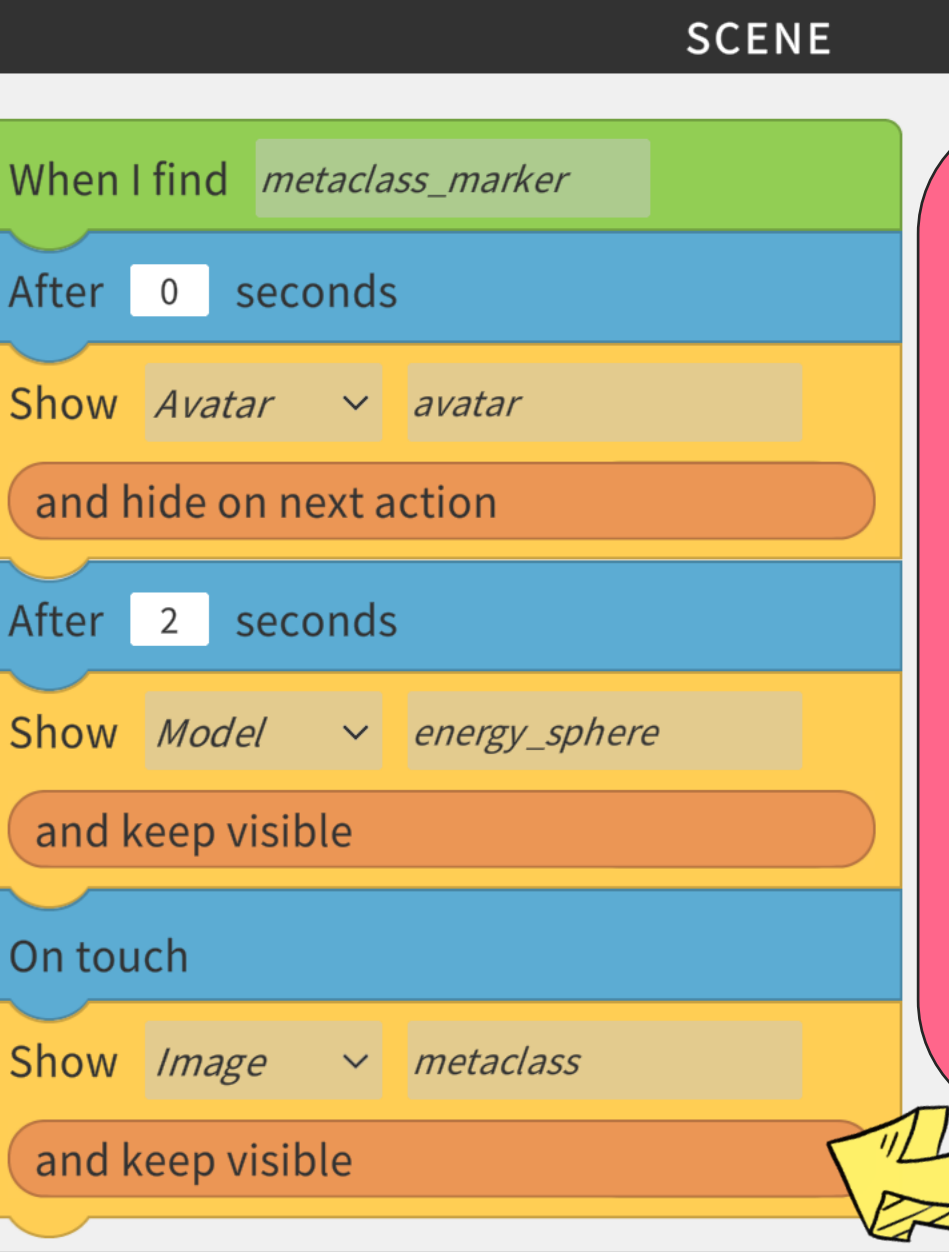

1. When the user points with the camera to the metaclass\_marker image and the system regonizes it 2. It will immediately (after 0 seconds) show an avatar. 3. Then, after two seconds it will show the energy\_sphere model and

**After changes, this reads:**

Top

hide the avatar (hide on next action) 4. Finally, when the user touches the screen, it will also (because the model  $\overline{\mathbf{x}}$  keep visible active)

 $\mathcal{B}$  w the image.

63

 $\times$ 

Θ

```
Playing with Protons AR
```
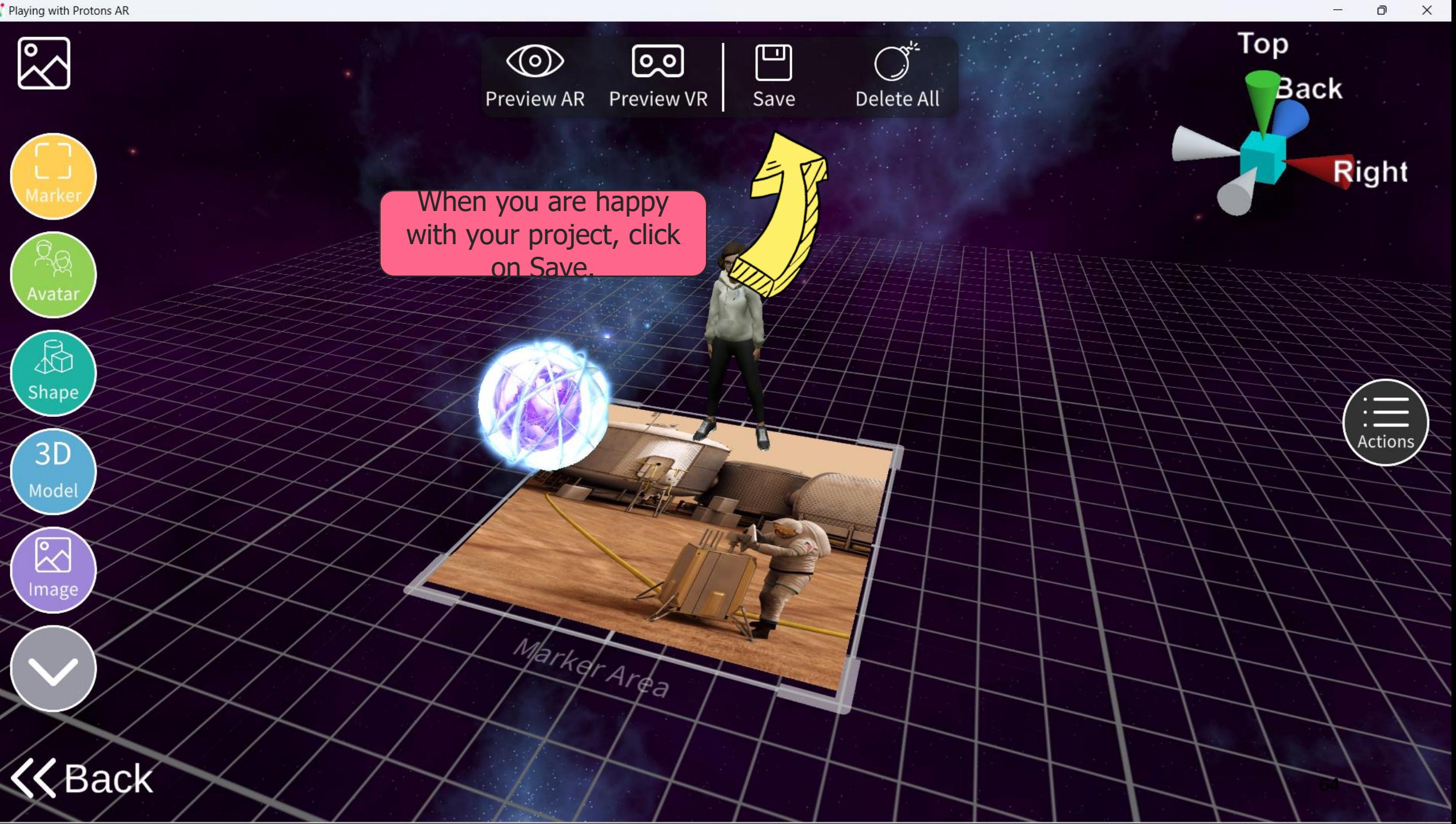

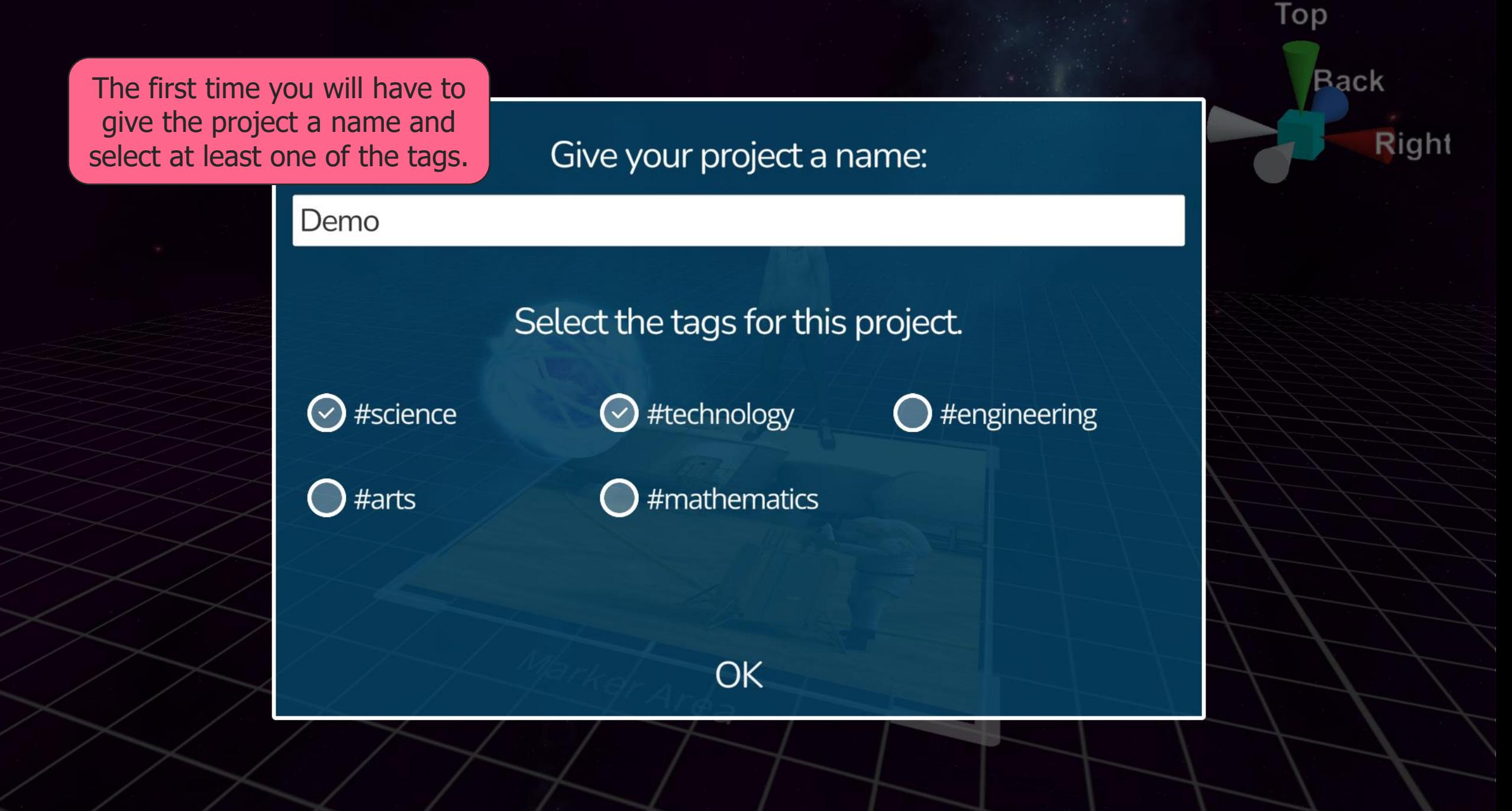

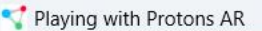

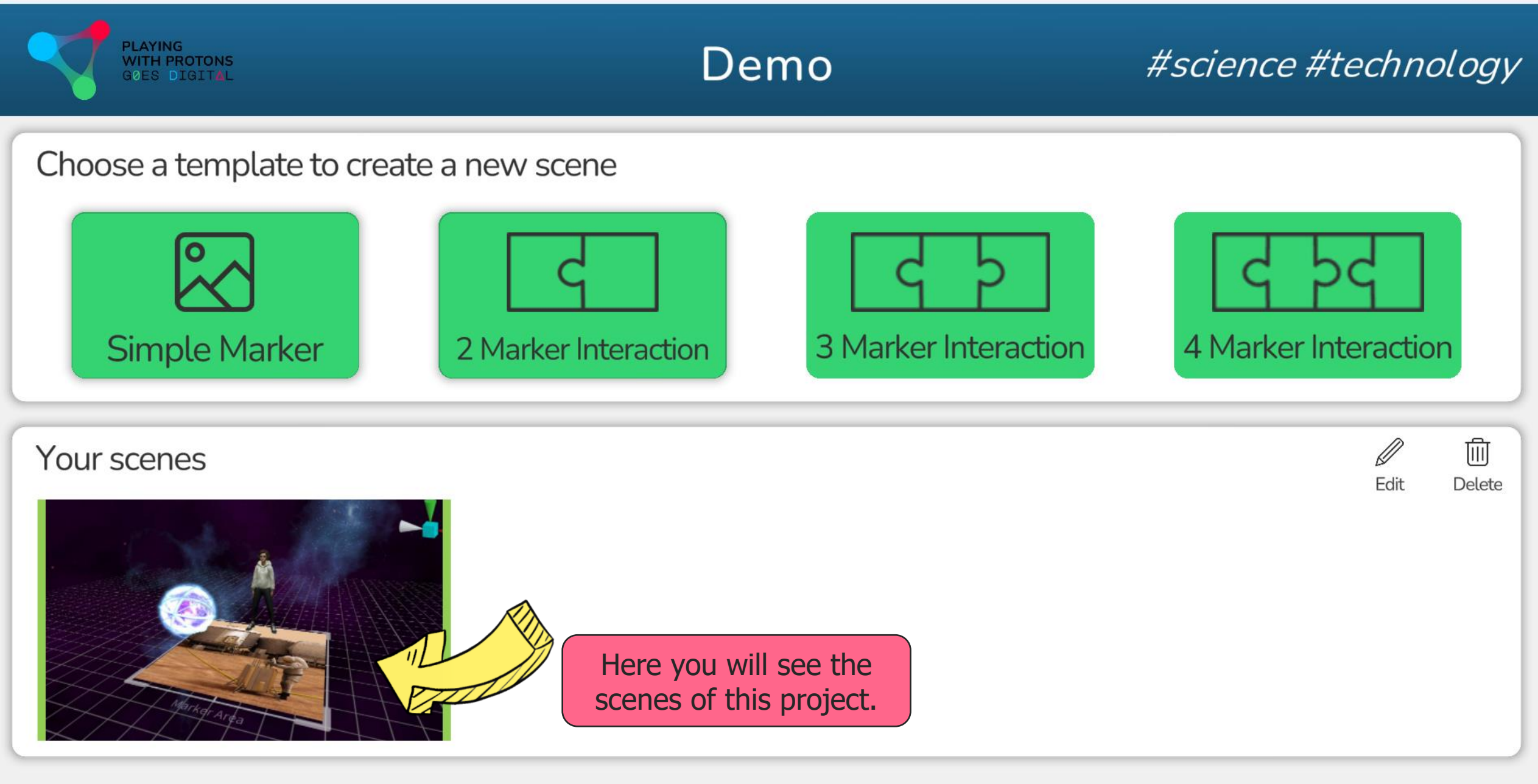

**K** Back Let's click on Back.

 $\times$  $\Box$ 

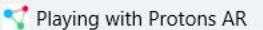

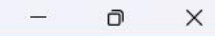

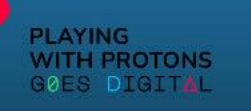

## AR AUTHORING TOOL

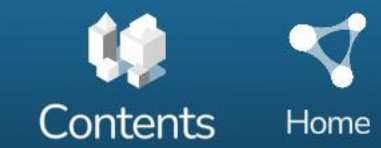

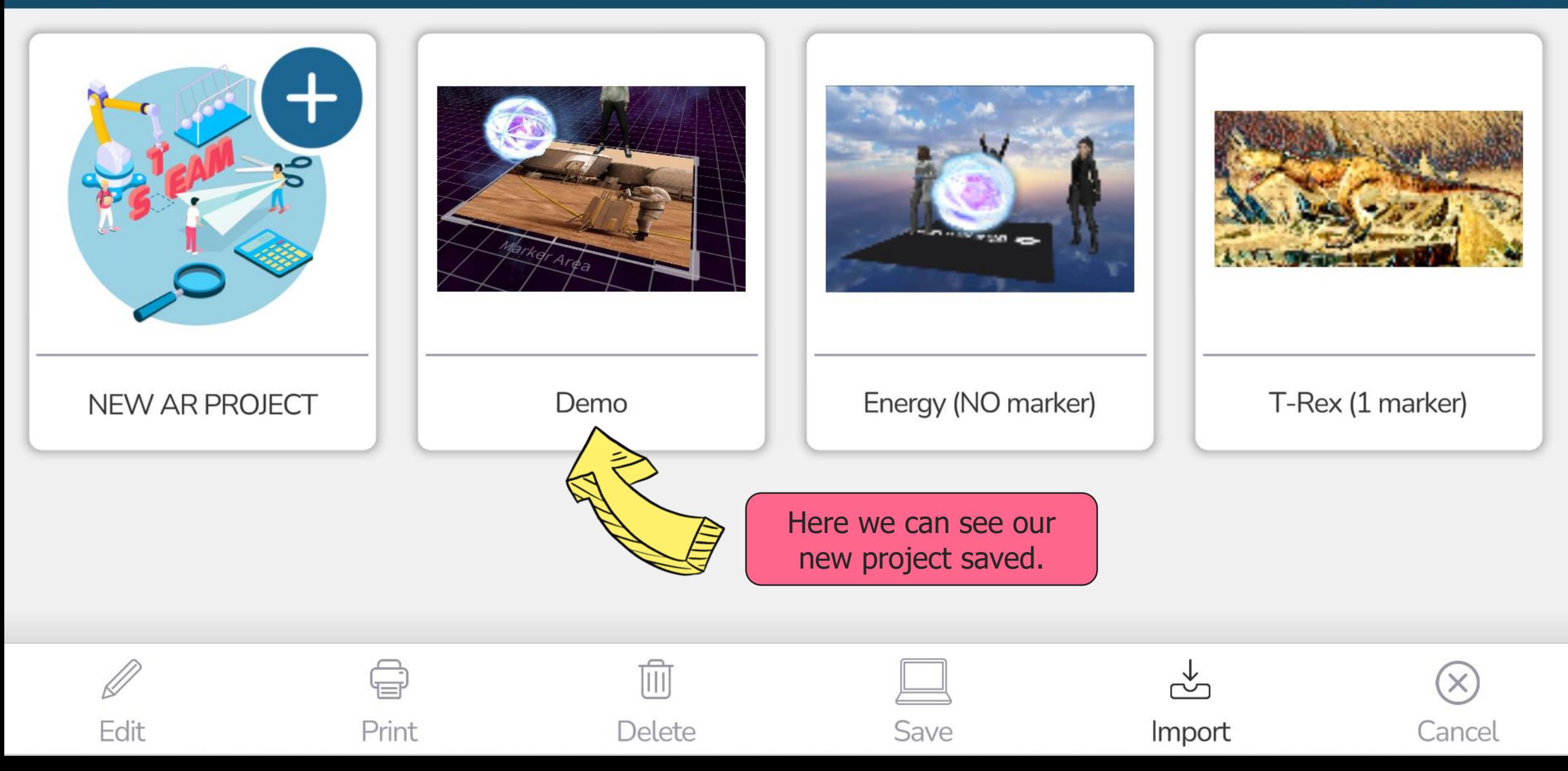

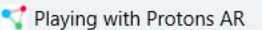

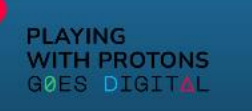

## AR AUTHORING TOOL

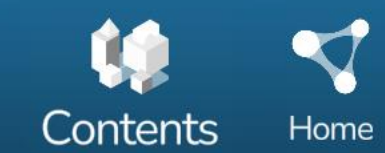

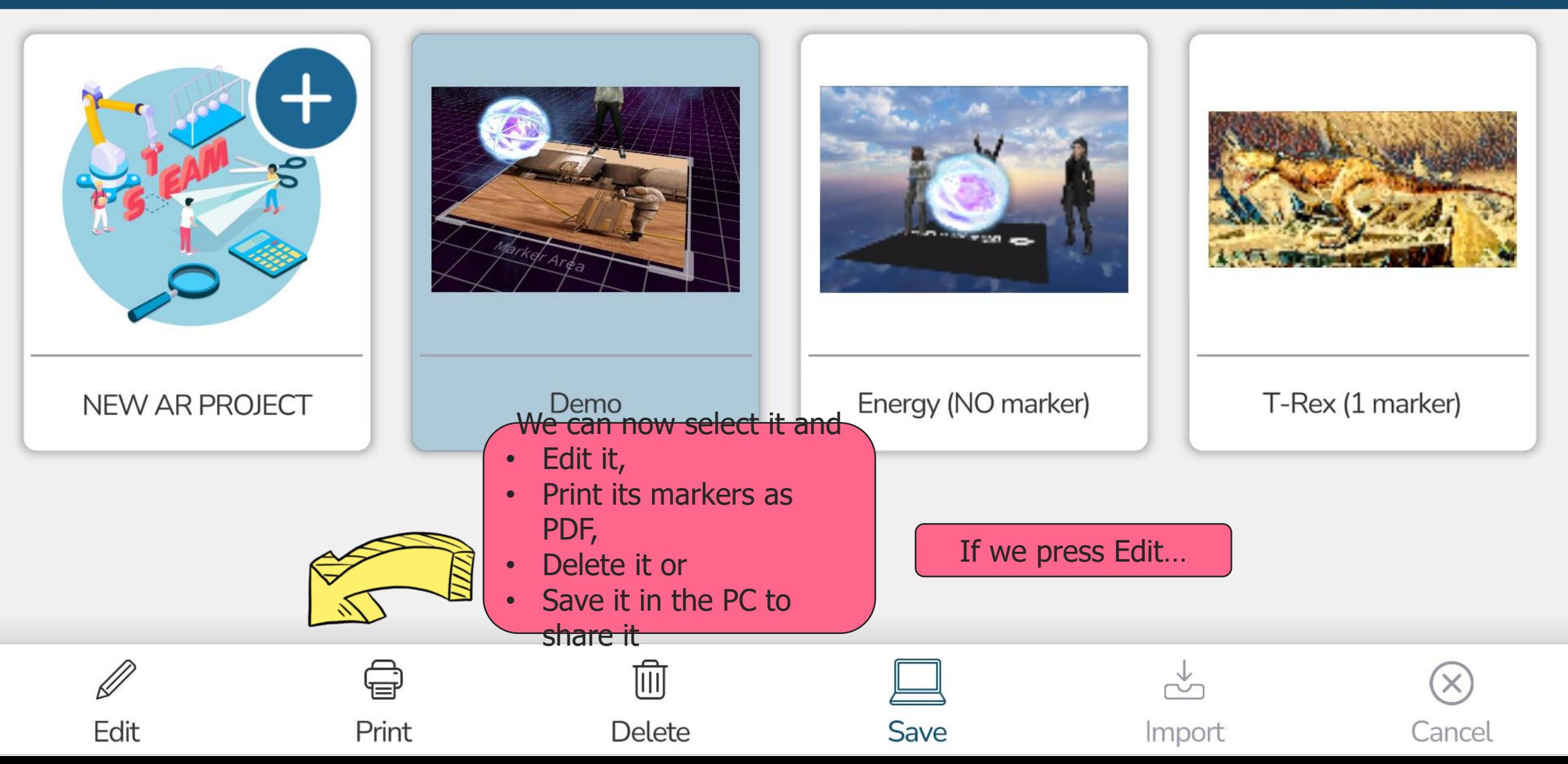

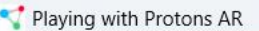

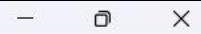

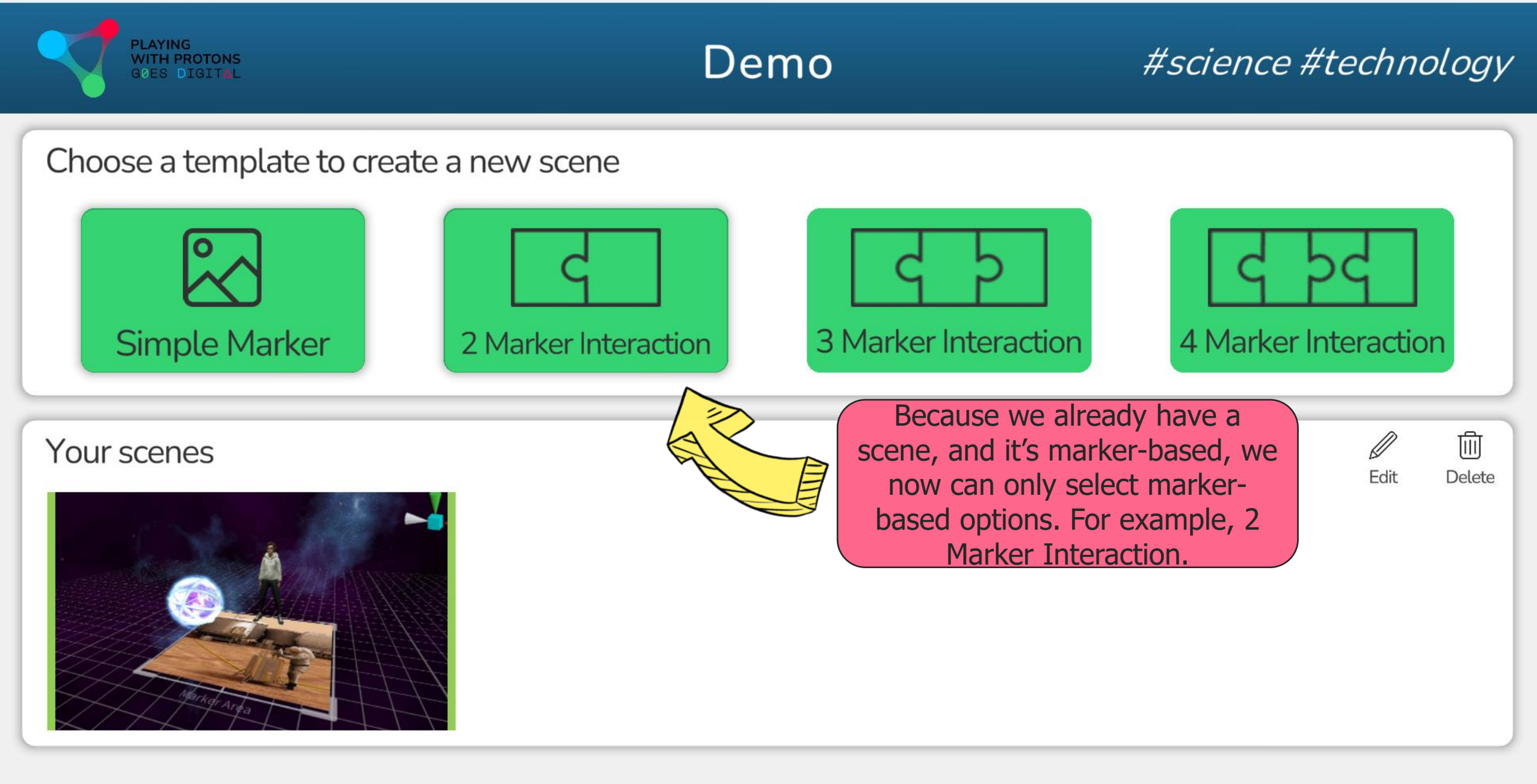

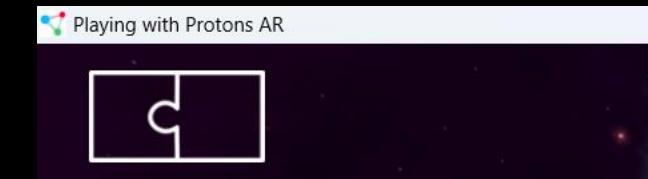

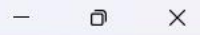

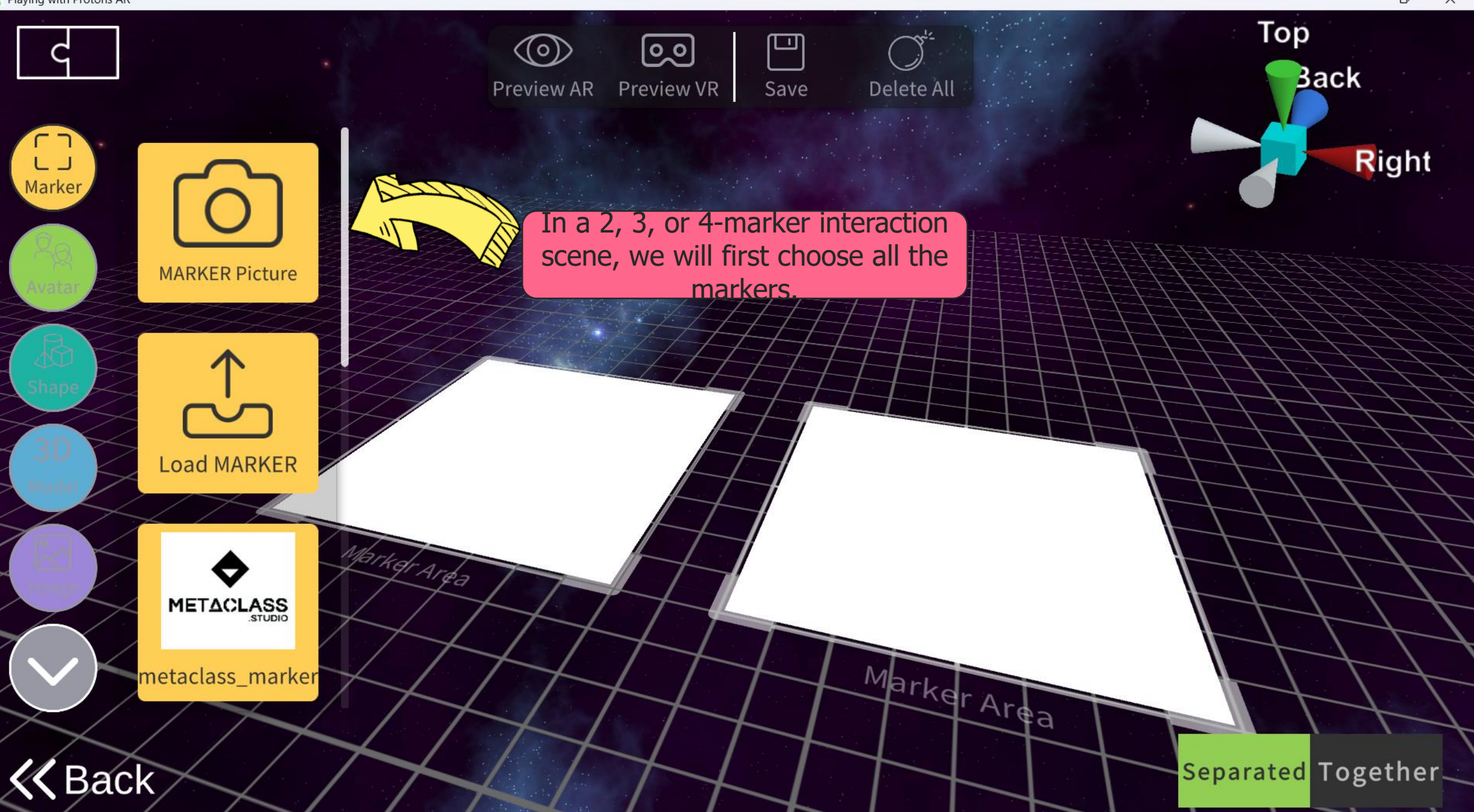

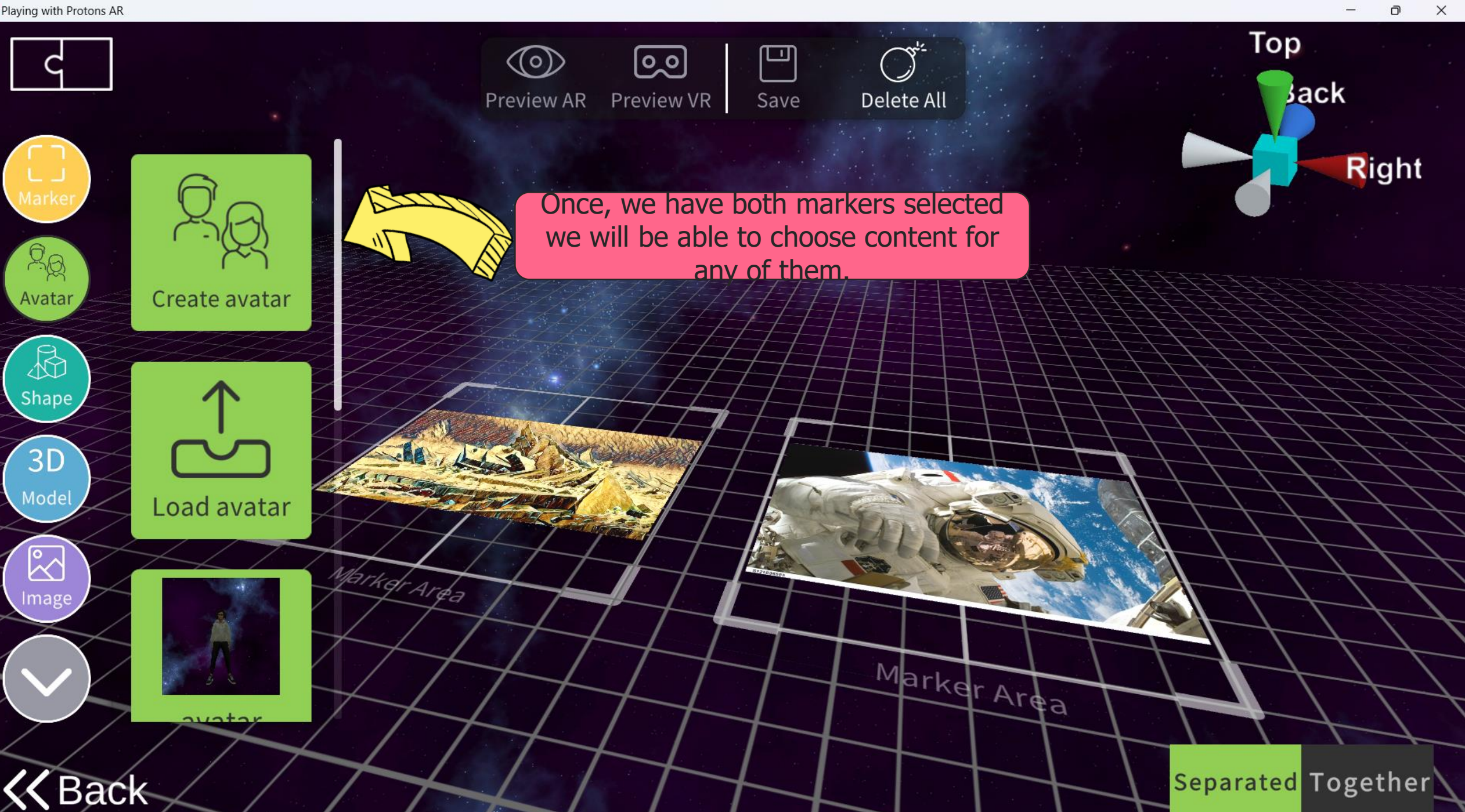

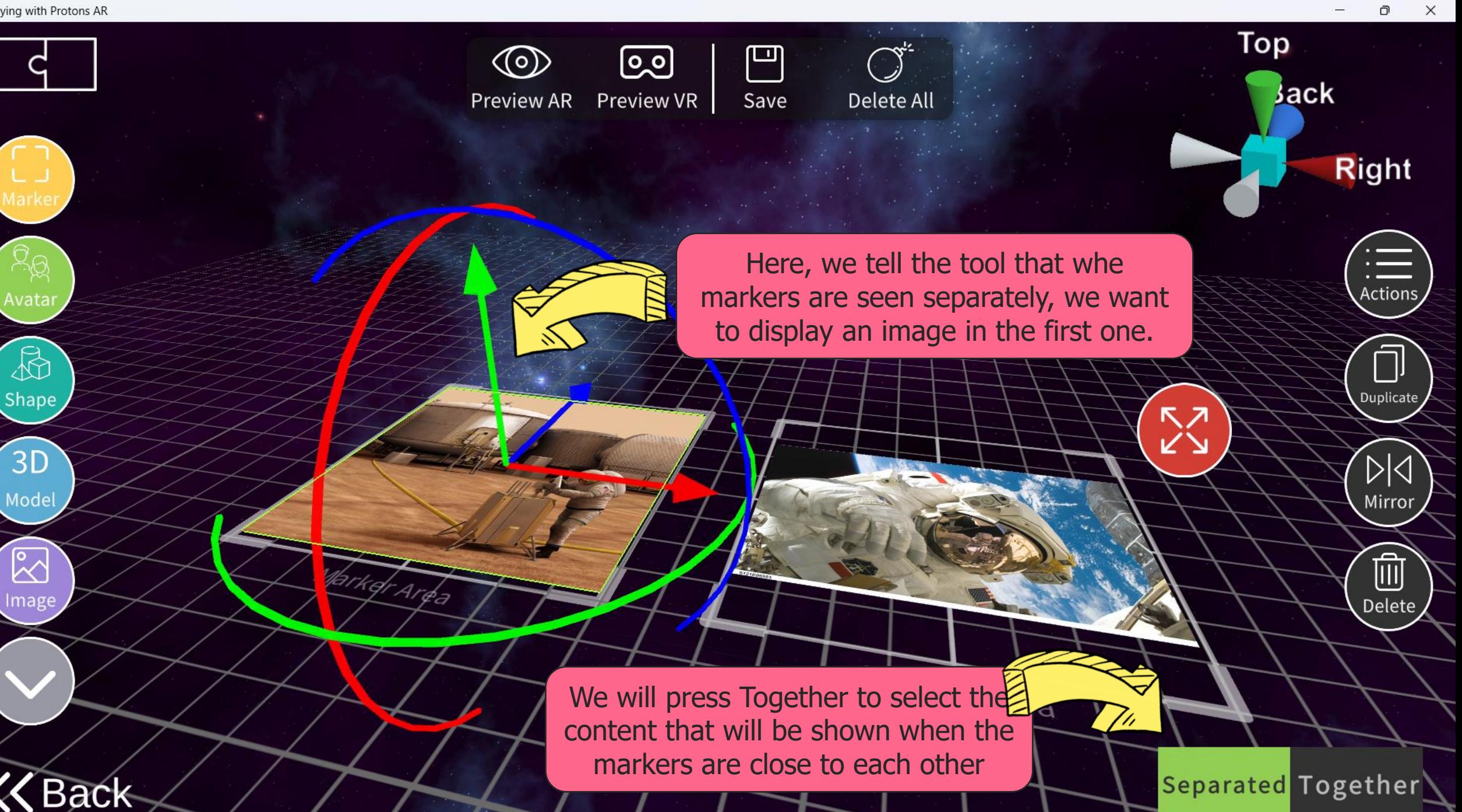

Ō
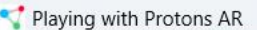

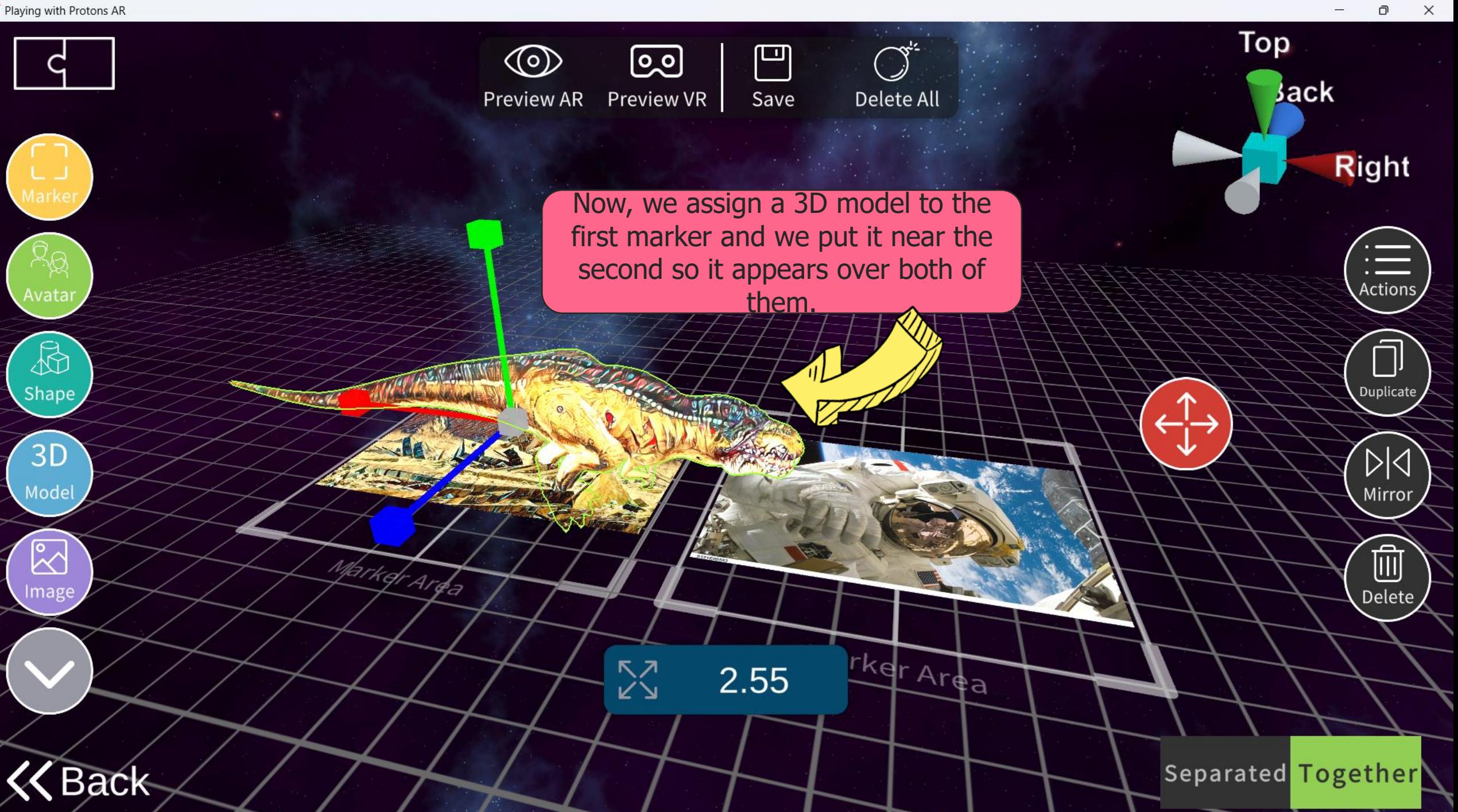

 $\mathsf{x}$ 

This is how it will appear when we put both markers close to each other.

> Careful! The order of the markers (which one is in the left, which in the right) matters.

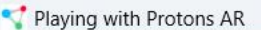

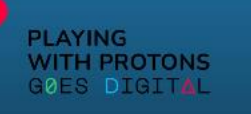

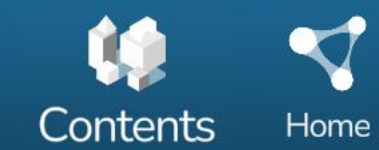

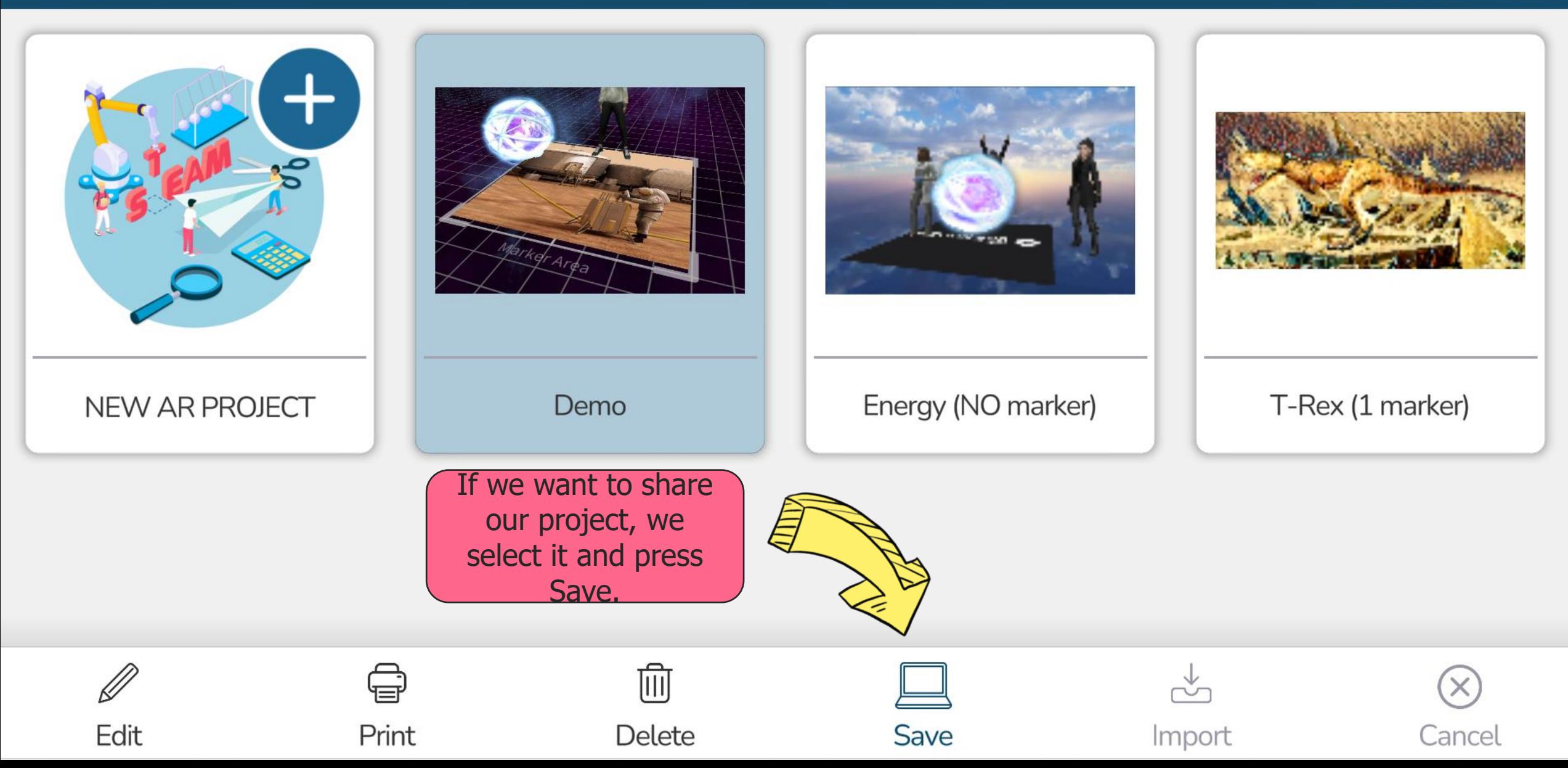

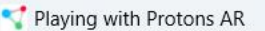

Contents

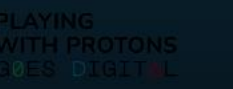

### AR AUTHORING TOOL

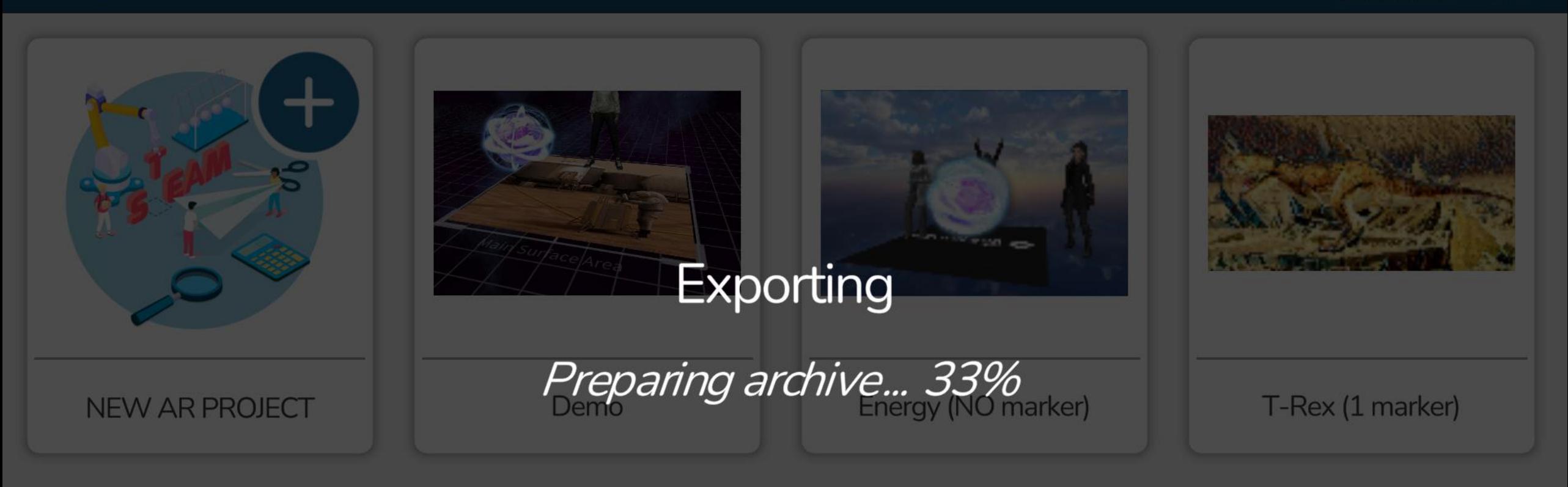

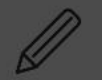

Edit

Print

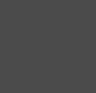

**Delete** 

Titil

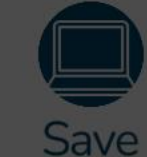

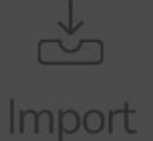

Cancel

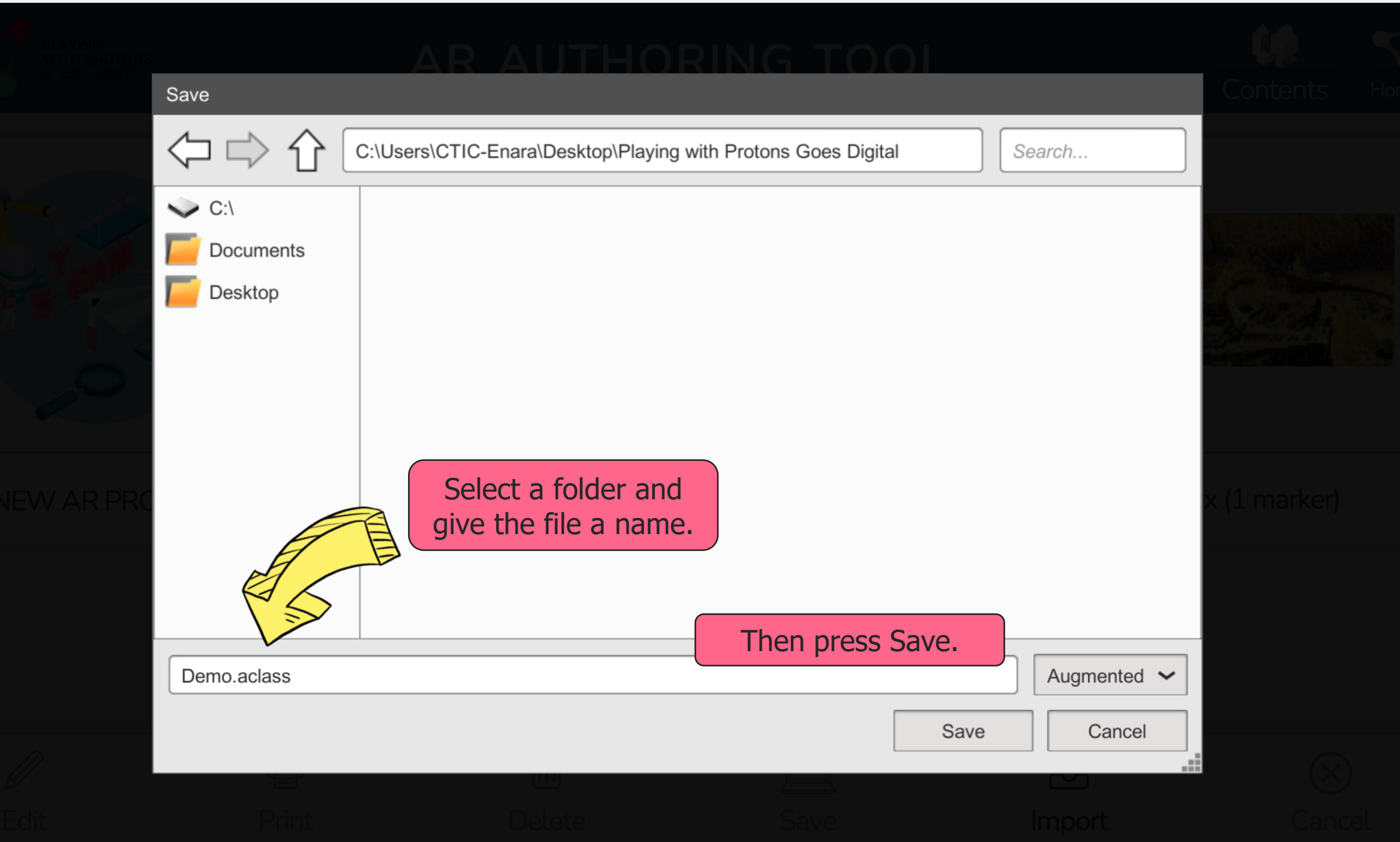

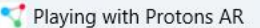

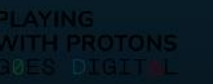

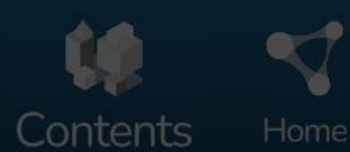

Ō

 $\times$ 

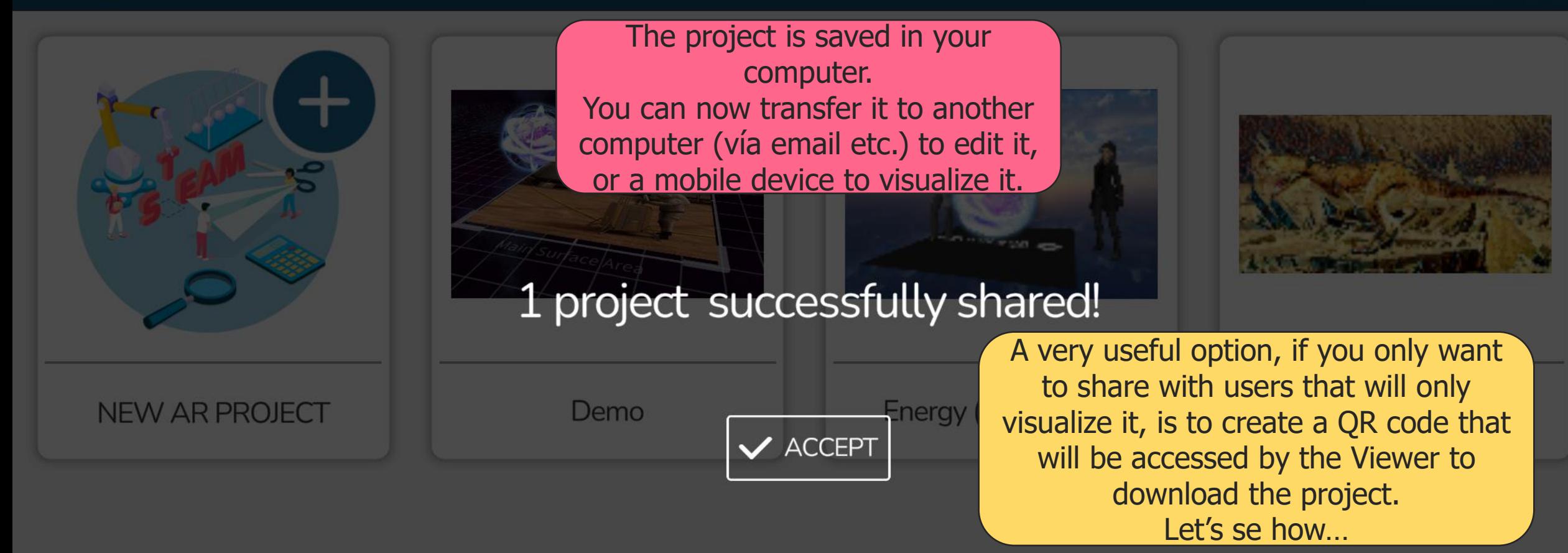

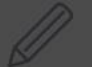

Edit

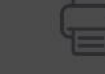

Print

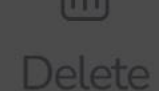

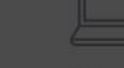

Save

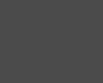

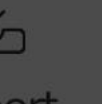

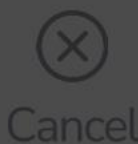

Import

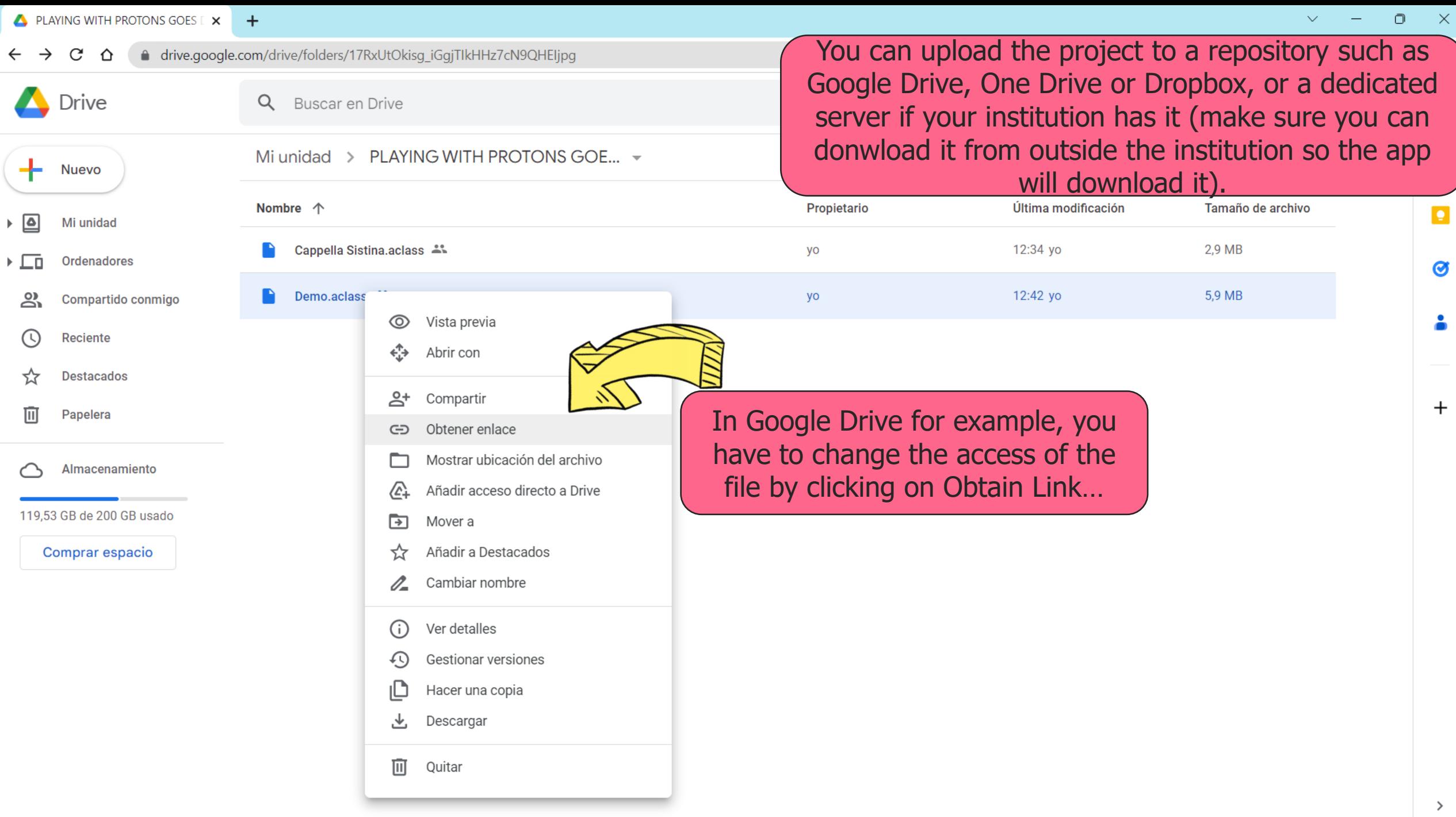

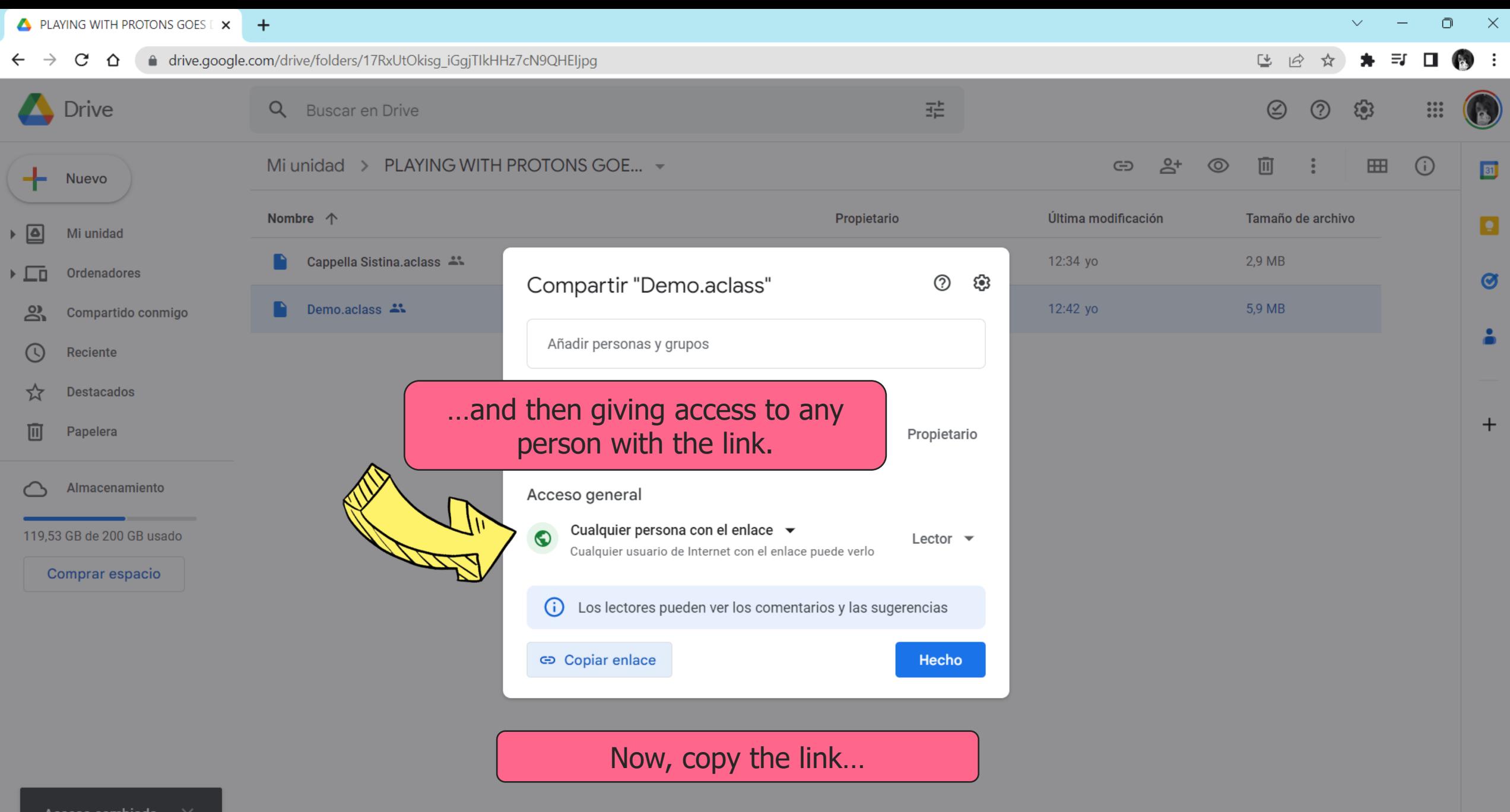

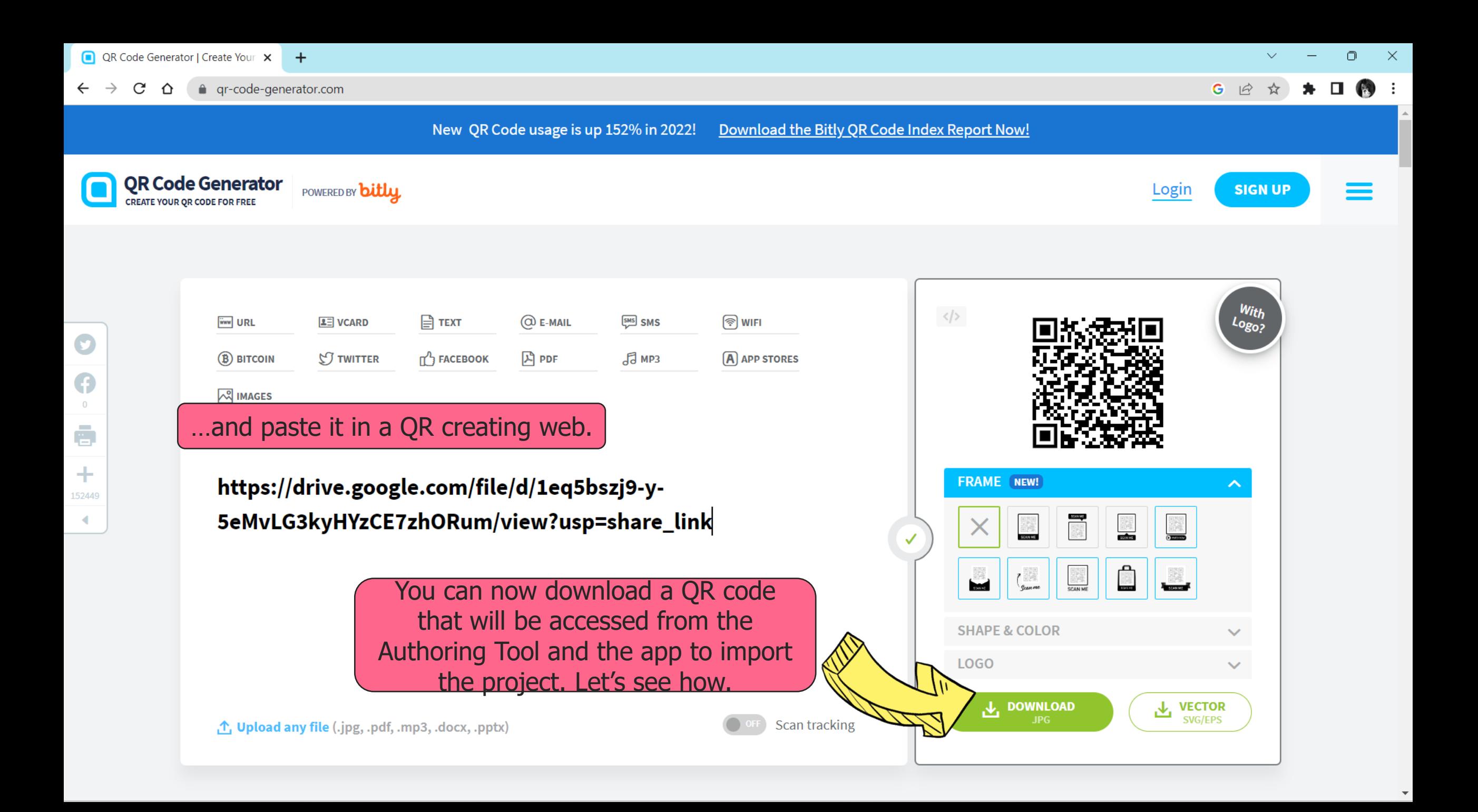

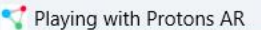

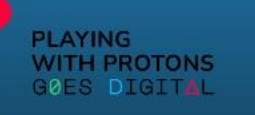

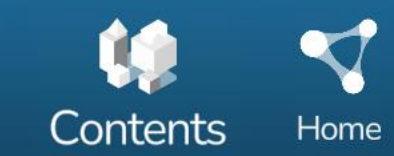

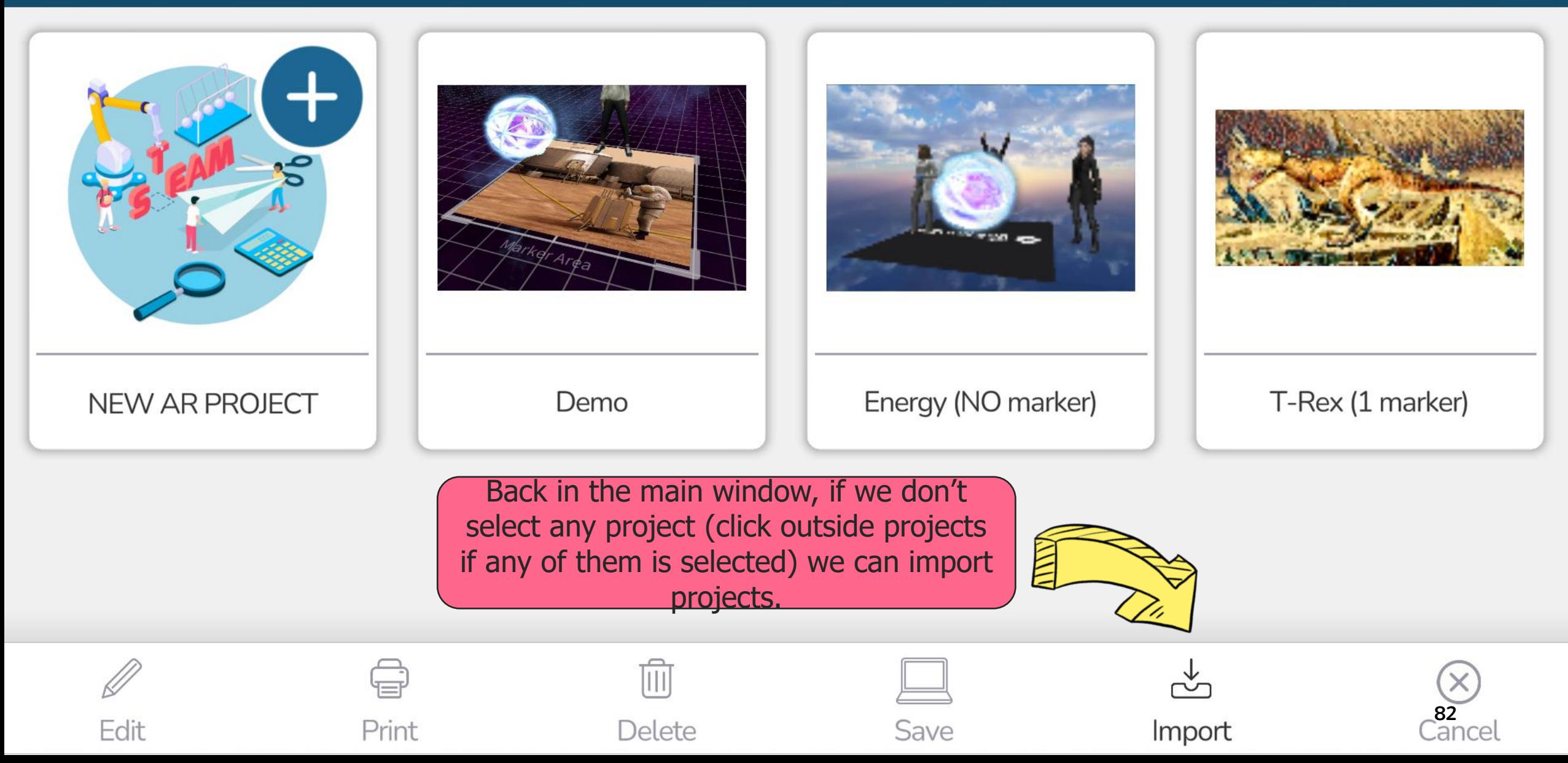

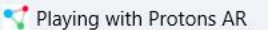

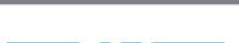

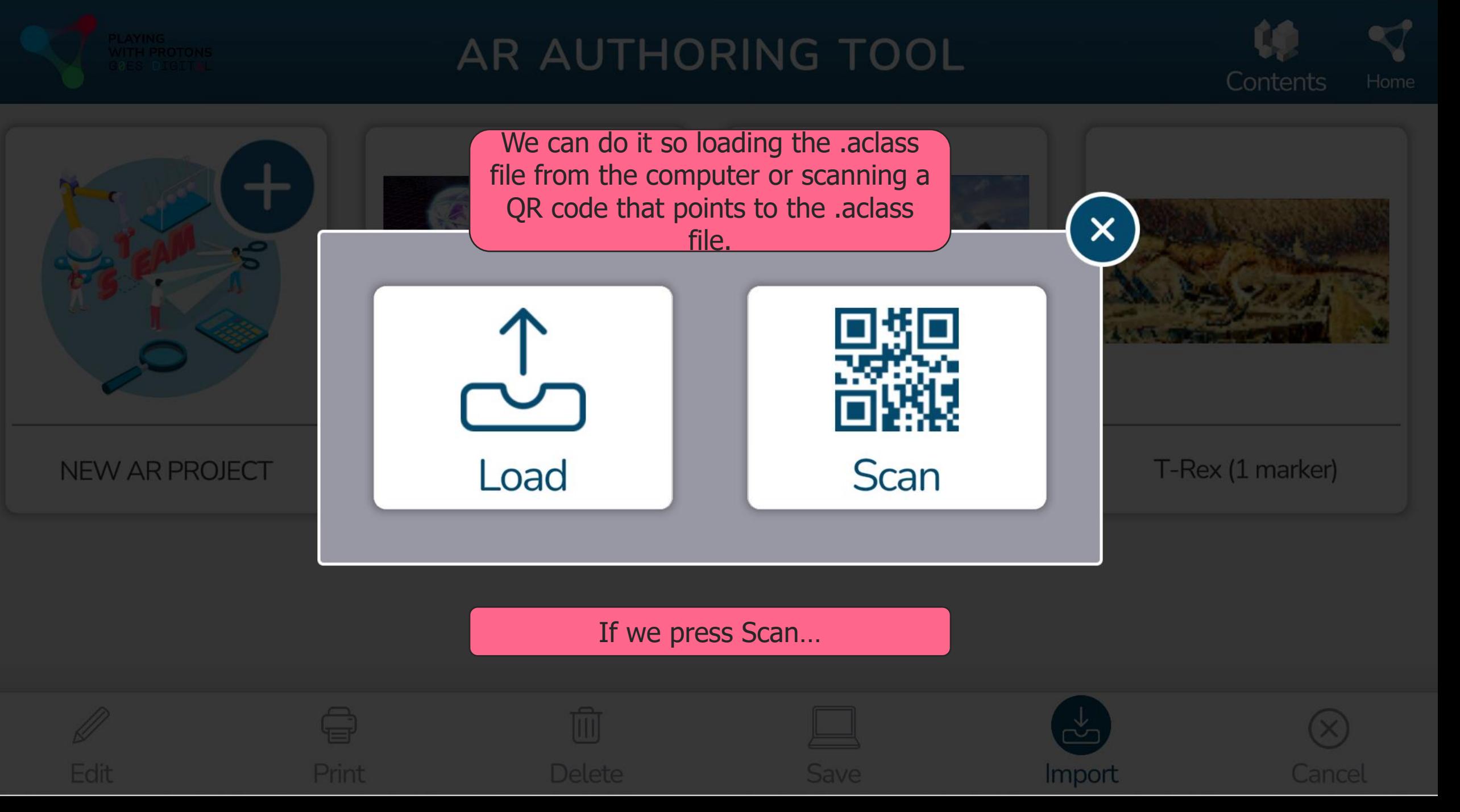

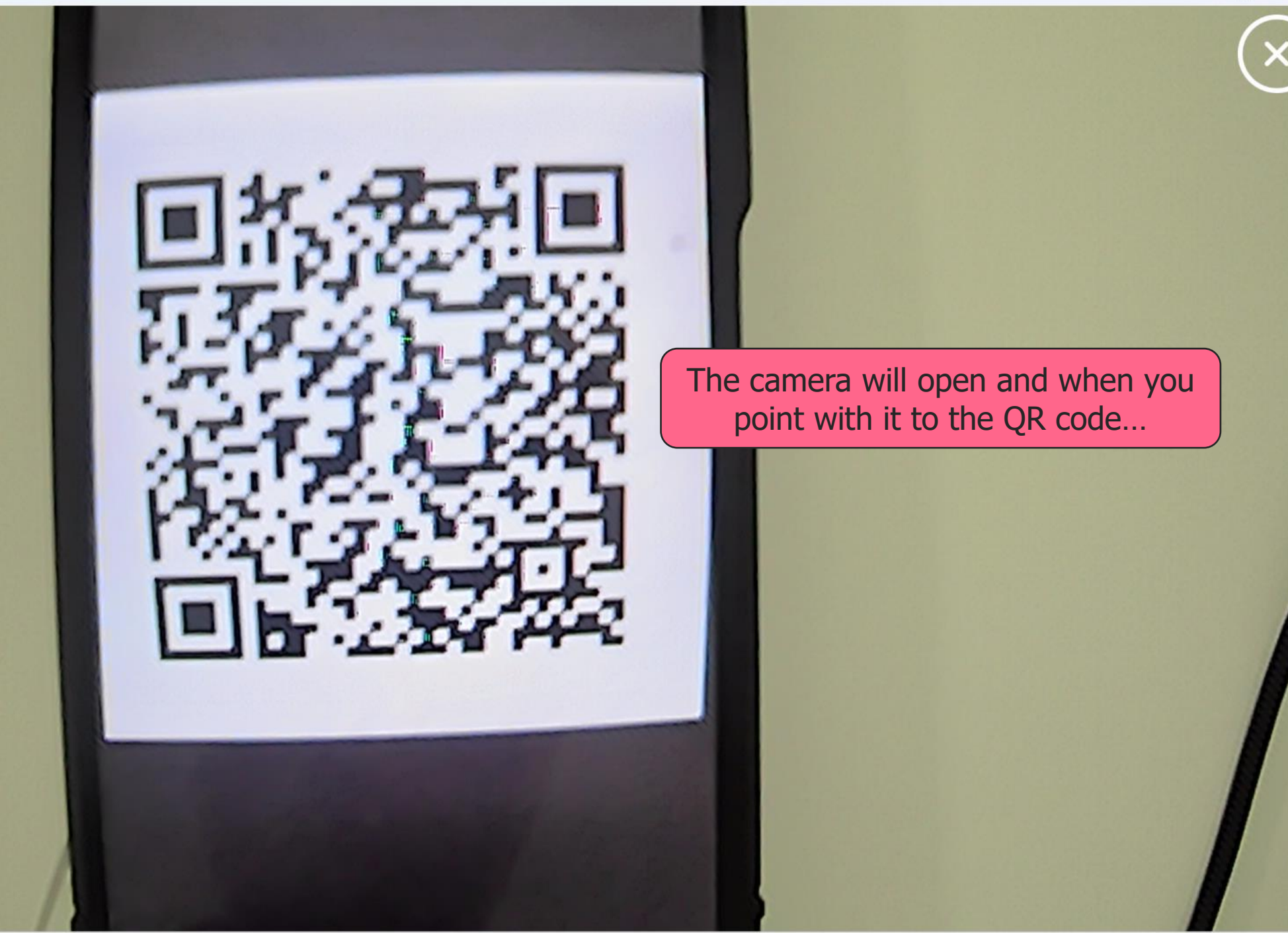

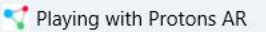

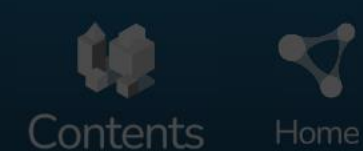

 $\overline{\mathbb{D}}$ 

 $\mathord{\times}$ 

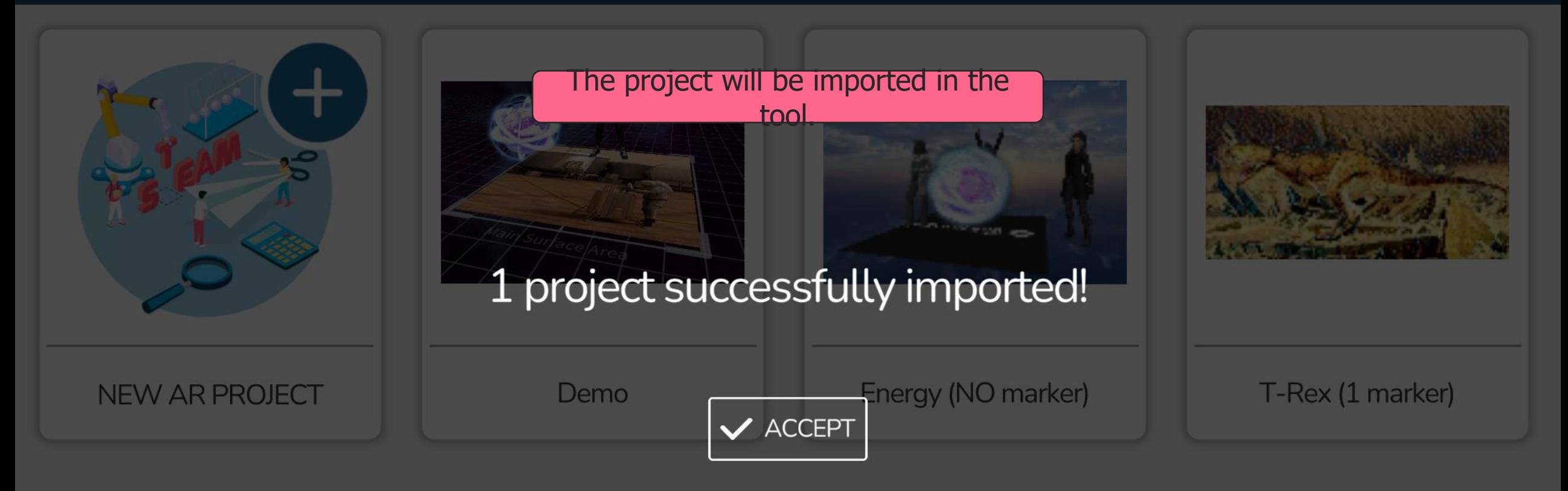

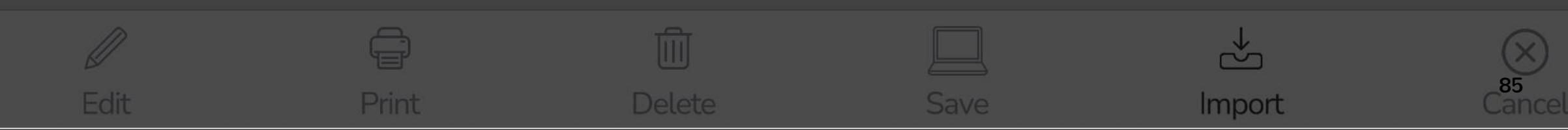

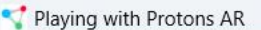

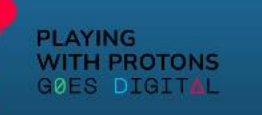

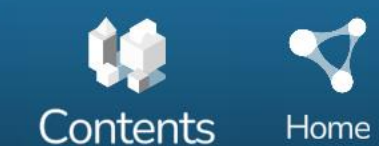

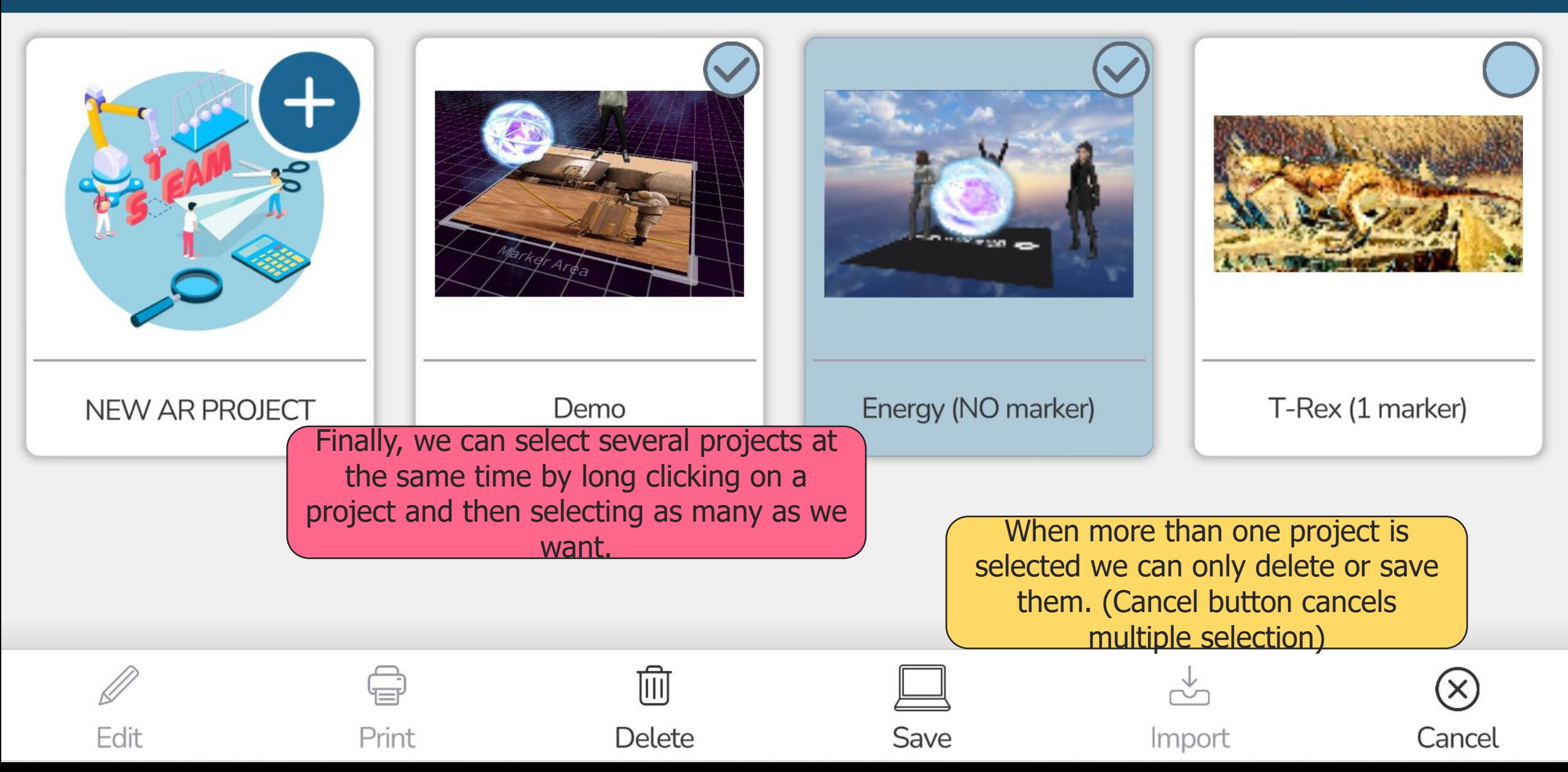

# **CONTENT MANAGER**

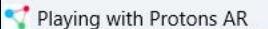

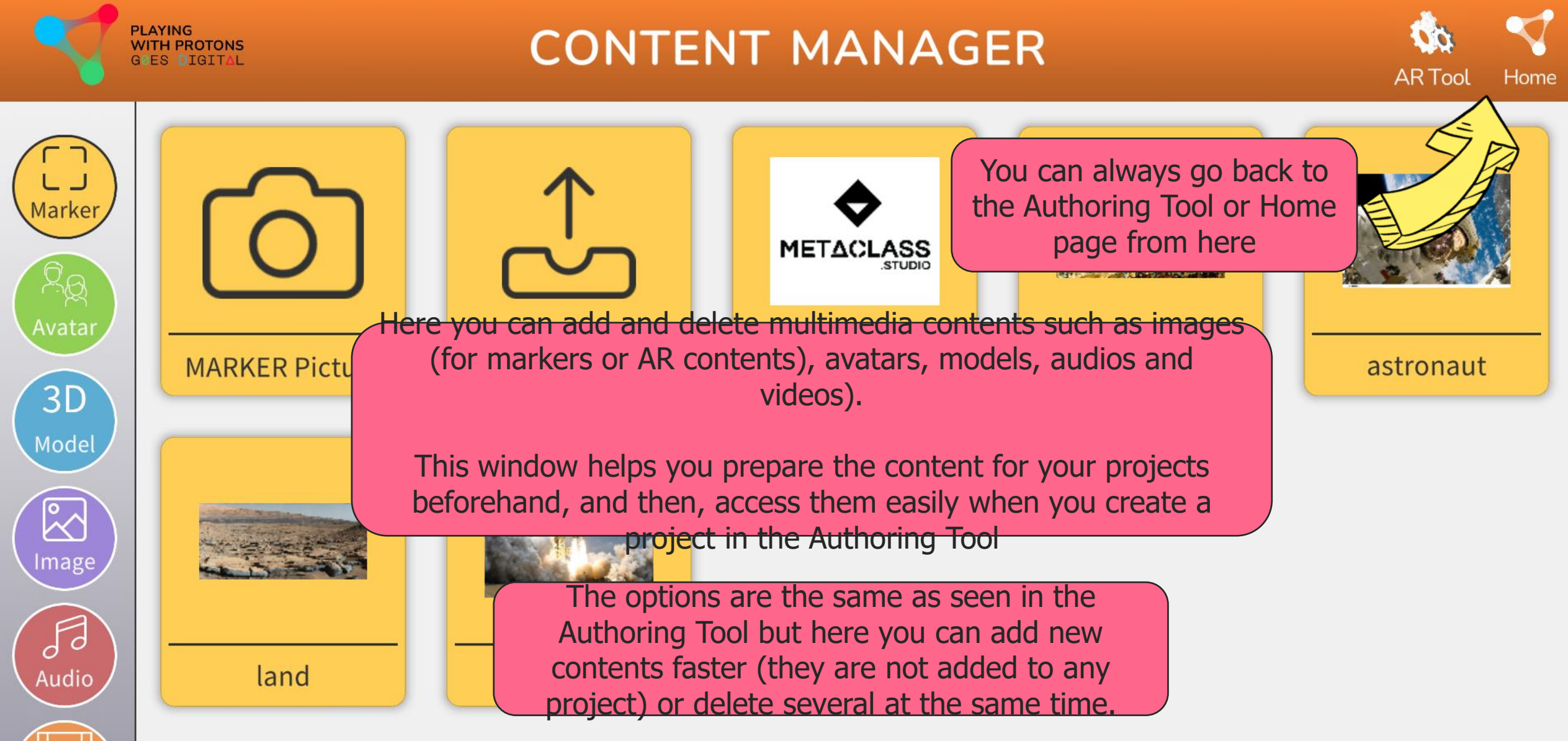

 $\times$ 

Ō

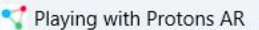

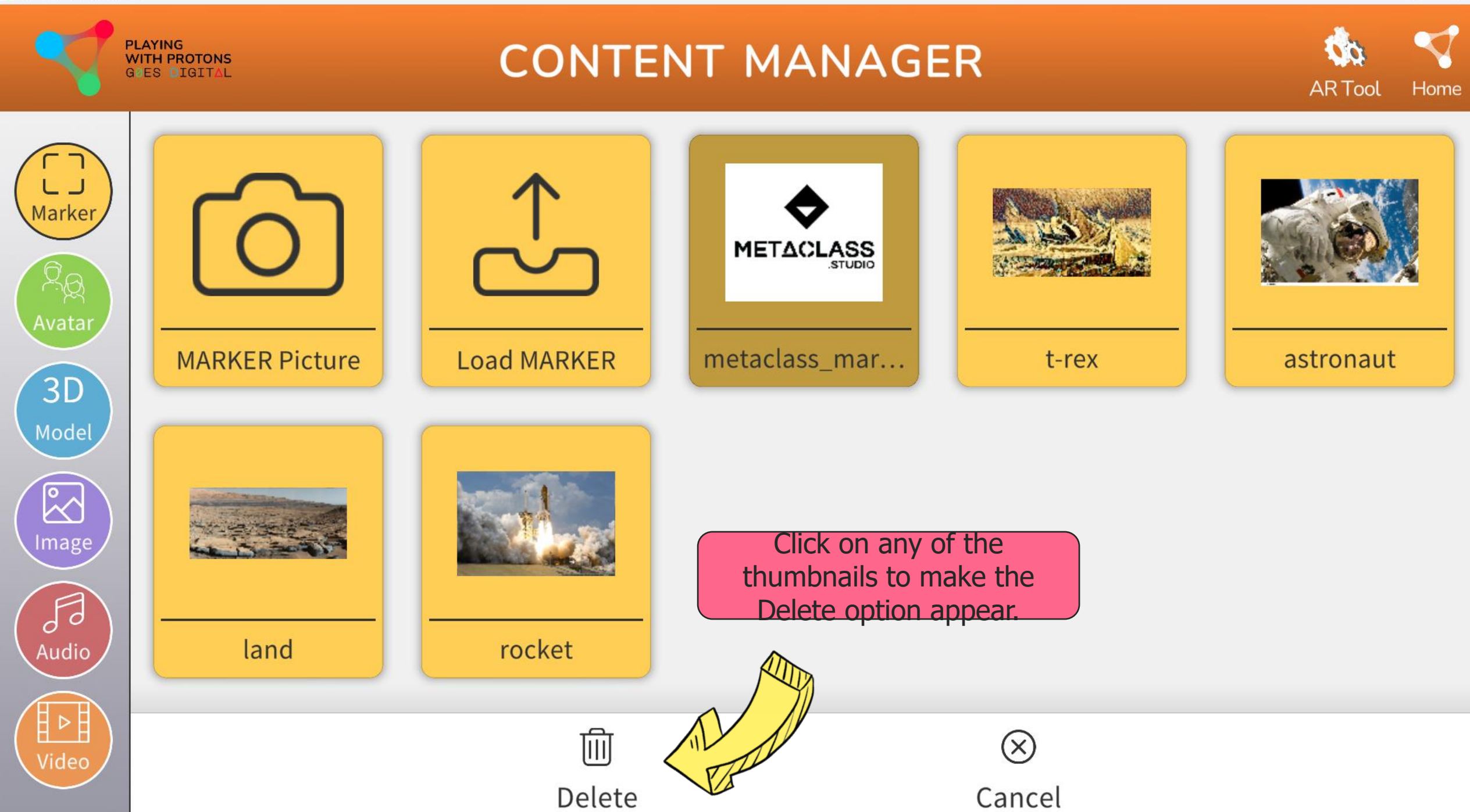

 $\Box$ 

 $\times$ 

반역

Video

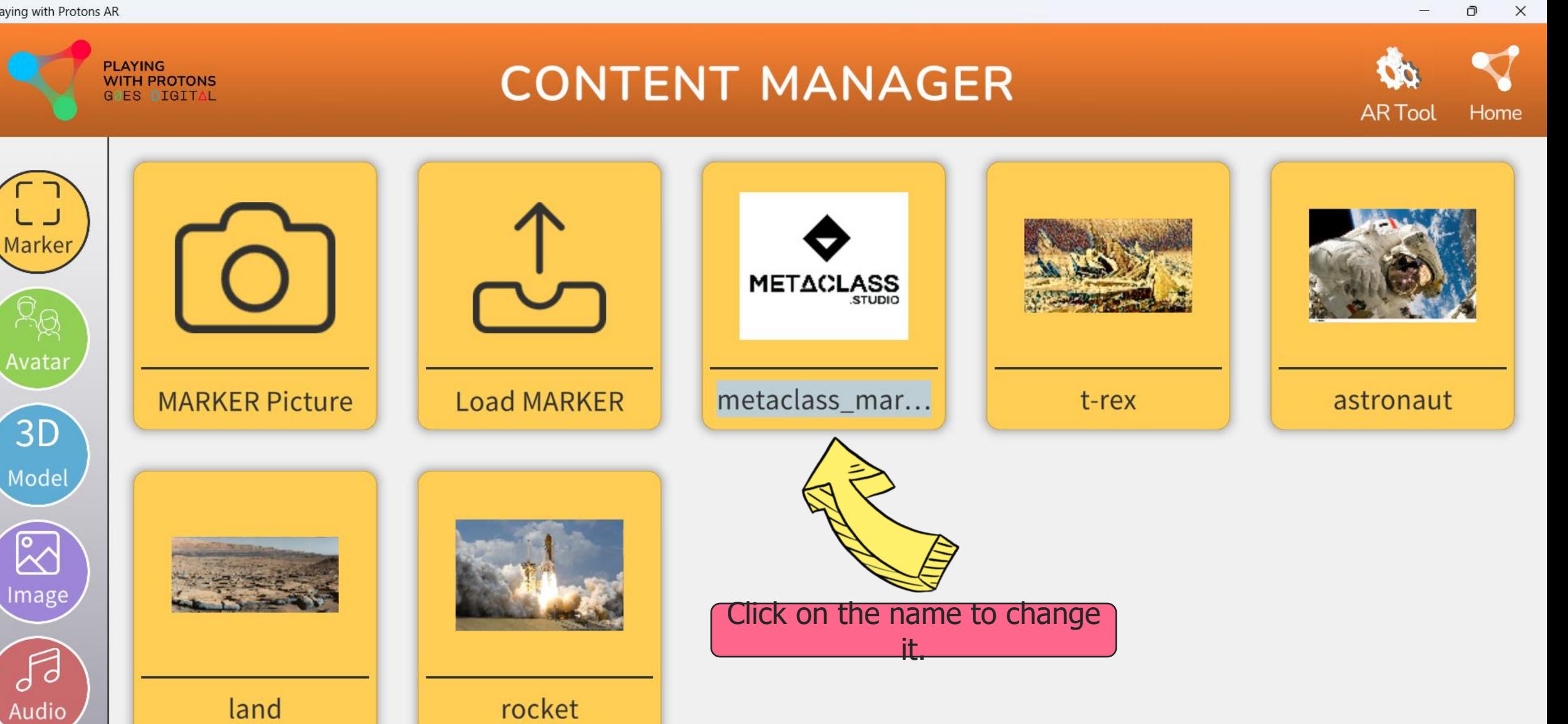

 $\Box$ 

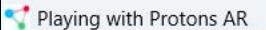

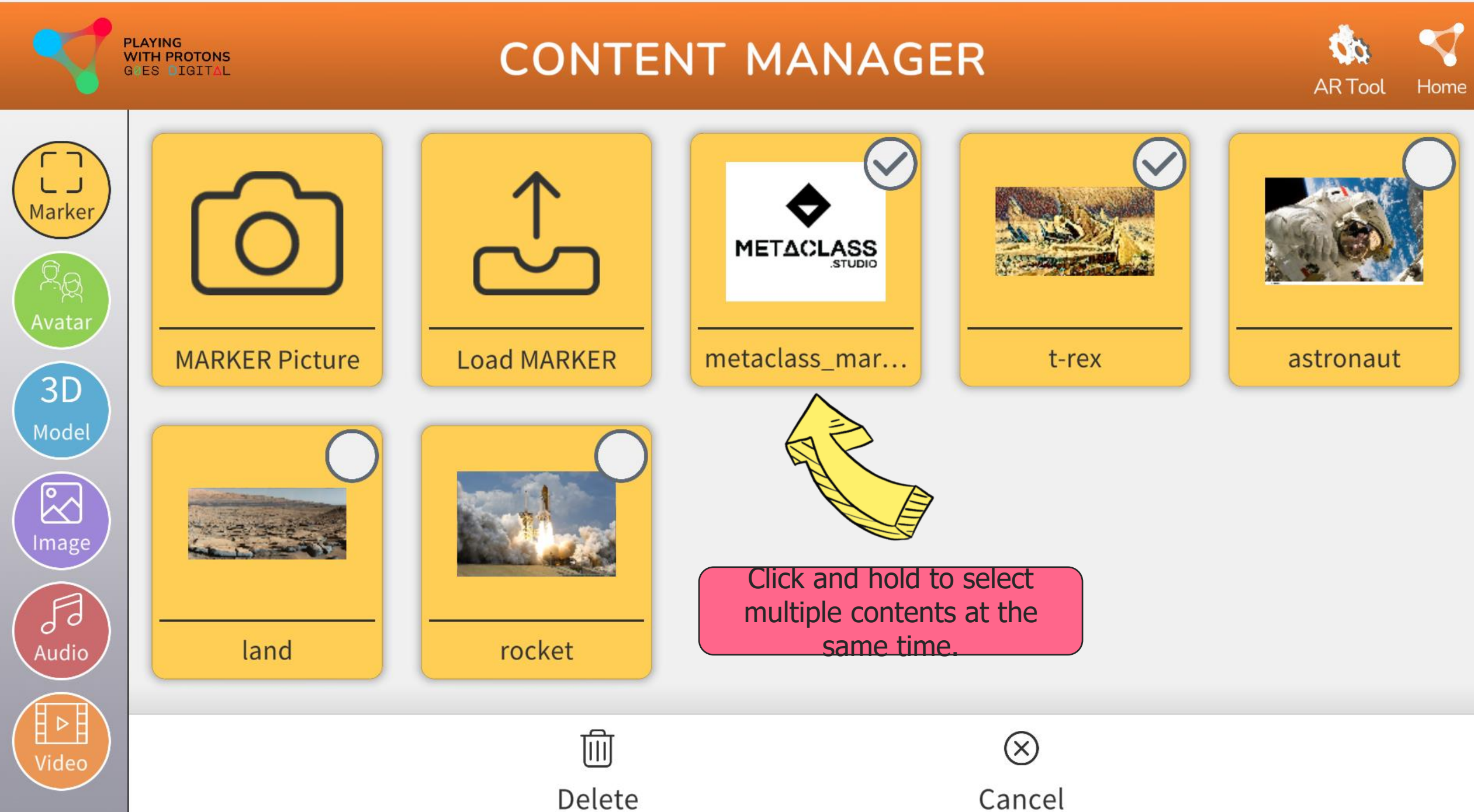

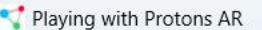

Marke

Гб

**PLAYING** 

**WITH PROTONS** 

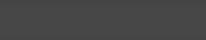

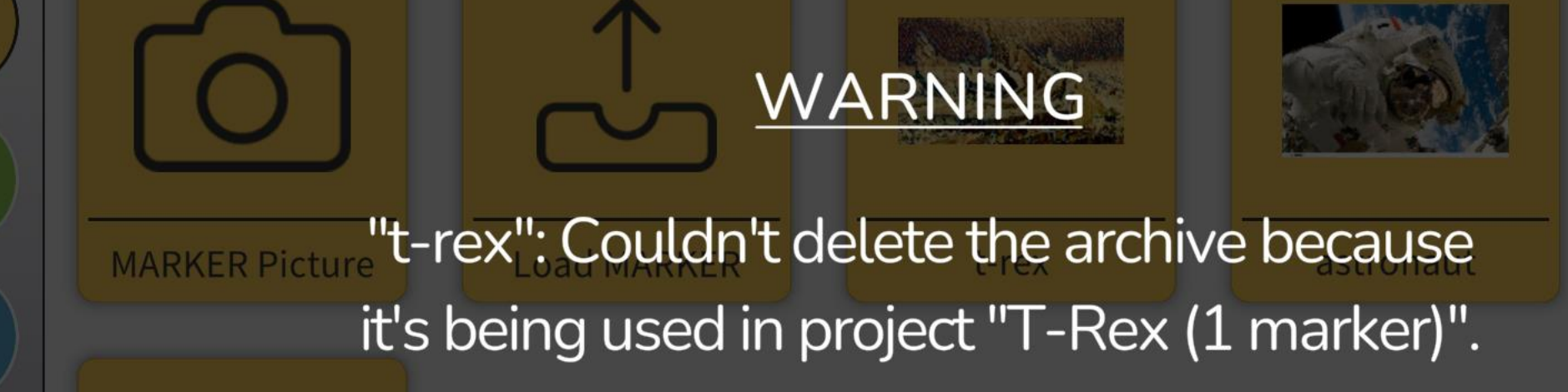

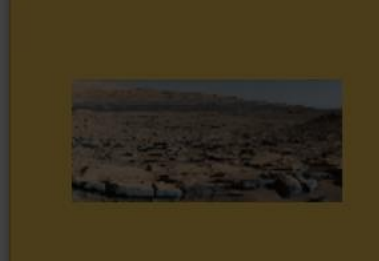

land

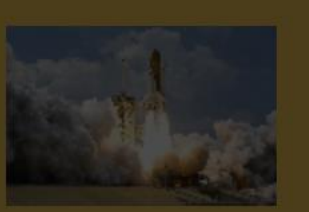

rocket

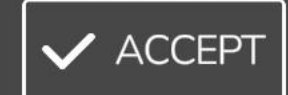

**CONTENT MANAGER** 

The tool will not allow deleting contents that are being used inside a project.

92

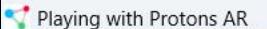

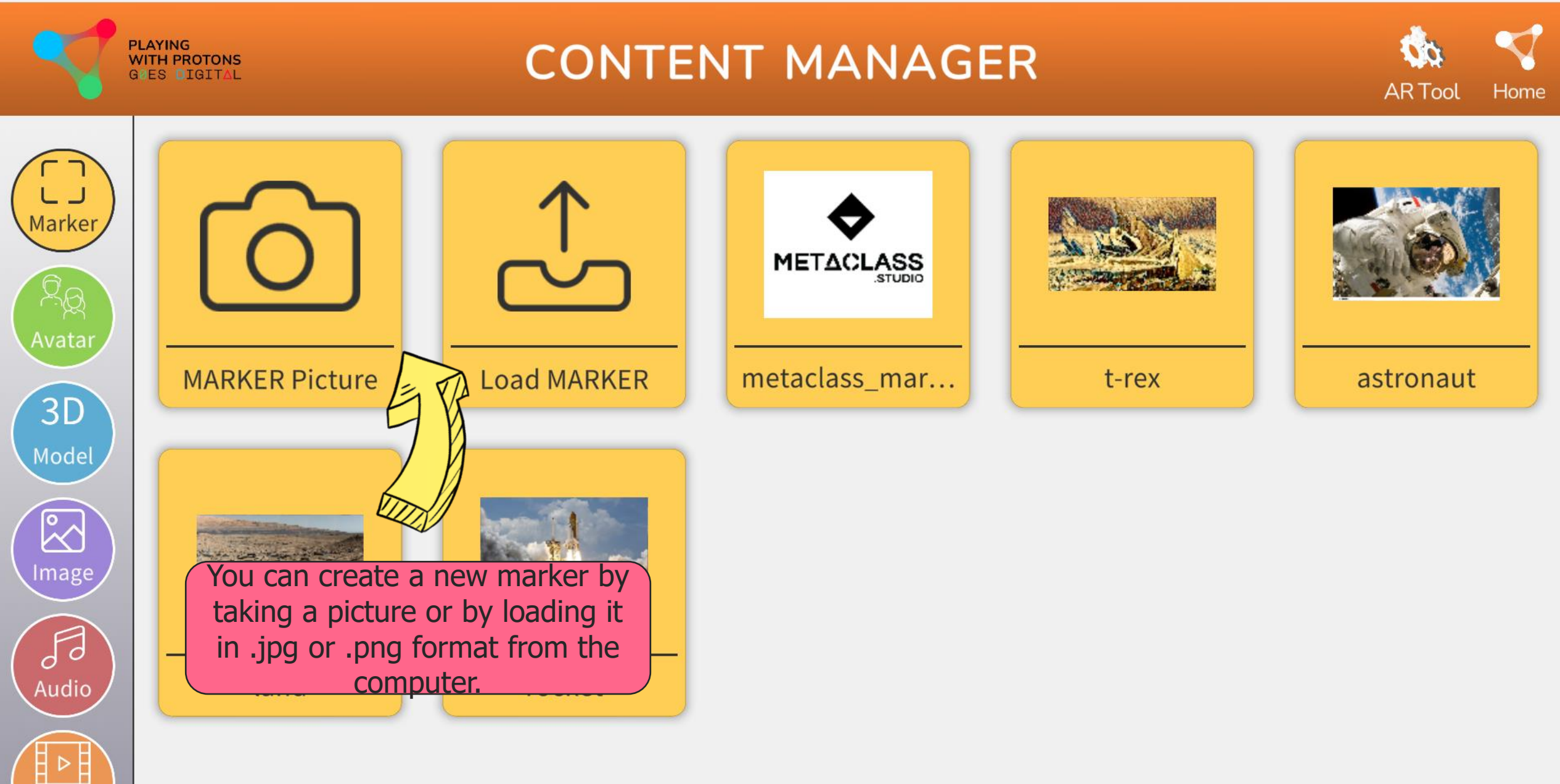

 $\Box$  $\times$ 

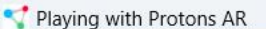

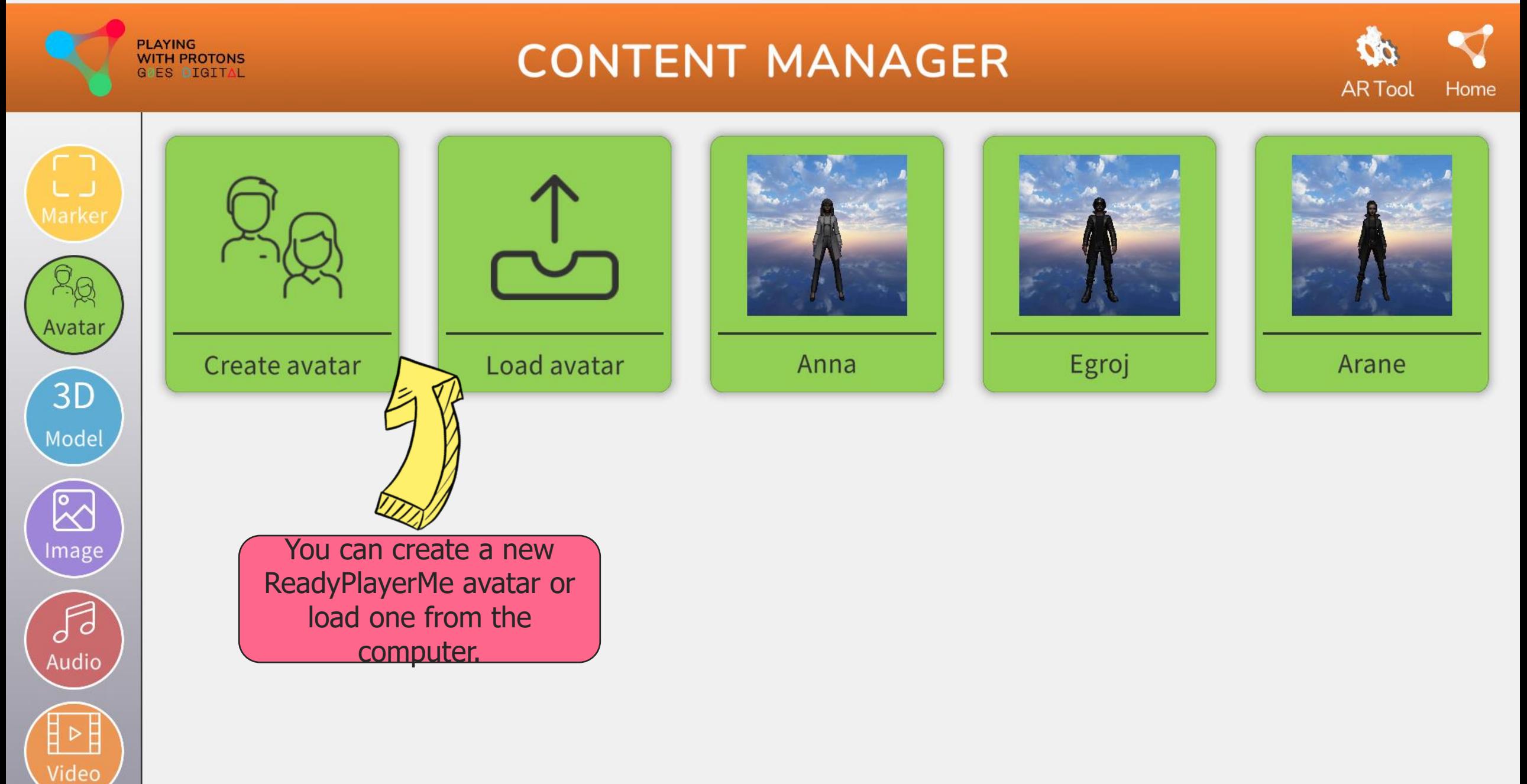

 $\Box$  $\mathsf{X}$ 

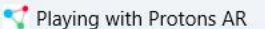

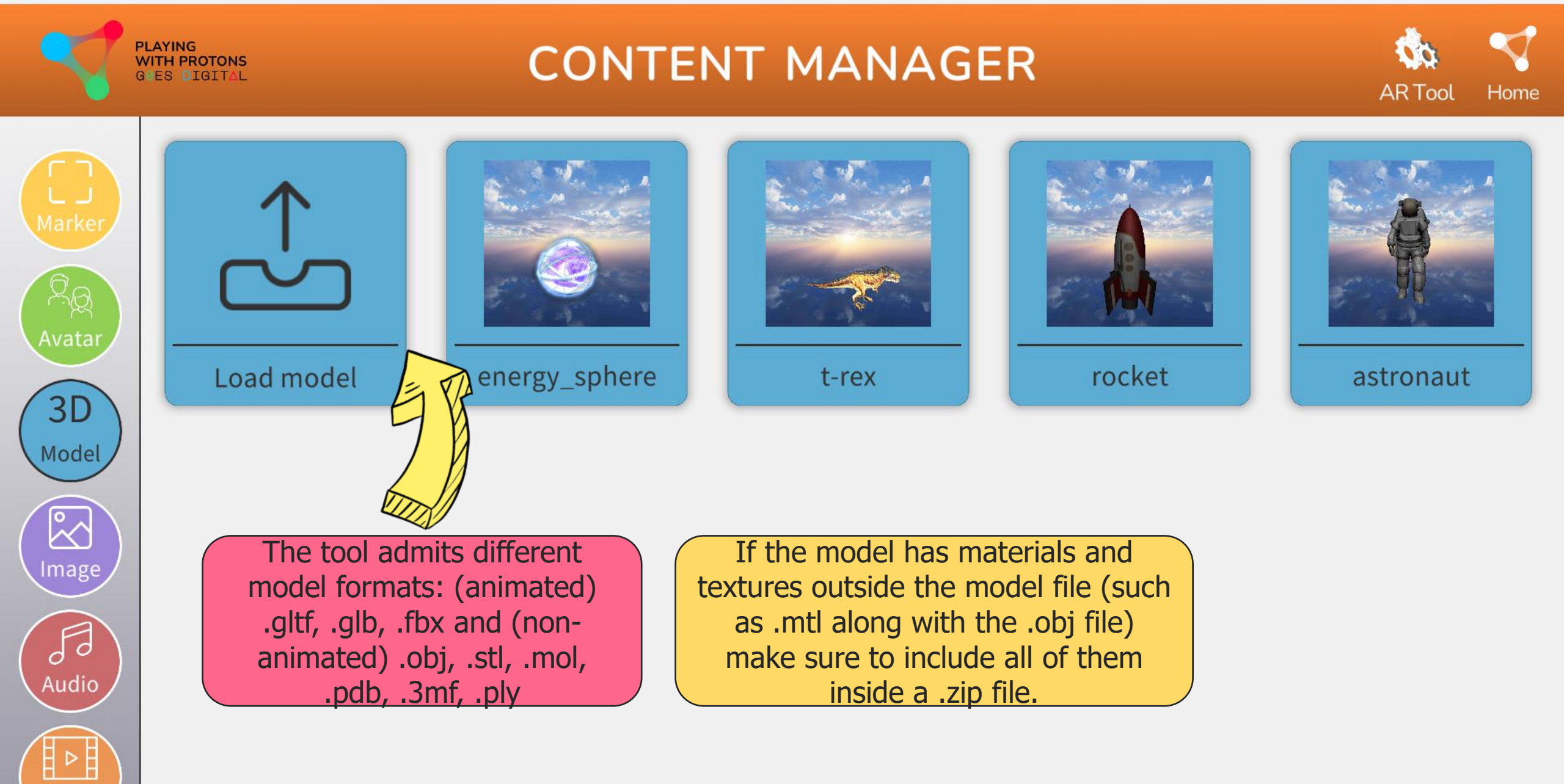

 $\times$  $\overline{O}$ 

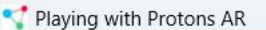

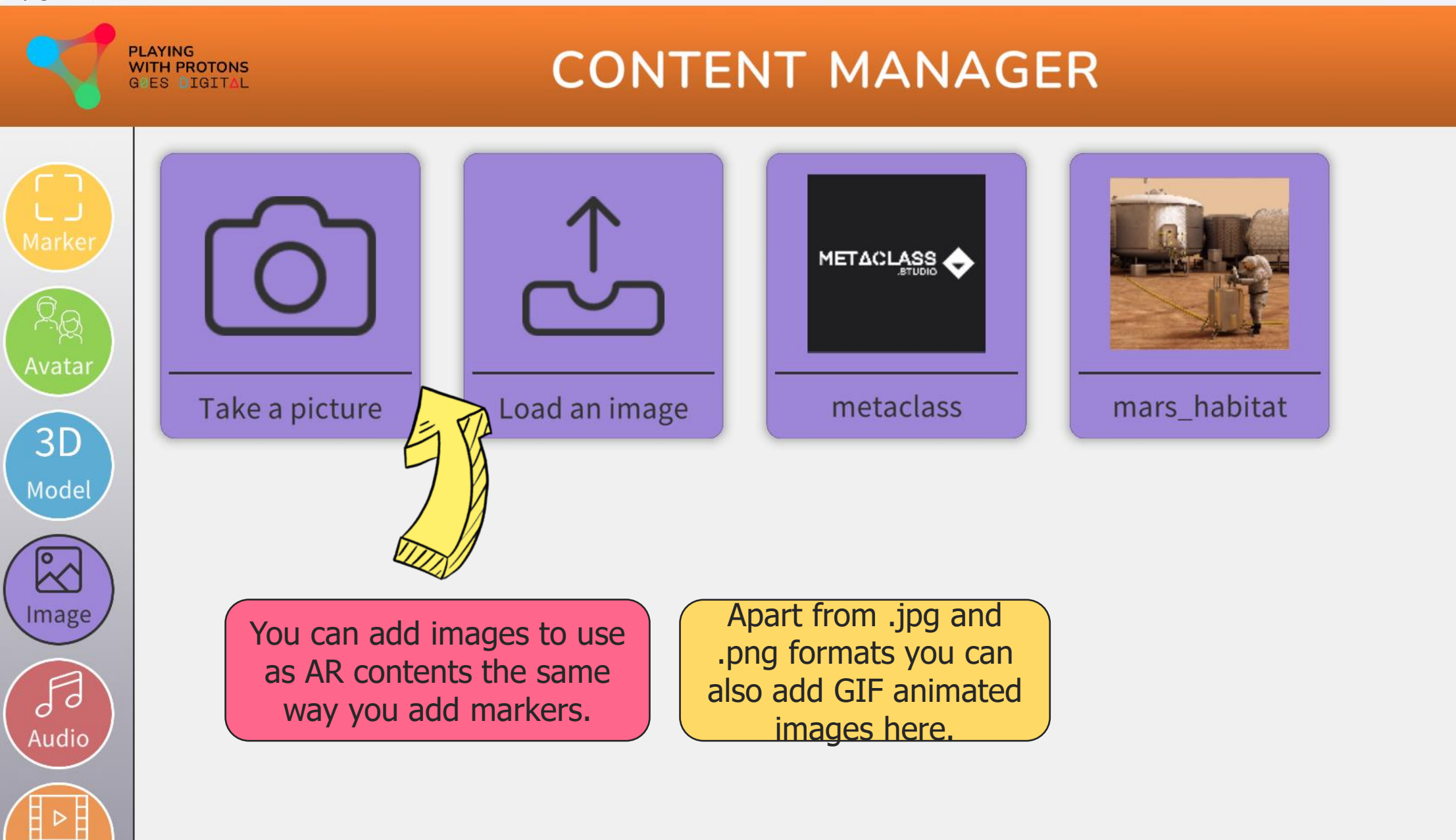

Home

**ARTool** 

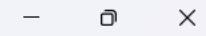

**Home** 

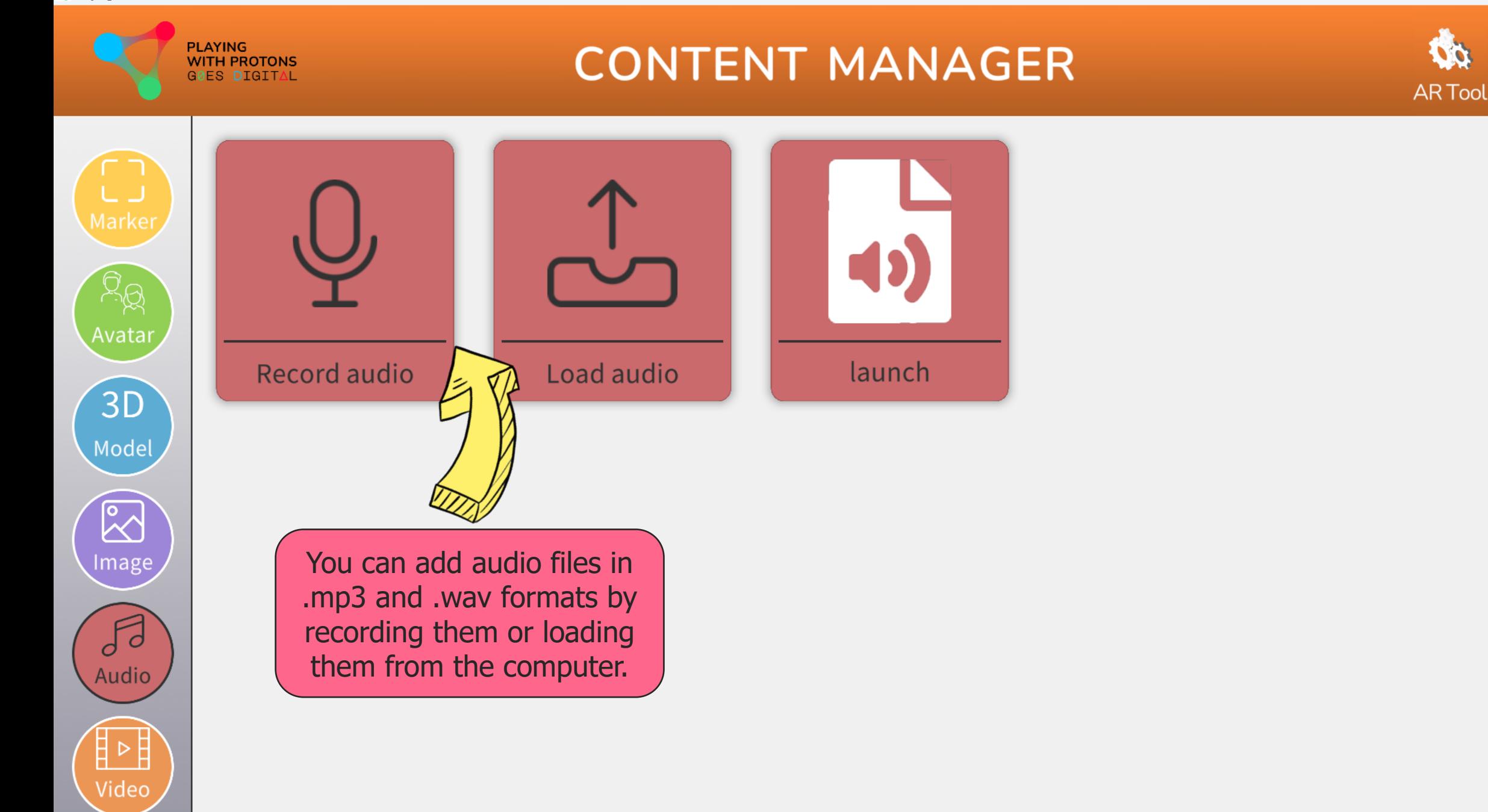

Playing with Protons AR

Audio

 $\triangleright$ Ë

Video

Home

**ARTool** 

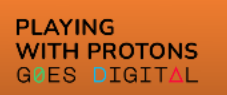

#### **CONTENT MANAGER**

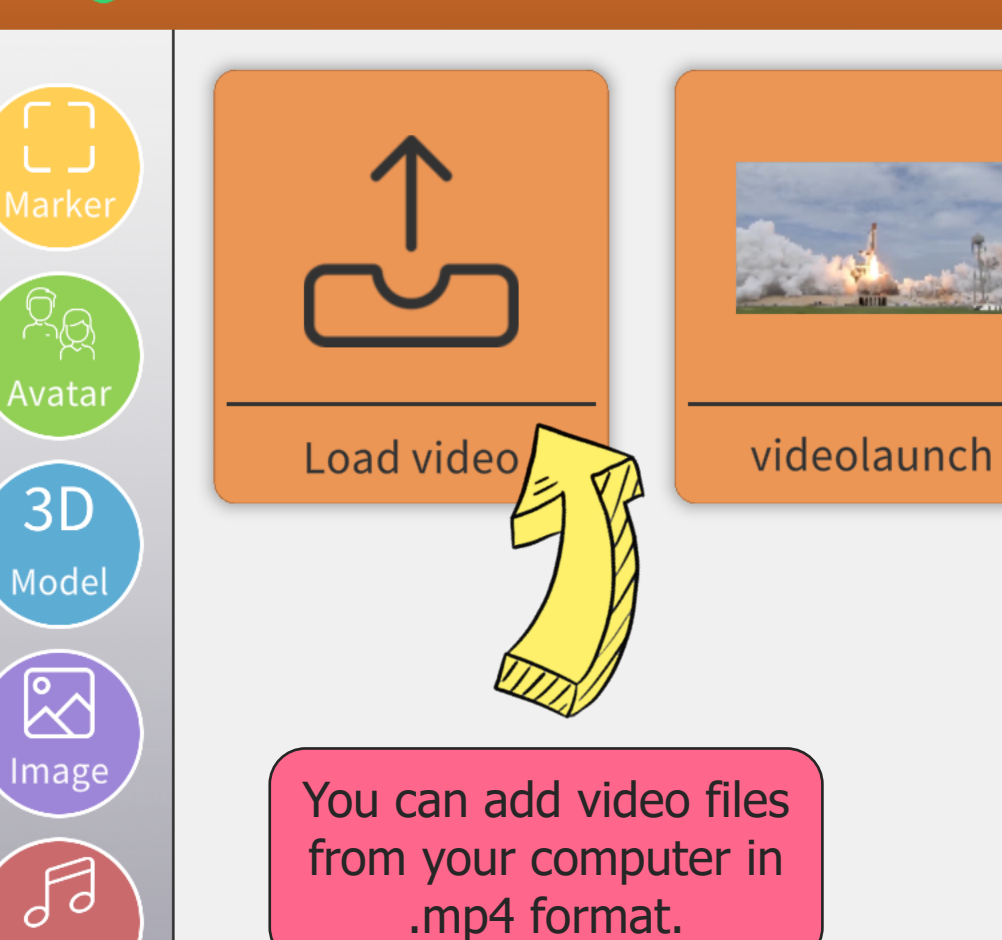

# Website

Social

#### [www.digitalprotons.eu](https://www.digitalprotons.eu/)

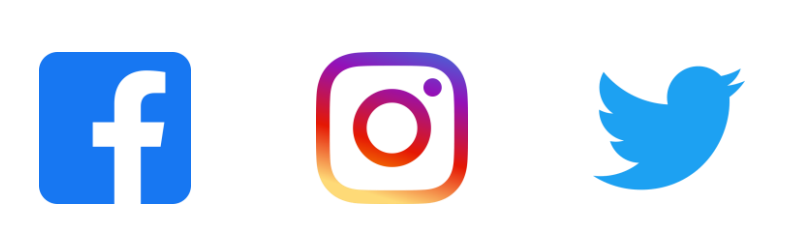

partners

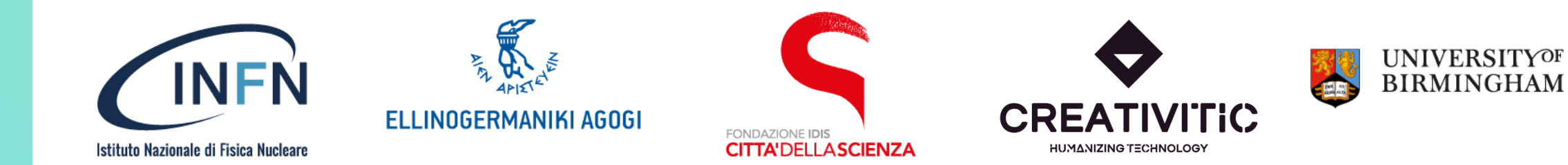